# TomTom GO COMFORT User Manual

17.6

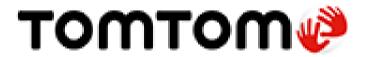

# **Contents**

| Welcome to navigation with TomTom                   |    |  |
|-----------------------------------------------------|----|--|
| Features                                            | 8  |  |
| Your TomTom GO COMFORT                              | 8  |  |
| Get going                                           | 9  |  |
| Installing in your car                              | 9  |  |
| Positioning your TomTom GO COMFORT                  | 9  |  |
| Turning on and off                                  |    |  |
| Setting up                                          |    |  |
| GPS reception Sending information to TomTom         |    |  |
| Memory card slot                                    |    |  |
| Device not starting                                 |    |  |
| Charging your device                                |    |  |
| Caring for your TomTom GO COMFORT                   | 11 |  |
| TomTom services                                     | 12 |  |
| About TomTom services                               | 12 |  |
| Connecting a smartphone                             | 14 |  |
| Why do I want to connect a smartphone to my device? |    |  |
| Connecting a smartphone                             |    |  |
| Disconnecting a smartphone                          |    |  |
| Reconnecting a smartphone                           | 15 |  |
| Unable to get a connection                          |    |  |
| Personal Area Networks                              | 16 |  |
| Wi-Fi connection                                    | 17 |  |
| About Wi-Fi®                                        | 17 |  |
| Connecting to Wi-Fi                                 |    |  |
| Forgetting a Wi-Fi network                          |    |  |
| About updates and new items                         |    |  |
| Installing updates and new items                    |    |  |
| What's on the screen                                | 21 |  |
| The map view                                        |    |  |
| The guidance view                                   |    |  |
| The route bar                                       |    |  |
| Distances and the route bar                         |    |  |
| The quick menu                                      |    |  |
| Navigation buttons                                  |    |  |
| Volume control                                      |    |  |
| Using gestures                                      |    |  |
| Changing the text and button size                   |    |  |
| Reordering the Main Menu buttons                    |    |  |

| T  | Traffic 33                                                |      |  |
|----|-----------------------------------------------------------|------|--|
|    | About TomTom Traffic                                      | 33   |  |
|    | Looking at traffic on the map                             |      |  |
|    | Looking at traffic on your route                          |      |  |
|    | Traffic incidents                                         |      |  |
|    | Approaching a traffic jam warning                         |      |  |
|    | Avoiding a traffic jam on your route                      |      |  |
|    | Selecting a faster route                                  |      |  |
|    | Advanced Lane Guidance                                    |      |  |
|    | Time-dependent speed limits                               |      |  |
|    | Time dependent speed times                                | . 50 |  |
| T  | omTom MyDrive                                             | 39   |  |
|    | About TomTom MyDrive                                      | 39   |  |
|    | Logging into TomTom MyDrive                               |      |  |
|    | Saving and restoring your personal navigation information |      |  |
|    | About TomTom Road Trips                                   |      |  |
|    | About Tollitolli Rodd Trips                               | 0    |  |
| Q  | uick search                                               | 41   |  |
|    | Choosing which search to use                              | 41   |  |
|    | Using quick search                                        |      |  |
|    | About search                                              |      |  |
|    | Entering search terms                                     |      |  |
|    | Working with search results                               |      |  |
|    | About postal codes                                        |      |  |
|    | About mapcodes                                            |      |  |
|    | List of POI type icons                                    |      |  |
|    | Planning a route using quick search                       |      |  |
|    | Using destination prediction                              |      |  |
|    | Planning a route to an address                            |      |  |
|    | Planning a route to an address                            |      |  |
|    | Planning a route to a POI                                 |      |  |
|    | Planning a route to a POI using online search             |      |  |
|    | Planning a route using the map                            |      |  |
|    | Planning a route using the map                            |      |  |
|    | Planning a route using my reaces                          |      |  |
|    | Planning a route using coordinates                        |      |  |
|    | Planning a route in advance                               |      |  |
|    | <del>y</del>                                              |      |  |
|    | Finding a parking lot                                     |      |  |
|    | Finding a gas station                                     | . 07 |  |
| St | tep by step search                                        | 71   |  |
|    | Choosing which search to use                              | 71   |  |
|    | Using step-by-step search                                 |      |  |
|    | About search                                              |      |  |
|    |                                                           |      |  |
|    | Entering search terms                                     |      |  |
|    | Working with search results                               |      |  |
|    | About postal codes                                        |      |  |
|    | List of POI type icons                                    |      |  |
|    | Planning a route using step-by-step search                |      |  |
|    | Using destination prediction                              |      |  |
|    | Planning a route to an address                            |      |  |
|    | Planning a route to a city center                         |      |  |
|    | Planning a route to a POI                                 |      |  |
|    | Planning a route to a POI using online search             | . 83 |  |

| Dianning a route using My Diagos                                                                                                    | 85                          |
|----------------------------------------------------------------------------------------------------|-----------------------------|
| Planning a route using My Places                                                                                                    | 87                          |
| Planning a route using coordinates using step-by-step search                                                                                                    |                             |
| Planning a route in advance                                                                                                    |                             |
| Finding a parking lot                                                                                                    |                             |
| Finding a gas station                                                                                                    | 93                          |
| nanging your route                                                                                                    | 96                          |
| The Current Route menu                                                                                                    |                             |
| Avoiding a blocked road                                                                                                    |                             |
| Avoiding part of a route                                                                                                    |                             |
| Finding an alternative route                                                                                                    |                             |
| Types of route                                                                                                    |                             |
| Avoiding features on a route                                                                                                    |                             |
| Avoiding an incident or route feature using the route bar                                                                                                    |                             |
| Adding a stop to your route from the current route menu                                                                                                    |                             |
| Adding a stop to your route using the map                                                                                                    | 107                         |
| Deleting a stop from your route                                                                                                    |                             |
| Skipping the next stop on your route                                                                                                    |                             |
| Reordering stops on a route                                                                                                    |                             |
| Residering scops on a route                                                                                                    |                             |
| y Routes                                                                                                    | 103                         |
| About My Routes                                                                                                    |                             |
| About GPX and ITN files                                                                                                    |                             |
| Saving a route                                                                                                    |                             |
| Navigating using a saved route                                                                                                    |                             |
| Navigating to a stop on a saved route                                                                                                    |                             |
| Adding a stop to a saved route using the map                                                                                                    |                             |
| Recording a track                                                                                                    |                             |
| Navigating using a track                                                                                                    |                             |
| Deleting a route or a track from My Routes                                                                                                    | 109                         |
|                                                                                                    | 109                         |
| Exporting tracks to a memory card                                                                                                    |                             |
| Exporting tracks to a memory card                                                                                                    | 110                         |
| Exporting tracks to a memory card                                                                                                    |                             |
| Exporting tracks to a memory card                                                                                                    |                             |
| Exporting tracks to a memory card                                                                                                    | <b>11</b> 1                 |
| Exporting tracks to a memory card                                                                                                    | 111<br>111                  |
| Exporting tracks to a memory card                                                                                                    | 111111112                   |
| Exporting tracks to a memory card                                                                                                    | 111<br>112<br>113           |
| Exporting tracks to a memory card                                                                                                    | 111<br>112<br>113           |
| Exporting tracks to a memory card Importing routes and tracks from a memory card  Ap Share  About Map Share  Creating a map change report  Creating a map change report from a marked location  Types of map change                                                                                                    | 111111112113                |
| Exporting tracks to a memory card                                                                                                    | 111111112115                |
| Exporting tracks to a memory card                                                                                                    | 111112113115115             |
| Exporting tracks to a memory card                                                                                                    | 111112115115                |
| Exporting tracks to a memory card                                                                                                    | 111112113115115115          |
| Exporting tracks to a memory card Importing routes and tracks from a memory card  Ap Share  About Map Share  Creating a map change report  Creating a map change report from a marked location  Types of map change.  fety Cameras  About TomTom safety cameras  Crossing into another area or country  Safety camera warnings  Changing the way you are warned  Reporting a new safety camera                                                            | 111113115115115115          |
| Exporting tracks to a memory card                                                                                                    | 111115115115115115115117    |
| Exporting tracks to a memory card. Importing routes and tracks from a memory card.  ap Share  About Map Share.  Creating a map change report.  Creating a map change report from a marked location.  Types of map change.  About TomTom safety cameras.  Crossing into another area or country.  Safety camera warnings.  Changing the way you are warned.  Reporting a new safety camera.                                                                | 111113115115115115115117    |
| Exporting tracks to a memory card                                                                                                    | 111112115115115115115117118 |
| Exporting tracks to a memory card Importing routes and tracks from a memory card About Map Share  About Map Share Creating a map change report Creating a map change report from a marked location Types of map change.  About TomTom safety cameras Crossing into another area or country Safety camera warnings Changing the way you are warned Reporting a new safety camera Confirm or remove a speed trap Updating locations for cameras and hazards | 111115115115115115115117118 |

| Danger zone and risk zone warnings                       |     |
|----------------------------------------------------------|-----|
| Changing the way you are warned                          |     |
| Reporting a risk zone                                    |     |
| Updating locations for danger zones and risk zones       | 121 |
| My Places                                                | 122 |
| About My Places                                          | 122 |
| Setting your home or work location                       |     |
| Changing your home location                              |     |
| Adding a location from My Places                         | 124 |
| Add a location to My Places from the map                 | 124 |
| Adding a location to My Places using search              | 125 |
| Adding a location to My Places by marking                |     |
| Deleting a recent destination from My Places             |     |
| Deleting a location from My Places                       |     |
| Using community POI lists                                | 126 |
| Smartphone notifications                                 | 128 |
| ·                                                        |     |
| Receiving an SMS or IM                                   |     |
| Switching off messages                                   | 128 |
| Settings                                                 | 130 |
|                                                          |     |
| Appearance                                               |     |
| Display                                                  |     |
| Route Bar                                                |     |
| Guidance view                                            |     |
| Automatic Zoom                                           |     |
| Highway exit previews                                    |     |
| Route Planning                                           |     |
| Bluetooth                                                |     |
| Wi-Fi                                                    |     |
| Updates and New Items                                    |     |
| MapsSounds and Warnings                                  |     |
| Voices                                                   |     |
| MyDrive                                                  |     |
| Language and Units                                       |     |
| System                                                   |     |
| Help                                                     |     |
| Getting Help                                             | 142 |
|                                                          |     |
| Help                                                     | 142 |
| Product certification                                    | 143 |
| Finding product certification information on your device |     |
|                                                          |     |
| UsingTomTom MyDrive Connect                              | 144 |
| About TomTom MyDrive Connect                             |     |
| Setting up TomTom MyDrive Connect                        |     |
| Connecting to the internet using TomTom MyDrive Connect  | 144 |

| TomTom account    | 146 |
|-------------------|-----|
| Addendum          | 147 |
| Copyright notices | 154 |

# Welcome to navigation with TomTom

This User Manual explains all you need to know about your new TomTom GO COMFORT.

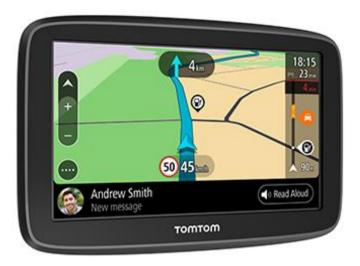

To learn about getting started with your device and installing it in your vehicle, we recommend that you read the Get going chapter.

After that, you will probably want to connect to <u>TomTom services</u> and you can read all about that in the TomTom services chapter. To help you avoid traffic delays and get to your destination quicker, you can use TomTom services even on the routes you drive every day.

Once you've had a look around your new TomTom GO COMFORT, set up a  $\frac{\text{Wi-Fi}_{\mathbb{R}}}{\text{Wi-Fi}_{\mathbb{R}}}$  connection and see if any new updates are available to install. We're always improving our maps and software, so check regularly for updates.

In <u>Quick Search</u> and <u>Step-by-step search</u> you can read all about how you can search for addresses, Points of Interest, and Contacts. Both types of search give the same result, so choose the type of search that you find easiest to use.

For information about what you see on the device itself, go to What's on the screen.

To plan your first route, go to Planning a route.

**Tip:** There are also frequently asked questions (FAQs) at <u>tomtom.com/support</u>. Select your product model from the list or enter a search term.

We hope you enjoy reading about and, most importantly, using your new TomTom GO COMFORT!

# **Features**

#### Your TomTom GO COMFORT

Here are the main features of your TomTom GO COMFORT and shortcuts to more information.

#### Updates using Wi-Fi®

Get the latest TomTom maps and software for your TomTom GO COMFORT with built-in Wi-Fi. No computer needed. Learn more: About updates and new items

#### TomTom Services via smartphone

Activate live services like traffic by connecting to your smartphone using the TomTom MyDrive app. Learn more: Connecting a smartphone

#### Maps

We issue new maps seasonally - which include road changes and revised speed limits. Get these updates with no fuss over WiFi at no extra cost. Learn more: About updates and new items

#### TomTom Traffic

Get intelligent routes to help you avoid traffic in real-time. Learn more: Traffic

#### **Smartphone messages**

Your TomTom GO COMFORT can read out loud messages from your phone. Learn more: <u>Smartphone</u> <u>notifications</u>

#### **Safety Cameras**

Advance warnings notify you about upcoming safety cameras. Learn more: Safety Cameras

Important: The Safety Cameras service isn't available in all countries. For example, in France, TomTom offers a Danger Zone service instead, and in Switzerland, no safety camera services are permitted at all. In Germany, you are responsible for switching the Safety Cameras service on or off. The issue of the legality of using safety camera services in Germany and other EU countries is not unique. You therefore use this service at your own risk. TomTom accepts no liability arising from the use of this service.

#### **TomTom Road Trips**

Discover the world's best routes, and personalize them easily so you can relax and be guided on the drive. Learn more: Road Trips collection - sending a route to your device

#### TomTom MyDrive

Plan your trip before you get in the car. Learn more: Syncing using TomTom MyDrive

# Get going

#### Installing in your car

Use the supplied mount to install your TomTom GO COMFORT in your vehicle. Read the instructions about positioning your device before you install your TomTom GO COMFORT.

To install your TomTom GO COMFORT, do the following:

1. Connect the supplied USB cable to the mount. If the mount is integrated into your TomTom GO COMFORT, connect the USB cable to the device.

**Note**: Use ONLY the USB cable supplied with your TomTom GO COMFORT. Other USB cables may not work.

- 2. Connect the USB cable to the USB car charger and plug this into the power supply on your dashboard.
- 3. Choose the best smooth location, on your windshield or side window, to mount your TomTom GO COMFORT.

**Tip:** If the mount is integrated into your TomTom GO COMFORT, you can easily change the rotation of your device. Release the mount from the TomTom GO COMFORT using the thumb indent. Turn the mount around and clip it back onto the device until you hear it click.

- 4. Make sure that both the suction cup on the mount and your windshield are clean and dry.
- 5. Press the suction cup of the mount firmly against your windshield.
- 6. Turn the rubber grip near the base of the mount in a clockwise direction until you feel it lock.
- 7. If your mount is not integrated into your TomTom GO COMFORT, place your TomTom GO COMFORT in the mount, making sure that it clicks into place.

Dashboard adhesive disks are available as part of a range of accessories for your TomTom GO COMFORT. For more information, go to tomtom.com/accessories.

#### Positioning your TomTom GO COMFORT

Be careful where you install your TomTom GO COMFORT. The TomTom GO COMFORT shouldn't block or interfere with any of the following:

- Your view of the road.
- The controls in your vehicle.
- Your rearview mirrors.
- The airbags.

You should be able to reach your TomTom GO COMFORT easily without leaning or stretching. In a car, you can attach your TomTom GO COMFORT to the windshield or side window or you can use a Dashboard Mount Disk to attach the mount to your dashboard.

#### Turning on and off

#### Turning your device on

Press the On/Off button until your device starts. If the device was off you see the map view. If your device was sleeping you see the last screen you were looking at.

#### Putting your device to sleep

To put your navigation device to sleep, press the On/Off button and then release it.

You can also press the On/Off button for more than 2 seconds until you see the Sleep and Turn Off buttons. Select **Sleep** to make the device sleep.

**Tip:** To send your navigation device to sleep when the USB cable is unplugged or whenever it is removed from the mount, go to Battery settings in the Settings menu.

#### Turning your device off completely

To turn off your navigation device completely, you can do one of the following:

- Press and hold the On/Off button for more than 2 seconds until you see the Sleep and Turn Off buttons. Select Turn Off to turn off the device. Select the "back" button if you don't want to turn your device off.
- Press and hold the On/Off button for more than 5 seconds until the device turns off.

#### Setting up

**Note**: The language you choose will be used for all text on the screen. You can always change the language later in Language and Units in the **Settings** menu.

When you first switch on your TomTom GO COMFORT, you have to answer a few questions to set it up. Answer the questions by touching the screen.

#### **GPS** reception

When you first start your TomTom GO COMFORT, it may need a few minutes to determine your position. In the future, your position will be found much faster.

To ensure good satellite reception, use your TomTom GO COMFORT outdoors and keep it upright. Large objects such as tall buildings can sometimes interfere with reception.

**Important:** QuickGPSfix contains information about satellite positions which helps your TomTom GO COMFORT find your position faster. QuickGPSfix information is downloaded whenever your device is connected to the internet using any method (Wi-Fi, GPRS, smartphone, or USB).

#### Sending information to TomTom

When you first start navigating or you have reset your TomTom GO COMFORT, your TomTom GO COMFORT asks for permission to collect some information about your use of the navigation device. The information is stored on your TomTom GO COMFORT until we retrieve it. We use it anonymously to improve our products and services. If you use our services, we will also use your location information to deliver the services to you.

You can change whether you send this information to us at any time by doing the following:

- 1. In the Main Menu, select the Settings button.
- 2. Select System.
- 3. Select Your Information & Privacy.
- 4. Select the button to turn sending of information on or off.

**Note**: If you choose not to send location information to us, you will no longer receive our services. This is because services need to send the location of your device to TomTom in order to receive the traffic information related to where you are. The end date of your subscription remains the same, even if you do not send this information to us.

You can find current and more detailed information at tomtom.com/privacy.

#### Memory card slot

Some TomTom navigation devices have a memory card slot that is located on the side or bottom of the device.

Before you use the memory card slot, make sure that your navigation device has the latest software version installed by selecting **Updates & New Items** in the Settings menu.

When your TomTom GO COMFORT is up-to-date, you can use a memory card as extra storage space to store downloaded maps or to store routes and tracks on your device.

**Important**: Routes and tracks cannot be stored on the same memory card as maps because different memory card formatting is used.

#### Device not starting

In rare cases, your TomTom GO COMFORT device may not start correctly or may stop responding to your taps.

First, check that the battery is charged. To charge the battery, connect your TomTom GO COMFORT device to the car charger. It can take 3 - 5 hours to fully charge the battery, depending on the type of device.

**Important**: Do not charge your device using your vehicle's own USB port because it is not powerful enough.

If this does not solve the problem, you can perform a reset. To do this, press and hold the On/Off button until your TomTom GO COMFORT begins to restart.

#### Charging your device

The battery in your TomTom GO COMFORT charges when you connect it to your TomTom vehicle charger, to your computer, or to a USB Home Charger.

**Important**: Do not charge your device using your vehicle's own USB port because it is not powerful enough.

You are warned when the battery level is low or critical. You lose your connection to some TomTom services when the battery level is low or critical. When the battery is empty, your TomTom GO COMFORT goes into sleep mode.

**Important**: On device models TomTom START 42/52, TomTom START 40/50/60, and TomTom GO 51/61, the screen intentionally dims when you connect your device to your computer. The screen also dims if you use a non-TomTom charger that does not provide enough power when charging.

**Note:** Use ONLY the USB cable supplied with your TomTom GO COMFORT when charging your device. Other USB cables may not work.

#### Caring for your TomTom GO COMFORT

It is important to take care of your device:

- Do not open the casing of your device under any circumstances. Doing so may be dangerous and will void the warranty.
- Wipe or dry the screen of your device using a soft cloth. Do not use any liquid cleaners.

# TomTom services

#### **About TomTom services**

**Tip:** To access settings and the status of your services quickly, select the menu bar at the top of the main menu. In portrait mode, you can also tap the icons down the right-hand side.

Your TomTom GO COMFORT connects to TomTom services using your smartphone.

To get TomTom services on your TomTom GO COMFORT you need the following items:

- Any TomTom GO COMFORT.
- A smartphone with a data plan from a mobile services provider.
- The TomTom MyDrive app for iOS or Android™ installed on your smartphone.
- A TomTom account.

Using TomTom services means that data is sent and received by your phone using your mobile services provider.

**Important**: You might have additional costs when you use the internet on your phone, especially if you are outside the area covered by your data plan. Check with your mobile services provider for more information.

Note: TomTom services are not available on all TomTom GO COMFORT devices.

**Note**: TomTom services are not available in every country or region. For more information on available services in each region, go to <u>tomtom.com/services</u>.

#### Traffic & Safety Cameras

TomTom services give you real-time information about traffic and safety cameras on your route.

As soon as your device has an internet connection AND you have agreed to the information and privacy permissions, your device starts receiving traffic information and fixed safety camera and speed trap location updates.

To see information about your Traffic and Safety Camera subscriptions, open the Help screen and select **About**.

To see the status of your Traffic connection, look at the top right of the Main Menu. If your TomTom GO COMFORT is not connected to Traffic, the Traffic symbol has an "X".

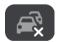

#### MyDrive

MyDrive gives you control of your device by enabling you to do the following:

- Select a destination on your computer, tablet, or phone and send it to your device.
- Sync your Places and routes with all your devices.
- Keep all your data safe.
- and more...

For more info, see Syncing using TomTom MyDrive or go to mydrive.tomtom.com.

To switch on automatic syncing using MyDrive, select **Settings** and then **MyDrive**. Connect to the internet using one of the three available methods and then log into your TomTom account.

**Note:** Some TomTom services might not be available in your current location.

# Connecting a smartphone

#### Why do I want to connect a smartphone to my device?

If you don't have an always-connected device, connect your smartphone to your TomTom GO COMFORT to use these features:

TomTom services

Receive real-time traffic information, safety camera updates, and TomTom MyDrive using your phone's data connection. This feature uses approximately 7 MB of data per month.

**Note:** Smartphone-connected devices only. Always-connected devices receive services over GPRS.

Smartphone messages

SMSes and messages from other messaging apps on your smartphone appear on your TomTom GO COMFORT. Messages can be read aloud so you can keep your eyes on the road ahead.

#### Connecting your phone with or without the TomTom MyDrive app

You can choose to pair your iOS or Android phone to your device using the TomTom MyDrive app or using only *Bluetooth*® wireless technology.

If you connect using the TomTom MyDrive app, you can use all the features listed above. If you connect using only Bluetooth, the smartphone messages feature will not be available.

#### Connecting a smartphone

You are prompted to connect your smartphone when you start your TomTom GO COMFORT for the first time or after you have reset your TomTom GO COMFORT.

Tip: You can connect more than one phone to your TomTom GO COMFORT.

#### Connecting your phone using the TomTom MyDrive app

- 1. On your smartphone, download and install the TomTom MyDrive app from tomtom.com/mydriveapp.
- 2. Open the TomTom MyDrive app. If you are not prompted to connect your phone, tap the device symbol next to the search bar on the app main screen.
- 3. Turn on Bluetooth on your phone, and make sure your phone is discoverable.
- 4. On your TomTom GO COMFORT, open the Main Menu and select **Settings**.

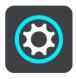

- 5. Select Bluetooth.
- 6. Select Add Phone.
- 7. Follow the steps in the app and on your TomTom GO COMFORT to pair your phone with your TomTom GO COMFORT.

Your phone's call history and frequent contacts are imported into your navigation device.

You can easily change the phone features you want to use in Bluetooth in the Settings menu.

#### Connecting your phone using only Bluetooth

If you connect using only Bluetooth, the smartphone messages feature will not be available.

- 1. Turn on Bluetooth on your phone, and make sure your phone is discoverable.
- 2. Switch on the Personal Area Network (PAN) on your phone.
- 3. On your device, open the Main Menu, and select Settings.

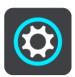

- 4. Select Bluetooth.
- 5. Select Add Phone.
- 6. Select the guestion mark in the bottom-right corner of the screen.
- 7. Select Don't want to use the app? Follow these instructions.
- 8. On your phone, go to Bluetooth settings. Wait for your TomTom device to appear in the list shown on your phone. Tap it to pair.
- 9. On your device, select **Pair** to accept the pairing request from your phone. If you have an iPhone device you must also accept the second pairing request.
- 10. Select Done.

Your phone's call history and frequent contacts are imported into your navigation device.

#### Disconnecting a smartphone

You can disconnect your phone in the following ways:

- Switch off Bluetooth on your phone.
- Switch off or reset your TomTom GO COMFORT.
- Select Bluetooth in the Settings menu. Select your phone. Select Unpair to disconnect your device from your phone.
- Remove your device from the Bluetooth paired device list if you want to remove it permanently.

#### Clearing the pairing history

To clear the pairing history on your device, go to **Settings**, then **Bluetooth** and delete the previous Bluetooth pairings under **Paired Device**.

The pairing history on your phone can be cleared in the Bluetooth settings of Android/iOS.

#### Reconnecting a smartphone

Your TomTom GO COMFORT will remember your phone and find it automatically when your phone's Bluetooth is switched on and the phone is in range of your navigation device.

Tip: Open the MyDrive app to use the smartphone messages feature.

Your TomTom GO COMFORT syncs your call history and phone contacts again.

#### Unable to get a connection

To check the connection status of your phone, do the following:

1. Select **Bluetooth** in the Settings menu.

The features that are currently connected are listed next to your phone.

- 2. If no features are shown, select the phone you want to connect to.
- 3. Make sure all the toggles are switched on, or select the option to find out more information about how to connect.

If your TomTom GO COMFORT cannot connect to your phone, or you have no internet connection, also check the following:

- Your phone is shown on your TomTom GO COMFORT.
- Your phone's Bluetooth is turned on.
- Your data plan with your cellular service provider is active, and you can access the internet on your phone.

#### Personal Area Networks

#### Smartphone-connected devices only

Your phone shares its internet connection by using the phone's Bluetooth® and Personal Area Network (PAN) functions.

Depending on your phone's Operating System, this network, or PAN, might have one of the following names:

- Personal Hotspot
- Tethering or Bluetooth Tethering
- Tether or Bluetooth Tether

The PAN function is probably already in your phone's Operating System, or you can download an app to create a PAN.

**Note:** Some mobile service providers do not allow their users to use a PAN. If your phone does not have the PAN function, you should contact your service provider for more information.

Please check the user guide for your phone if you are having trouble finding the settings.

For more help, go to tomtom.com/connect.

# Wi-Fi connection

#### About Wi-Fi®

The easiest way to manage your maps, software, and all your device content is over a Wi-Fi connection.

Your device can be updated using Wi-Fi without the need to connect to a computer. It remembers previously connected Wi-Fi networks so you can keep your device up-to-date when you are in range of that network.

Before you begin, make sure that you have access to an unrestricted Wi-Fi network, such as a personal home network. Please be aware that updating over a public Wi-Fi network, such as in an airport or hotel, is not recommended because the updates can be large and the network connection may not be stable.

**Tip:** If you don't have access to a Wi-Fi network or your Wi-Fi network is slow or not stable, you can use a USB connection to update using **TomTom MyDrive Connect on your computer**.

#### Connecting to Wi-Fi

**Important**: Wi-Fi connections that require a web sign-in are not supported on the TomTom GO COMFORT. These types of Wi-Fi connections are frequently found in public places, for example in hotels, shops, and restaurants.

To connect to a Wi-Fi network, do the following:

1. Select Settings in the Main Menu, then select Wi-Fi.

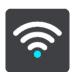

You see a list of available Wi-Fi networks and saved Wi-Fi networks that are currently out of range.

Tip: Scroll down to go to the list of out-of-range saved networks.

2. Select the Wi-Fi network that you want to connect to. If the network is secure, enter the password. If no password is required, you are connected right away.

Tip: For advanced options for a Wi-Fi network, see Wi-Fi in the Settings menu.

3. Select **Done**, then select **Connect**.

It may take a few moments for your device to connect to the Wi-Fi network. If it takes too long, please check the identity and password you used for the Wi-Fi network.

Once your device has successfully connected to the Wi-Fi network, you see the status Connected under the Wi-Fi network name.

**Tip:** To access settings and the status of your services quickly, select the menu bar at the top of the main menu. In portrait mode, you can also tap the icons down the right hand side.

#### Forgetting a Wi-Fi network

To forget a Wi-Fi network from your list of available networks do the following:

1. Select Settings in the Main Menu, then select Wi-Fi.

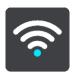

You see a list of available Wi-Fi networks and saved Wi-Fi networks that are currently out of range.

Tip: Scroll down to go to the list of out-of-range saved networks.

- 2. Select the Wi-Fi network that you want to forget.
- 3. Select Modify then select Forget.

Your device is disconnected from the Wi-Fi network.

**Note:** The Wi-Fi network still appears in the list, but your device will not automatically connect to it.

#### About updates and new items

A red exclamation mark in the Settings button shows you that updates or new items are available.

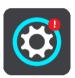

Tip: You may also be offered a system software update when you add a new map.

The following updates or new items can be offered:

#### System software updates

A **System software update** is a software update for the device itself. You see an explanation about why the update is required and which features are changing or being added, if any.

If you have not used your device for a long time, you may be asked to install a required software update when you use your device again. If you don't install the update, the following issues can occur:

- Your device cannot be told about any updates, and no further updates would be possible.
- Your device cannot show the details of the required software updates, for example, size, version, etc.
- Your device cannot add or delete any maps.

#### Map updates

When a <u>map</u> update is offered, install it as soon as possible so that you always drive with the latest map.

The existing map is deleted before the map update is installed. If you cancel a map update, then you will no longer have the map on your TomTom GO COMFORT. If this happens, go to **Maps** in the Settings menu and download the map again.

#### Map Share updates

These updates are created from changes made and shared by other TomTom users and contain the following changes or updates:

- Speed limits
- Street names
- Recently blocked and unblocked roads
- Traffic directions
- Turn restrictions

For more information, see Map Share.

#### Safety Camera updates

When a Safety Camera update is offered, you can choose which countries on your map you want to update.

#### Voices

You may also be offered new voices as an update.

#### Installing updates and new items

**Note**: If Wi-Fi is not available or is not stable, you see instructions on how to get updates <u>using a USB connection to your computer</u>.

**Tip:** When updating using Wi-Fi we recommend that you keep your device connected to a power supply.

**Tip:** Press the On/Off button to switch off the screen and save battery power while downloading an update.

To select and install updates and new items, do the following:

1. Select Updates & New Items.

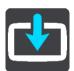

The **Updates & New Items** button shows you how many new updates and items are available to install.

2. Select the items and updates that you want to install. The list includes items you purchased in the TomTom webshop.

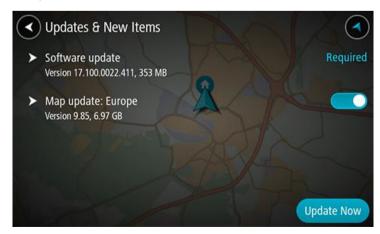

3. Log into your TomTom account when asked to do so.

Tip: Logging in to use Updates and New Items also logs you in so you are ready to use <a href="TomTom\_MyDrive">TomTom\_MyDrive</a>.

# What's on the screen

#### The map view

The map view is shown when you have no planned route. Your actual location is shown as soon as your TomTom GO COMFORT has found your GPS location.

You can use map view in the same way as you might look at a traditional paper map. You can move around the map using gestures, and zoom using the zoom buttons.

**Important**: Everything on the map is interactive, including the route and the map symbols - try selecting something and see what it does!

**Tip:** To open a pop-up menu for an item on the map, for example a route or a POI, select the item to open the menu. To select a location on the map, select and hold the location until the pop-up menu opens.

The map shows your current location and many other locations such as your My Places locations.

If you have not planned a route, the map is zoomed out to show the area around your location.

If you have planned a route, your complete route is shown on the map. You can add stops to your route directly from the map. When you start to drive, the guidance view is shown.

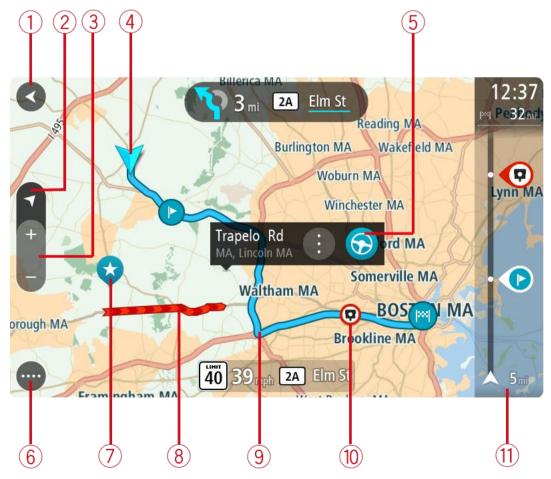

- 1. Back button. This button returns the map to an overview of your whole route or, if no route is planned, moves the map to put your current location at the center.
- 2. Switch view button. Select the switch view button to change between the map view and the guidance view.

When in map view, if you are driving, the small arrow rotates to indicate your direction of travel relative to north, with north being up.

**Tip:** The compass direction you are driving is shown in the switch view button below the small compass arrow, for example, NE for North East. These compass directions automatically appear when driving in North America and disappear if you leave North America.

- 3. Zoom buttons. Select the zoom buttons to zoom in and out.
- 4. Current location. This symbol shows your current location. Select it to add it to My Places or search near your current location.

**Note**: If your TomTom GO COMFORT cannot find your location the symbol appears gray. **Note**: You cannot change the current location symbol.

- 5. Selected location. Press and hold to select a location on the map. Select the pop-up menu button to show options for the location, or select the **Drive/Ride** button to plan a route to the location.
- 6. Main Menu button. Select the button to open the Main Menu.
- 7. Map symbols. Symbols are used on the map to show your destination and your saved places:

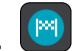

Your destination.

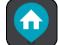

Your home location. You can set your home location in My Places.

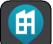

Your work location. You can set your work location in My Places.

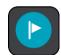

A stop on your route.

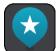

A location saved in My Places.

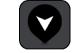

A marked location.

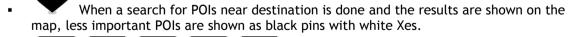

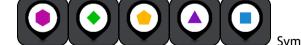

Symbols to show your community POI locations.

Select a map symbol to open the pop-up menu, then select the menu button to see a list of actions you can take.

8. Traffic information. Select the traffic incident to display information about the traffic delay.

- 9. Your route, if you have planned a route. Select the route to clear it, change the route type, add a stop or save changes to your route.
- 10. Safety cameras on your route. Select a safety camera to display information about that camera.
- 11. Route bar. The route bar is shown when you have planned a route.

#### The guidance view

The guidance view is used to guide you along the route to your destination. The guidance view is shown when you start driving. You see your current location and details along your route, including 3D buildings in some cities.

Note: 3D buildings in guidance view are not available on all devices.

The guidance view is normally in 3D. To show a 2D map with the map moving in your direction of travel, change the 2D and 3D default settings.

**Tip:** When you have planned a route and the 3D guidance view is shown, select the switch view button to change to the map view and use the interactive features.

When your TomTom GO COMFORT starts after sleeping and you have a route planned, you are shown the guidance view with your current location.

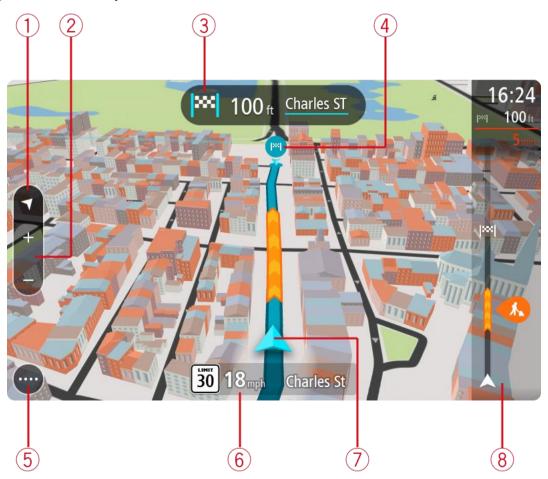

1. Switch view button. Select the switch view button to change between the map view and the guidance view.

When in guidance view, if you are driving, the small arrow rotates to indicate your direction of travel relative to north, with north being up.

**Tip:** The compass direction you are driving is shown in the switch view button below the small compass arrow, for example, NE for North East. These compass directions automatically appear when driving in North America and disappear if you leave North America.

2. Zoom buttons. Select the zoom buttons to zoom in and out.

Tip: On some devices you can also pinch to zoom in and out.

- 3. Instruction panel. This panel shows the following information:
  - The direction of your next turn.
  - The distance to your next turn.
  - The name of the next road on your route.
  - Lane guidance at some intersections.

**Note:** Select the instruction panel to see a list of turn-by-turn text instructions for your planned route.

- 4. Route symbols. Symbols are used on your route to show your starting location, your stops, and your destination.
- 5. Main Menu button. Select the button to show the Main Menu.
- 6. Speed panel. This panel shows the following information:
  - The speed limit at your location.
  - Your current speed. If you drive more than 3 mph (5 km/h) over the speed limit the speed panel turns red. If you drive less than 3 mph (5 km/h) over the speed limit the speed panel turns orange.
  - The name of the street you are driving on.
  - The safety camera report button.
- 7. Current location. This symbol shows your current location. Select the symbol or the speed panel to open the quick menu.

Note: If your TomTom GO COMFORT cannot find your location the symbol appears gray.

Note: You cannot change the current location symbol.

8. Route bar. The route bar is shown when you have planned a route.

#### The route bar

The route bar is shown when you have planned a route. It has an arrival information panel at the top, and a bar with symbols underneath.

**Tip:** You can also choose to see a wider route bar showing additional route information (not available on all devices or apps).

Note: The distance ahead shown by the route bar depends on the overall length of your route.

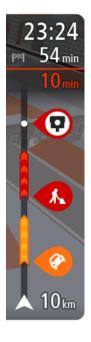

The arrival information panel shows the following information:

**Tip:** If your destination is in a different time zone, you see a plus (+) or a minus (-) sign and the time difference in hours and half hours in the <u>arrival information panel</u>. The estimated time of arrival is the local time at your destination.

- The estimated time that you will arrive at your destination.
- The length of time to drive to the destination from your current location.
- A parking button is shown near the destination flag when parking is available near your destination.

If you have stops on your route, select this panel to change between information about the next stop and your final destination.

You can choose the information you see on the arrival information panel.

**Traffic status** - if your TomTom GO COMFORT isn't receiving any traffic information, a symbol showing traffic with a cross appears underneath the arrival information panel.

The bar uses symbols to show the following information:

- A faster route, if there is traffic on your route.
- The stops on your route.

**Tip:** To quickly remove a stop, select it in the route bar and use the menu.

- Gas stations that are directly on your route.
- TomTom Traffic incidents.
- TomTom Safety Cameras.
- Rest stops directly on your route.

You can choose the information you see on your route.

The symbols are in the order that they occur on your route. For traffic incidents, the symbol for each incident alternates between showing the type of incident and the delay in minutes. Select a symbol to see more information about a stop, an incident or a safety camera. If a symbol is shown on top of another symbol, selecting the symbols zooms in on the route bar to show each symbol separately. You can then select a symbol.

The total time delay due to traffic jams, weather, and other incidents on your route, including information provided from historical road usage, is shown above the symbols.

For a complete list of incident types, see Traffic incidents.

The bottom of the route bar represents your current location and shows the distance to the next incident on your route. In addition, you can choose to see the current time if you turn the setting on.

**Note:** To make the route bar more readable some incidents may not be shown. These incidents will always be of minor importance and only cause short delays.

The route bar also shows status messages, for example **Finding fastest route** or **Playing route preview**.

#### Distances and the route bar

The distance ahead shown on the route bar depends on the length of your route, or the distance remaining on your route.

• For remaining distances longer than 31 miles (50 km), only the next 31 miles (50 km) is shown. The destination icon is not shown.

Tip: You can scroll the route bar to see your whole route (not available on iOS).

- For remaining distances between 6 miles (10 km) and 31 miles (50 km), the complete distance is shown. The destination icon is shown fixed at the top of the route bar.
- For remaining distances of less than 6 miles (10 km) the complete distance is shown. The destination icon moves down toward the chevron symbol as you get closer to your destination.

The top half of the route bar shows twice the distance of the bottom half, as shown in the following examples:

- A remaining distance of 31 miles (50 km) on the route bar is split into 21 miles (34 km) at the top and 9 miles (16 km) on the bottom.
- A remaining distance of 6 miles (10 km) on the route bar is split into 4 miles (6.6 km) at the top and 2 miles (3.3 km) on the bottom.

The route bar is constantly updated as you drive.

#### The quick menu

To open the quick menu, select the current location symbol or the speed panel in the guidance view.

You can then do any of the following:

- Mark a location
- Report a new safety camera
- Change a speed limit
- Avoid a blocked road
- See your current location or your latitude/longitude if not on a named road.

#### **Navigation buttons**

On the map view or guidance view, select the Main Menu button to open the Main Menu.

The following navigation buttons are available in the Main Menu screen, in addition to other buttons and symbols:

**Note:** Not all features are supported on all devices.

#### Search / Drive To

Select this button to search for an address, a place, or a Point of Interest, then plan a route to that location.

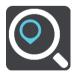

**Note: Search** is used for <u>Quick search</u>. **Drive To** is used for <u>Step-by-step</u> search.

#### **Address**

In the **Drive To** menu, select this button to search for an address, then plan a route to that location.

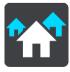

#### Point of Interest

In the **Drive To** menu, select this button to search for a point of interest, then plan a route to that location.

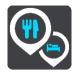

#### Latitude Longitude

In the **Drive To** menu, select this button to search for a latitude-longitude coordinate, then plan a route to that location.

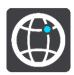

Select this button to drive to your home location. If this button is not included in your Main Menu, go to My Places to set up your home location.

#### **Drive Home**

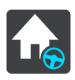

#### **Drive to Work**

Select this button to drive to your work location. If this button is not included in your Main Menu, go to My Places to set up your work location.

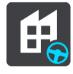

#### **Recent Destination**

Select this button to open the list of your recent destinations. Select a recent destination to plan a route to that destination.

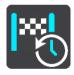

#### Current Route / Current Track

Select this button to clear or change your planned route or track.

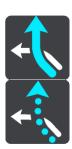

# My Places My Routes Se

Select this button to show your saved places.

Select this button to show your saved routes.

**Record Route** Select this button to start or stop <u>recording a track</u>.

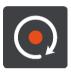

**Parking** Select this button to find parking lots/garages.

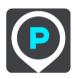

**Gas Station** Select this button to find gas stations.

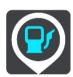

**Report Safety** Select this button to report a safety camera.

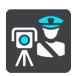

Camera

Select this button to open the Settings Menu.

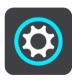

#### Smaller buttons and symbols

On the map view or guidance view, select the Main Menu button to open the Main Menu.

The following buttons and symbols are available in the Main Menu screen, in addition to the navigation buttons:

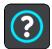

Select this button to open the Help Menu. The Help Menu contains help about using your TomTom GO COMFORT, together with other information about your device, for example, map version, device serial number and legal information.

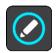

Select this button to reorder the buttons in the Main Menu.

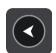

Select this button to return to the previous screen.

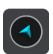

Select this button to return to the map view or guidance view.

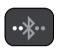

This symbol shows the status of the Bluetooth connection to your phone.

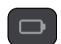

This symbol shows the power level of the battery in your TomTom GO COMFORT.

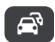

This symbol shows that your TomTom GO COMFORT is connected to Traffic.

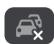

This symbol shows that your TomTom GO COMFORT is not connected to Traffic.

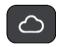

This symbol shows that your TomTom GO COMFORT is connected to <a href="TomTom MyDrive">TomTom MyDrive</a>.

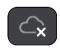

This symbol shows that your TomTom GO COMFORT is not connected to TomTom MyDrive.

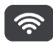

This symbol shows that your device is connected to the internet using Wi-Fi.

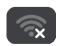

This symbol shows that your device is not connected to the internet using Wi-Fi.

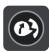

This button shows that you will hear voice instructions. Select the button to switch off voice instructions. You will no longer hear spoken route instructions but you will still hear information such as traffic information and warning sounds.

Tip: You can select the types of instructions you want to hear. Select

Voices in the Settings Menu and select the instructions you want to hear.

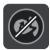

This button shows that you will not hear voice instructions. Select this button to switch on voice instructions.

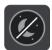

This button shows that the display is using day colors. Select the button to reduce the brightness of the screen and display the map in darker colors. When driving at night or when driving through a dark tunnel, it is easier to view the screen and less distracting for the driver if the brightness of the screen is dimmed.

**Tip:** Your device automatically switches between day and night colors depending on the time of day. To switch off this feature, select Appearance, then Display in the Settings menu and switch off **Switch to night colors when dark**.

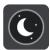

This button shows that the display is using night colors. Select the button to increase the brightness of the screen and display the map in brighter colors.

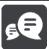

This button shows that you will receive messages. Select this button to switch off messages for your current session.

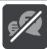

This button shows that you will not receive messages. Select this to switch on messages again.

#### Volume control

On the map or guidance view, select the Main Menu button to open the Main Menu.

Select and slide the volume control to change the volume of voice instructions and warnings. If the voice instructions are turned off, the volume control will still change the volume of the warnings.

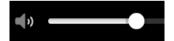

#### Using gestures

You use gestures to control your TomTom GO COMFORT.

In this User Manual, you learn how to use gestures to control your TomTom GO COMFORT. Below is an explanation of each gesture.

Double tap

Touch one finger on the screen twice in rapid succession.

Example of when to use this: Zooming in on the map.

Drag

Put one finger on the screen and move it across the screen.

Example of when to use this: Scrolling around in the map.

**Flick** 

Flick the tip of a single finger across the screen.

Example of when to use this: Scrolling a long distance on the map.

Tip: Flick isn't available on all devices.

Press and hold

Put one finger on the screen for more than one half second.

Example of when to use this: Opening the pop-up menu for a place on the map.

Pinch to zoom

Touch the screen with your thumb and a finger. Move them apart to zoom in or move them together to zoom out.

Example of when to use this: Zooming in and out on the map.

**Tip:** Pinch to zoom isn't available on all devices. If pinch to zoom isn't available, use the zoom buttons to zoom in and out.

Tap or select

Tap a single finger on the screen.

Example of when to use this: Selecting an item in the Main Menu.

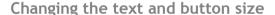

You can change the size of the text and the buttons you see on the screen, for example to make the text easier to read and the buttons easier to use.

Note: This feature is only available on devices with a 6 inch / 15 cm or larger screen.

To change the size of the text and the buttons, select the **Settings** button in the Main Menu, then select **Appearance**, then select **Size of text and buttons**. Your device must restart to apply the change.

#### Reordering the Main Menu buttons

To reorder the buttons in the Main Menu to suit your preference, do the following:

1. Select the Main Menu button to open the Main Menu.

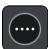

2. Press and hold the button you want to move for two seconds.

Tip: Alternatively, select the Edit button in the Main Menu.

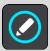

The menu button is shown with left and right arrows.

- 3. Press the left or right arrow on the menu button to move the button to a new position in the menu.
- 4. Select and move other buttons to the order you want.
- 5. Select Done.

# **Traffic**

#### About TomTom Traffic

TomTom Traffic is a TomTom service providing real-time traffic information.

In combination with historical road usage data, Traffic helps you plan the optimum route to your destination taking into account the current local traffic conditions and the weather.

Your TomTom GO COMFORT regularly receives information about the changing traffic conditions. If traffic jams, heavy rain, snow or other incidents are found on your current route, your TomTom GO COMFORT will offer to replan your route to try and avoid any delays.

**Important**: When you approach a faster alternative route, you get a warning in the route bar and you can see the alternative route in both the guidance view and the map view. To accept a faster route, just steer towards the alternative route as you approach it and your device will select it.

To get TomTom services on your TomTom GO COMFORT, you must be connected to the internet. You can connect to the internet using one of the following methods:

- With a permanent connection directly from your TomTom GO COMFORT. These navigation devices are called "Always Connected" devices.
- With a connection using your smartphone. These devices are called "Smartphone Connected" devices.
- Wi-Fi.

Note: Some TomTom services might not be available in your current location.

**Tip:** To access settings and the status of your services quickly, select the menu bar at the top of the main menu. In portrait mode, you can also tap the icons down the right hand side.

#### Looking at traffic on the map

Traffic incidents are shown on the map. If several traffic incidents overlap, the highest priority incident is shown. For example, a roadblock is higher priority than road work or a closed lane.

**Tip:** Select an incident on the map to see more detailed information.

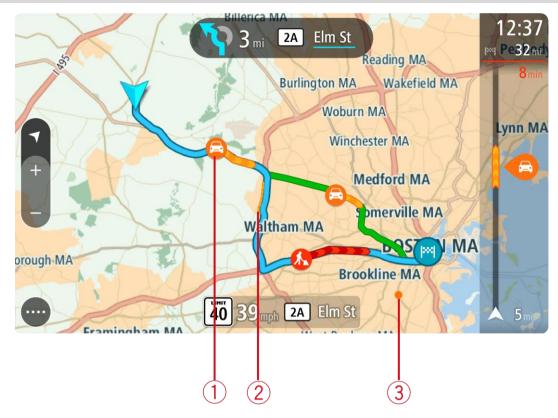

1. Traffic incident that affects your route in your direction of travel.

A symbol or number at the start of the incident shows the type of incident or the delay in minutes, for example 5 minutes.

The color of the incident indicates the speed of traffic relative to the maximum allowed speed at that location, with red being the slowest. The stripes on the traffic jam are also animated to show the speed of the traffic, where appropriate.

For a complete list of incident types, see Traffic incidents.

- 2. Traffic incident on your route but in the opposite direction of travel.
- 3. Traffic incidents on roads that are not visible at your current zoom level.

#### Looking at traffic on your route

Information about traffic incidents on your route is shown in the route bar on the right-hand side of the map and guidance views.

The route bar tells you about traffic delays while you are driving, using symbols to show you where each traffic incident is located on your route. When using the map view, you can also select symbols on the map itself.

**Note:** If your TomTom GO COMFORT isn't receiving any traffic information, a symbol showing traffic with a cross appears underneath the arrival information panel.

**Note:** To make the route bar more readable some incidents may not be shown. These incidents will always be of minor importance and only cause short delays.

To get more information about an incident, select an incident in the route bar. The map opens zoomed in on the incident and an information panel opens showing detailed information about the traffic incident.

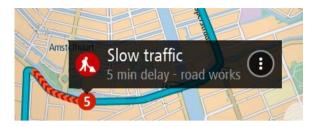

The information shown includes:

- The cause of the traffic incident for example accident, road works, lane closure, or weather.
- The severity of the incident slow traffic, traffic lining up or stopped traffic.
- The delay time.
- The length of the incident.

For a complete list of incident types, see Traffic incidents.

Select the back button to go back to the guidance view.

#### Traffic incidents

The following traffic incident symbols are used in the map view and in the route bar to show the cause of a traffic jam:

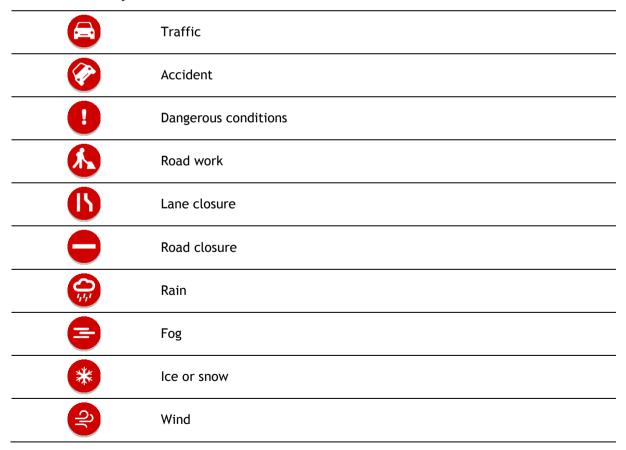

The symbol or number at the start of the incident shows the type of incident or the delay in minutes, for example 4 minutes.

The color of the incident indicates the speed of traffic relative to the maximum allowed speed at that location, with red being the slowest. The stripes on the traffic jam are also animated to show the speed of the traffic, where appropriate.

| 4 | Traffic speed is 0% to 20% of the allowed speed.   |
|---|----------------------------------------------------|
| 4 | Traffic speed is 20% to 40% of the allowed speed.  |
| 4 | Traffic speed is 40% to 100% of the allowed speed. |
| 4 | Traffic speed is normal.                           |
|   | Road closed, no traffic.                           |

#### Approaching a traffic jam warning

A warning is given as you approach a traffic jam. You are warned in several ways:

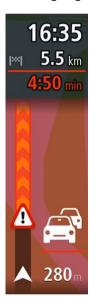

- A warning symbol is shown in the route bar.
- The route bar zooms in to the start of the traffic jam.
- Your distance to the start of the traffic jam is shown in the route bar.
- The color of the road on the route bar changes to orange or red, depending on the severity of the traffic jam.
- The background color of the route bar background changes to red if you are driving too fast towards the traffic jam.
- You hear a warning sound.

To <u>change the way you are warned</u>, select **Sounds & Warnings** in the Settings menu.

#### Avoiding a traffic jam on your route

You can avoid a traffic jam that is on your route.

Note: Sometimes the quickest route is still the route that has the traffic jam.

Note: It may not be possible to find an alternative route around the traffic jam if none exists.

#### Avoiding a traffic jam using the route bar

- 1. In the route bar, select the symbol for the traffic jam you want to avoid. The traffic jam is shown on the map.
- 2. Select the pop-up menu button.

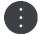

Select Avoid in the pop-up menu.
 A new route is found that avoids the traffic jam.

# Avoiding a traffic jam using the map

- 1. On the map view, zoom in and select the traffic jam that is on your route. The traffic jam with an information panel is shown on the map.
- 2. Select the pop-up menu button.

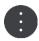

### 3. Select Avoid.

A new route is found that avoids the traffic jam.

# Selecting a faster route

When a faster route is found, you are asked if you want to take the faster route.

**Tip:** To be asked to select a route, select **Ask me so I can choose** in the **Route Planning** menu in Settings.

If you've not already selected the faster route, as you approach the faster route it is shown on the guidance view in green. A decision symbol is shown in the route bar.

To select the faster route, take the green route shown. Your device automatically displays your new route.

To ignore the faster route, just continue following your current route.

To get more information about the faster route, select the decision symbol in the route bar. The map opens zoomed in on the location where you have to take the new route.

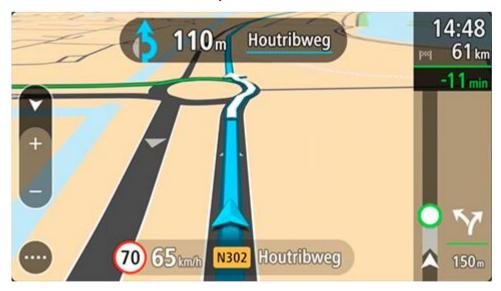

### Advanced Lane Guidance

Note: Lane guidance is not available for all intersections or in all countries.

Advanced Lane Guidance helps you prepare for highway exits and junctions by showing the correct driving lane for your planned route.

As you approach an exit or junction, the lane you need is shown on the screen.

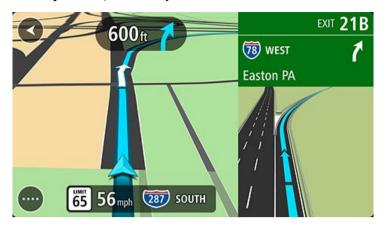

Tip: To close the lane image, select anywhere on the screen.

You can choose to see a split screen with the Guidance view on the left and lane guidance on the right or a full screen with only lane guidance. You can also switch off lane guidance. Go to Appearance in Settings to change the **Highway exit previews** setting.

# Time-dependent speed limits

Some speed limits change depending on the time of day. For example, you may see the speed limit near schools decrease to 40 km/h or 25 mph in the morning from 08:00 a.m. - 09:00 a.m. and in the afternoon from 3:00 p.m. - 4:00 p.m. Where possible, the speed limit shown in the speed panel changes to show these variable speed limits.

Some speed limits change depending on driving conditions. For example, the speed limit will decrease if there is heavy traffic, or the weather conditions are bad. These variable speed limits are not shown in the speed panel. The speed shown in the speed panel is the maximum speed limit allowed in good driving conditions.

**Important**: The speed limit shown in the speed panel is only an indication. You must always obey the actual speed limit for the road you are on and the conditions you are driving in.

# TomTom MyDrive

### About TomTom MyDrive

TomTom MyDrive is the easy way to set a destination, share locations and favourites, and save your personal navigation information. TomTom MyDrive synchronizes your TomTom GO COMFORT with your TomTom account. You can use TomTom MyDrive in a web browser on a computer or as a mobile app on a smartphone or tablet.

Important: To use TomTom MyDrive you need a compatible navigation device.

Use TomTom MyDrive to do the following:

- Plan a route using the <u>TomTom Road Trips</u> collection.
   Discover the world's most amazing routes, from legendary coastal routes like the Great Ocean Road to classic road trips like Route 66.
- Find a destination on the TomTom MyDrive map and send it to your TomTom GO COMFORT.
- Plan a route with stops on the TomTom MyDrive map and send it to your TomTom GO COMFORT.
- Sync community POI list files from the TomTom MyDrive map to your TomTom GO COMFORT.
- Find a POI in MyDrive and sync it with your TomTom GO COMFORT.
- Set a contact in your phone's contacts list as your destination.
- Sync all your locations in My Places to TomTom MyDrive.
- Import a track .GPX file to My Routes using TomTom MyDrive.
- Automatically restore your My Places locations and POIs from TomTom MyDrive to your TomTom GO COMFORT after a reset.

# Logging into TomTom MyDrive

You must log into TomTom MyDrive to sync to your TomTom account. When you log into your account from your navigation device, web browser, or the TomTom MyDrive app, syncing with your TomTom account happens automatically.

Tip: Logging in to use TomTom MyDrive also logs you in to receive **Updates and New Items**.

# Logging into TomTom MyDrive on your TomTom GO COMFORT

- 1. In the Main Menu, select Settings.
- 2. Select MyDrive.
- 3. Enter the email address and password you use for your TomTom account.
- 4. Select Log In.

Your TomTom GO COMFORT connects to your TomTom account.

5. Return to the map view.

Your TomTom GO COMFORT automatically saves your personal navigation information to your TomTom account.

**Tip:** You'll also be asked to log in the first time you start your device and when you use **Updates** & **New Items.** 

### Logging into MyDrive using a web browser or the TomTom MyDrive app

Log in using your TomTom account email address and password. When you are logged in, you can see your personal navigation information from your navigation devices, and you can select destinations and create Places to sync with your navigation devices.

**Tip:** To access settings and the status of your services quickly, select the menu bar at the top of the main menu. In portrait mode, you can also tap the icons down the right hand side.

### Saving and restoring your personal navigation information

When you are logged into TomTom MyDrive on your TomTom GO COMFORT your personal navigation information is continuously and automatically saved to your TomTom account.

If you reset your TomTom GO COMFORT, or log into TomTom MyDrive on a different device, your saved personal navigation information is restored to your TomTom GO COMFORT or the different device.

The following personal navigation information is saved to your TomTom account:

- TomTom MyDrive destinations.
- All saved locations in My Places.
- All imported POI place lists.
- All imported tracks.

**Tip:** TomTom MyDrive also syncs your locations in My Places with your TomTom account. You can see your My Places locations and the POI place lists you have imported in TomTom MyDrive on a web browser or on the TomTom MyDrive app.

Make sure that there is at least 400 MB of free space on your device before syncing your device with TomTom MyDrive. If there is not enough space, your TomTom MyDrive information will not be synced. You can check the amount of available space by going to **About** in the **Help** menu on your device.

Note: Syncing a lot of information to your device may take some time.

# **About TomTom Road Trips**

The TomTom Road Trips collection enables you to discover the world's most amazing routes, from legendary coastal routes like the Great Ocean Road to classic road trips like Route 66.

Use TomTom Road Trips to do the following:

- Plan a route using the TomTom Road Trips collection.
- Choose from different route types such coastal, epic, mountain, and holiday.
- Find attractions and scenic stops along the route.
- Copy the route to My Routes on your device.
- Download the route as a .GPX file.

Search for "TomTom Road Trips" on the internet to learn more.

# Quick search

# Choosing which search to use

The following two types of search are available:

### Quick search

Start typing your destination, place, or POI to immediately see a list of street names, places, and POIs that match.

### Step-by-step search

Find your destination in easy steps. For an address, enter the city, then the street, then the house number. For a POI, enter where you want to search, then the type of POI you want to search for.

Both types of search give the same result, so choose the type of search that you find easiest to use. You can change the type of search in **System** in the Settings menu.

# Using quick search

#### About search

#### **QUICK SEARCH ONLY**

You use search to find a wide range of places and then navigate to them. You can search for the following:

- A specific address, for example, 335 Madison Avenue, New York.
- A partial address, for example, Madison Av NY.
- A type of place, for example, gas station or restaurant.
- A place by name, for example, Starbucks.
- A postal code, for example, 36925 York for York, Alabama.
- A city to navigate to a city center, for example, **Kingston**, **NY**.
- A POI (Point of Interest) near your current location, for example, restaurant near me.
- Latitude and longitude coordinates, for example,

N 40°45′28″ W 73°59′09″.

# **Entering search terms**

# **QUICK SEARCH ONLY**

Select **Search** in the Main Menu to start searching for addresses and POIs. The search screen opens showing the keyboard and the following buttons:

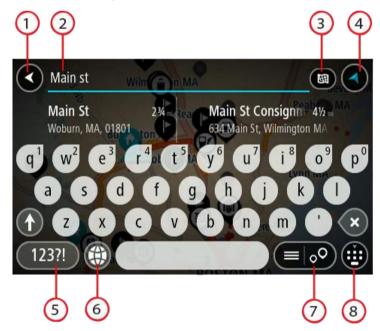

### 1. Back button.

Select this button to go back to the previous screen.

# 2. Search input box.

Enter your search term here. As you type, matching addresses and POIs are shown.

**Tip:** If you press and hold a letter key on the keyboard, you get access to extra characters if they are available. For example, press and hold the letter "e" to access characters 3 e è é ê ë and more.

**Tip:** To edit, select a word you have already typed to place the cursor. You can then insert or delete characters.

### 3. Type of search button.

You can search the whole of the current map, or you can search in a specific area, for example in a town or city, or near your destination. Select this button to change the type of search to any of the following:

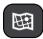

#### Whole map

Select this option to search the whole of your current map with no limit to the search radius. Your current location is the center of the search. The results are ranked by exact match.

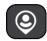

#### Near me

Select this option to search with your current GPS location as the search center. The results are ranked by distance.

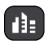

#### In town or city

Select this option to use a town or city as the center for your search. You need to enter the town or city name using the keyboard. When you have selected the town or city from the results list, you can search for an address or POI in that city.

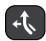

#### Along route

When a route has been planned, you can select this option to search along your route for a specific type of location, for example, gas stations. When prompted, enter the type of location and then select it in the right-hand column to carry out the search.

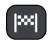

#### Near destination

When a route has been planned, you can select this option to use your destination as the center for your search.

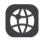

### Latitude Longitude

Select this option to enter a pair of latitude longitude coordinates.

#### 4. View button.

Select this button to return to the map view or guidance view.

#### 5. 123?! button.

Select this button to use numbers and symbols on your keyboard. Select the =\< button to toggle between the numbers and more symbols. Select the ABC button to go back to the general keyboard.

### 6. Keyboard layout button.

Select this button to change your keyboard layout to another language. You can choose up to four layouts from the list. If you have more than one layout selected, selecting the keyboard layout button opens a pop-up so you can quickly swap between your selected keyboard layouts. Press and hold this button to go directly to the list of all the layouts.

### 7. List/map button.

Select this button to switch between showing the results in a list or showing the results on the map.

### 8. Show/hide keyboard button.

Select this button to show or hide the keyboard.

**Tip:** Select the **Shift** key once to make the next letter you type upper case. Double tap the **Shift key** to use Caps-Lock where all the letters you type are upper case. Select the **Shift** key once to quit Caps-Lock.

Tip: To cancel a search, select the map/guidance view button in the top right-hand corner of the screen.

# Working with search results

# **QUICK SEARCH ONLY**

Your search results are shown in two columns.

Address and city matches are shown in the left-hand column, and POIs, types of POIs and Places are shown in the right-hand column. Recent destinations and saved places are also shown in your search results.

Tip: To see more results, hide the keyboard or scroll down the results list.

**Tip:** You can switch between seeing the results on the map or in a list by selecting the list/map button:

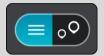

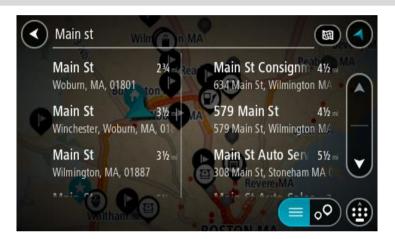

When you select an address from the list of search results, you can choose to show it on the map, add a crossroad or plan a route to that chosen location. To get an exact address you can add the house number.

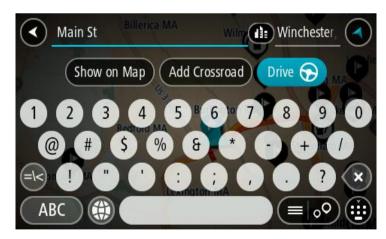

If you show the result on the map, you can use the pop-up menu to add the location to My Places. If a route is already planned, you can add the location to your current route.

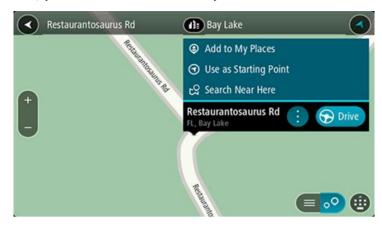

**Note**: The best search results are shown on the map. When you zoom in, the lower ranked search results are gradually shown.

# About postal codes

You can search using a postal code to get closer to the area in which you want to find an address or POI.

When you search using a postal code, your results include all the streets in a city district, the whole town, or the towns and villages within that postal code area.

Note: If you search using a postal code you will not get a specific address in your results.

You do not have to use the state or province postal abbreviation or first change the state or province because this is included in the postal code.

For example, a search for York in the whole map returns a long list of possible results. Adding a space followed by the postal code narrows the results down to the York that you are looking for.

# **About mapcodes**

### **QUICK SEARCH ONLY**

In countries where roads and houses have no names or addresses, you can use a mapcode instead. A mapcode represents a location.

Every location on Earth, including those in the sea, like islands and oil rigs, can be represented by a mapcode. Mapcodes are short, and easy to recognize, remember and communicate. They are precise to a few meters, which is good enough for every-day use.

Go to <u>mapcode.com</u> for instructions on how to find the mapcode for a location.

Mapcodes are more precise and more flexible than the address on a business card. You can choose a location that you want to associate with your address, for example, the main entrance or the entrance to a parking lot.

### List of POI type icons

### Legal and financial services

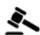

Court house

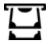

ATM

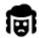

Legal - Attorneys

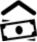

Bank

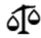

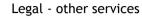

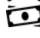

# **Food services**

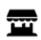

Convenience store

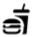

Fast food restaurant

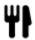

Restaurant

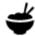

Chinese restaurant

### Accommodation

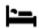

Hotel or motel

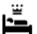

Luxury hotel

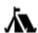

Campground

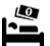

Economy chain hotel

# **Emergency services**

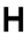

Hospital or clinic

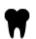

Dentist

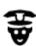

Police station

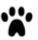

Veterinarian

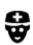

Doctor

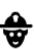

Fire station

# **Car-related services**

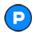

Outside parking

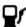

Gas station

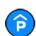

Parking garage

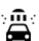

Car wash

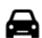

Car dealer

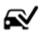

Vehicle inspection center

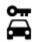

Rental car facility

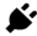

Electric/hybrid car charging point(s)

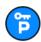

Rental car parking

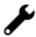

Car repair facility

### Other services

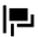

**Embassy** 

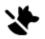

Pet services

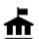

Government office

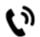

Telecommunication

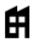

Company

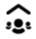

Community service

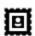

Post office

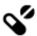

Pharmacy

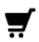

Shopping center

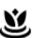

Beauty services

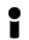

Tourist information office

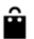

Shop

# **Education**

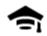

College or university

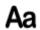

School

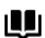

Library

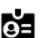

Convention center

# Leisure

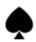

Casino

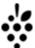

Winery

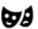

Theater

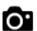

Tourist attraction

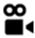

Movie Theater

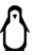

Zoo

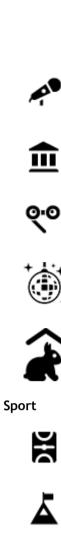

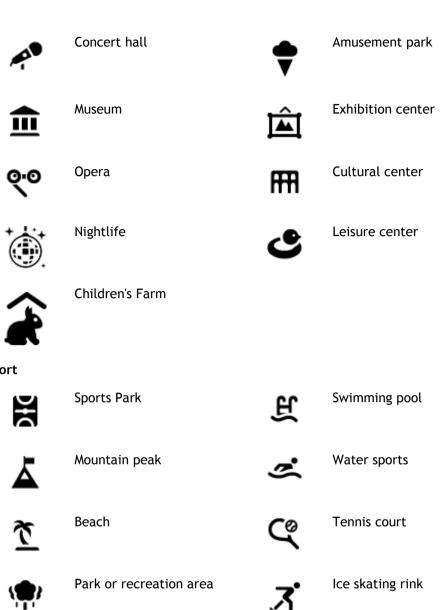

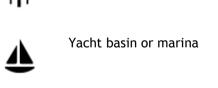

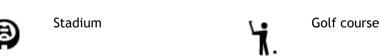

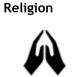

Church Place of worship

Travel Railroad station Mountain pass

Sports center

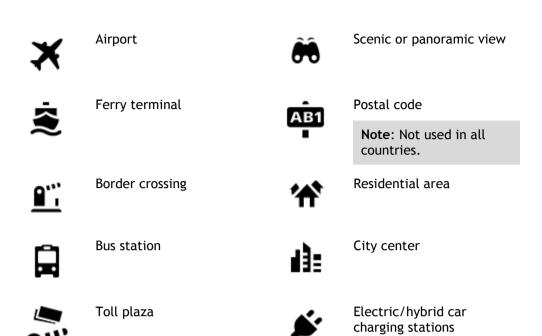

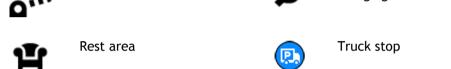

# Planning a route using quick search

### Using destination prediction

#### What is destination prediction?

Your TomTom GO COMFORT can learn your daily driving habits to saved favorite Places and it can also suggest destinations when you start the device from sleep mode, for example, when driving to Work in the morning.

### Getting ready for destination prediction

Before you get your first suggested destination, your device needs some time to learn about your habits. The more regularly you drive with your TomTom GO COMFORT, the faster you will get suggestions and the more accurate the suggested destinations will be.

To receive predicted destinations, you need to do the following:

- Destination prediction is switched ON by default, but if it has been switched off go to Settings >
   System > Your information and privacy, switch on Keep trip history on this device for optional features.
- Make sure no route is planned.
- Do some driving for a few days, planning routes to your favorite My Places destinations.

### Using destination prediction

If your device prompts "Going to X?," where X is a destination, you have 12 seconds to respond yes or no.

Tip: If you don't respond yes or no, your TomTom GO COMFORT assumes a yes.

To respond yes, select **Yes**. Your device plans a route to your destination.

To respond no, select **No** or tap the screen to return to the map.

### Switching destination prediction on or off

You can turn destination prediction on or off at any time. See Route planning for information on how to switch this feature on or off.

# Planning a route to an address

#### **QUICK SEARCH ONLY**

**Important**: In the interest of safety and to avoid distractions while you are driving, you should always plan a route before you start driving.

To plan a route to an address using search, do the following:

1. Select the Main Menu button to open the Main Menu.

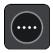

2. Select Search.

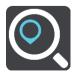

The search screen opens with the keyboard showing.

3. Use the keyboard to enter the name of the place you want to plan a route to.

**Tip**: If you press and hold a letter key on the keyboard, you get access to extra characters if they are available. For example, press and hold the letter "e" to access characters 3 e è é ê ë and more.

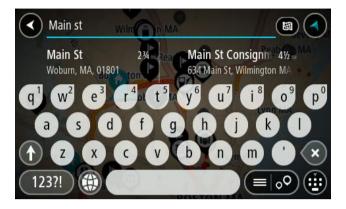

You can search for an address, town, city, postal code or mapcode.

**Tip:** To search for a specific city you can use the city's state code or postal code. For example, searching for York will return many results. If you search for York AL or York 36925 then that city will be at the top of the results. You can then search in the city.

**Note:** When searching, the whole map is searched. If you want to change how the search is done, select the button to the right of the search box. You can then change where the search is done, for example, to being along the route or in a city.

4. As you type the address, suggestions based on what you have entered are shown in columns. You can continue typing or select a suggestion.

Tip: To see more results, hide the keyboard or scroll down the results list.

**Tip:** You can switch between seeing the results on the map or in a list by selecting the list/map button:

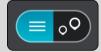

5. Select an address suggestion.

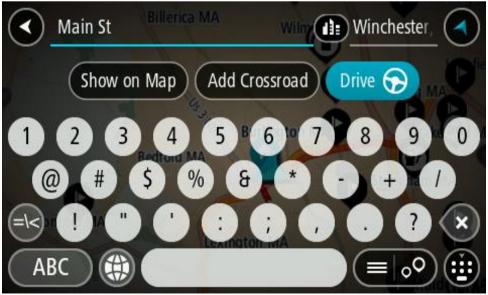

6. Enter the house number if you have one and haven't entered it already.

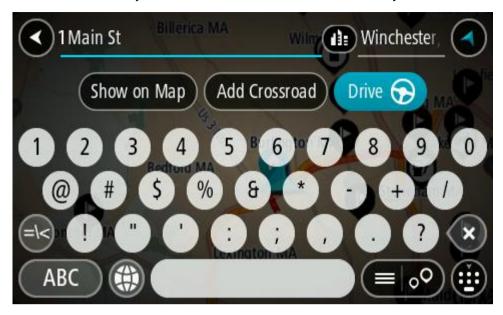

**Tip:** If you enter a house number that is not found, then the number appears red. The nearest house number that is found is shown in the Drive button. You can enter a new house number, or you can select **Drive/Ride** to drive to the nearest house number.

7. Select **Drive/Ride**, depending on which device you are using.

A route is planned and then guidance to your destination begins. As soon as you start driving, the guidance view is shown automatically.

**Tip:** If your destination is in a different time zone, you see a plus (+) or a minus (-) sign and the time difference in hours and half hours in the <u>arrival information panel</u>. The estimated time of arrival is the local time at your destination.

Tip: You can add a stop to a route that you have already planned.

Tip: You can save a route using My Routes.

Planning a route to a city center

# **QUICK SEARCH ONLY**

**Important**: In the interest of safety and to avoid distractions while you are driving, you should always plan a route before you start driving.

To plan a route to a city center using search, do the following:

1. Select the Main Menu button to open the Main Menu.

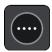

2. Select Search.

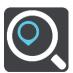

The search screen opens with the keyboard showing.

3. Use the keyboard to enter the name of the city or town you want to plan a route to.

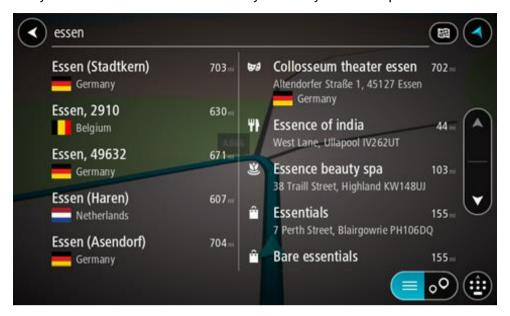

You can search for a town, city, or postal code.

**Tip:** To search for a specific city you can use the city's state code or postal code. For example, searching for York will return many results. If you search for York AL or York 36925 then that city will be at the top of the results. You can then search in the city.

**Tip**: When searching, the whole map is searched. If you want to change how the search is done, select the search type button, then select a search option.

4. As you type, suggestions based on what you have entered are shown in columns. You can continue typing or select a suggestion.

Tip: To see more results, hide the keyboard or scroll down the results list.

**Tip:** You can switch between seeing the results on the map or in a list by selecting the list/map button:

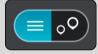

5. Select the city in the left-hand column.

The city name is shown in the right side of the search input box, and the city center POI is shown below in the right-hand column.

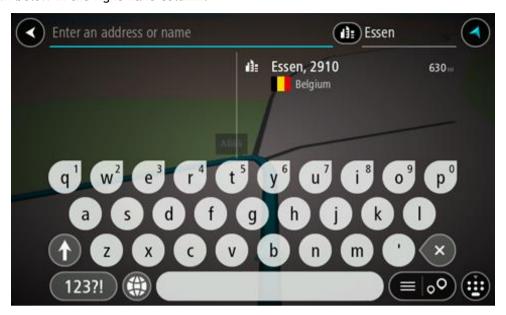

6. Select the city center POI.

The city center location is shown on the map.

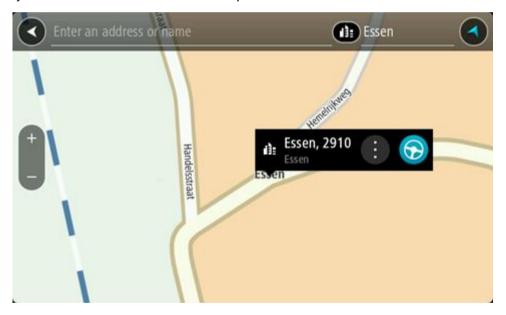

7. Select **Drive/Ride**, depending on which device you are using.

A route is planned and then guidance to your destination begins. As soon as you start driving, the guidance view is shown automatically.

**Tip:** If your destination is in a different time zone, you see a plus (+) or a minus (-) sign and the time difference in hours and half hours in the <u>arrival information panel</u>. The estimated time of arrival is the local time at your destination.

**Tip:** You can add a stop to a route that you have already planned.

Tip: You can save a route using My Routes.

# Planning a route to a POI

# **QUICK SEARCH ONLY**

**Important**: In the interest of safety and to avoid distractions while you are driving, you should always plan a route before you start driving.

To plan a route to a POI type or a specific POI (Point of Interest) using search, do the following:

1. Select the Main Menu button to open the Main Menu.

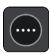

2. Select Search.

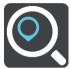

The search screen opens with the keyboard showing.

3. Use the keyboard to enter the name of the place you want to plan a route to.

**Tip**: If you press and hold a letter key on the keyboard, you get access to extra characters if they are available. For example, press and hold the letter "e" to access characters 3 e è é ê ë and more.

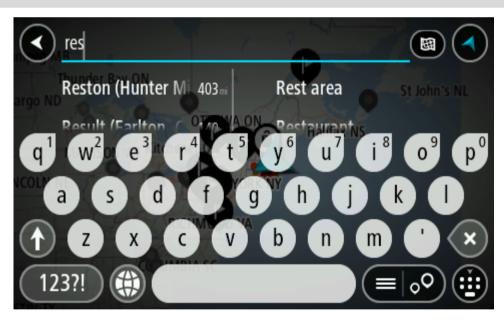

You can search for a POI (Point of Interest) type, such as a restaurant or tourist attraction. Alternatively, you can search for a specific POI, for example "Rosie's Pizzeria".

**Note:** When searching, the whole map is searched. If you want to change how the search is done, select the search type button and then select a search option.

4. As you type, suggestions based on what you have entered are shown in columns. You can continue typing or select a suggestion.

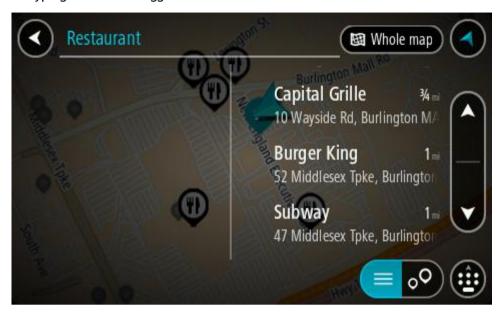

Tip: To see more results, hide the keyboard or scroll down the results list.

**Tip:** You can switch between seeing the results on the map or in a list by selecting the list/map button:

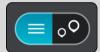

- 5. Select a POI type or an individual POI. If you selected a POI type, select a POI. The location is shown on the map.
- 6. To see more information about the POI, select the POI on the map and then select the pop-up menu button. Select More Information on the pop-up menu.

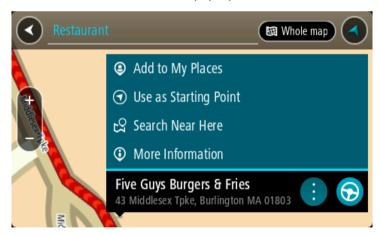

You see more information about the POI such as the phone number, full address, and email.

7. To plan a route to this destination, select **Drive/Ride**, depending on which device you are using. A route is planned and then guidance to your destination begins. As soon as you start driving, the guidance view is shown automatically.

**Tip:** If your destination is in a different time zone, you see a plus (+) or a minus (-) sign and the time difference in hours and half hours in the <u>arrival information panel</u>. The estimated time of arrival is the local time at your destination.

**Tip:** You can add a stop to a route that you have already planned.

Tip: You can save a route using My Routes.

Planning a route to a POI using online search

### **QUICK SEARCH ONLY**

**Important**: In the interest of safety and to avoid distractions while you are driving, you should always plan a route before you start driving.

**Note:** Searching online is only available on connected devices. To search online on your TomTom GO COMFORT, you must be connected to TomTom services.

If you did a <u>POI search</u> but could not find the POI you were looking for, you can search TomTom Places online. To find POIs by searching online, do the following:

1. Search for a POI using Search in the Main Menu.

The search results are shown in two columns.

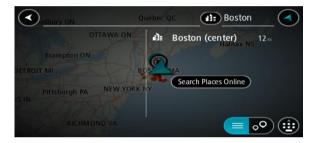

- 2. Select Search Places Online.
- 3. Use the keyboard to enter the name of the POI you want to find, then press the Search button on the keyboard.

**Tip:** If you press and hold a letter key on the keyboard, you get access to extra characters if they are available. For example, press and hold the letter "e" to access characters 3 e è é ê ë and more.

You can search for a POI (Point of Interest) type, such as a restaurant or tourist attraction. Alternatively, you can search for a specific POI, for example "Rosie's Pizzeria".

**Note:** When searching, you can search near your current location, in a town or city, or near your destination. If you want to change how the search is done, select the button to the right of the search box.

The search results are shown in a column.

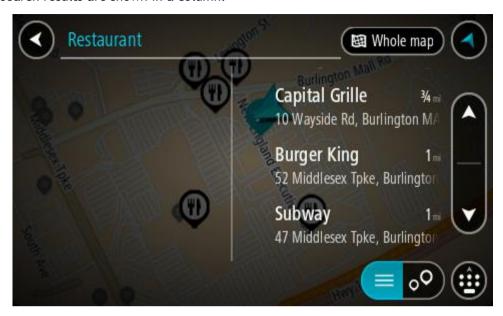

Tip: To see more results, hide the keyboard or scroll down the results list.

**Tip:** You can switch between seeing the results on the map or in a list by selecting the list/map button:

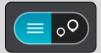

- 4. Select an individual POI from the list.
  - The location is shown on the map.
- 5. To see more information about the POI, select the POI on the map and then select the pop-up menu button. Select More Information on the pop-up menu.

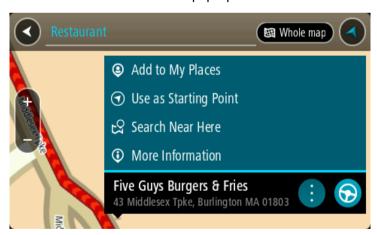

You see more information about the POI such as the phone number, full address, and email.

6. To plan a route to this destination, select **Drive/Ride**, depending on which device you are using. A route is planned and then guidance to your destination begins. As soon as you start driving, the guidance view is shown automatically.

**Tip:** If your destination is in a different time zone, you see a plus (+) or a minus (-) sign and the time difference in hours and half hours in the <u>arrival information panel</u>. The estimated time of arrival is the local time at your destination.

**Tip:** You can add a stop to a route that you have already planned.

Tip: You can save a route using My Routes.

# Planning a route using the map

**Important**: In the interest of safety and to avoid distractions while you are driving, you should always plan a route before you start driving.

To plan a route using the map, do the following:

1. Move the map and zoom in until you can see the destination that you want to navigate to.

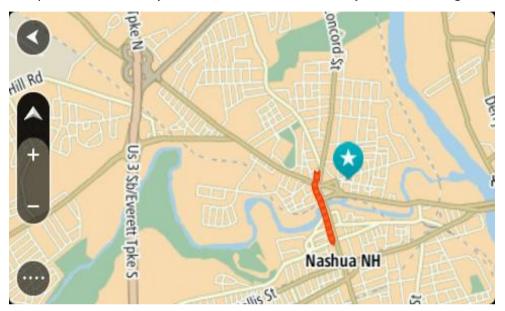

**Tip:** You can also select a map symbol to open the pop-up menu, then select the **Drive/Ride** button to plan a route to that location.

2. When you have found your destination on the map, select it by pressing and holding the screen for about one second.

A pop-up menu shows the nearest address.

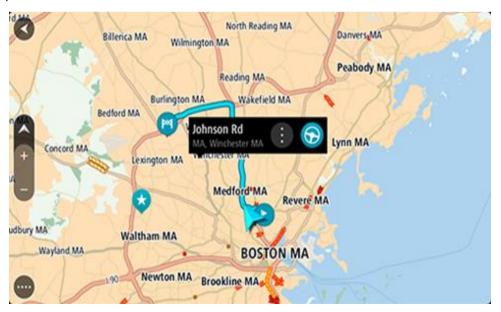

3. To plan a route to this destination, select **Drive/Ride**, depending on which device you are using.

A route is planned and then guidance to your destination begins. As soon as you start driving, the guidance view is shown automatically.

**Tip:** You can use the location you selected in other ways, such as adding it to My Places, by selecting the pop-up menu button.

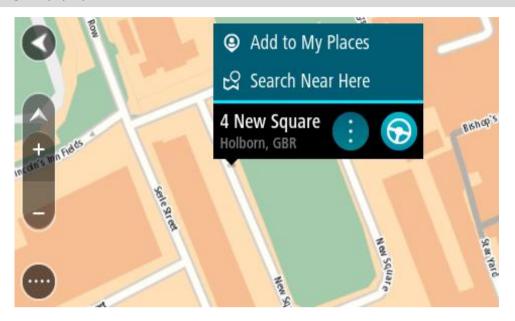

**Tip:** If your destination is in a different time zone, you see a plus (+) or a minus (-) sign and the time difference in hours and half hours in the <u>arrival information panel</u>. The estimated time of arrival is the local time at your destination.

Tip: You can add a stop to a route that you have already planned.

Tip: You can save a route using My Routes.

# Planning a route using My Places

To navigate to one of My Places from your current location, do the following:

1. Select the Main Menu button to open the Main Menu.

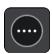

2. Select My Places.

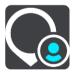

A list of all your Places opens.

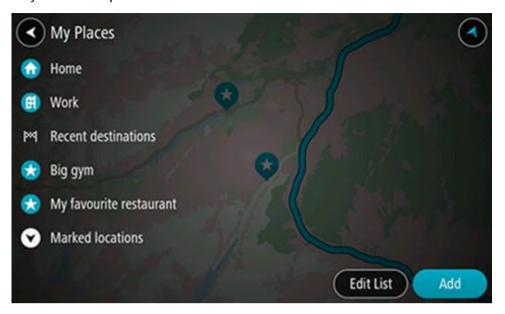

3. Select the Place you want to navigate to, for example Home. Your chosen Place is shown on the map with a pop-up menu.

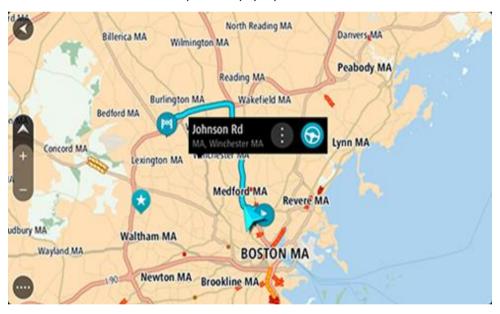

4. To plan a route to this destination, select **Drive/Ride**, depending on which device you are using. A route is planned and then guidance to your destination begins. As soon as you start driving, the guidance view is shown automatically.

**Tip:** If your destination is in a different time zone, you see a plus (+) or a minus (-) sign and the time difference in hours and half hours in the <u>arrival information panel</u>. The estimated time of arrival is the local time at your destination.

**Tip:** You can add a stop to a route that you have already planned.

Tip: You can save a route using My Routes.

#### **QUICK SEARCH ONLY**

**Important**: In the interest of safety and to avoid distractions while you are driving, you should always plan a route before you start driving.

To plan a route using a pair of coordinates, do the following:

1. Select the Main Menu button to open the Main Menu.

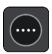

2. Select Search.

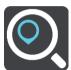

The search screen opens with the keyboard showing.

3. Select the type of search button to the right of the search box.

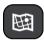

4. Select Latitude Longitude.

Tip: The example coordinates shown on the screen are your current latitude and longitude.

- 5. Type in your pair of coordinates. You can enter any of these coordinate types:
  - Decimal values, for example:

N 40.75773 W 73.985708 40.75773, -73.985708

**Tip:** For decimal values you don't have to use a letter to indicate the latitude and longitude. For locations west of the 0 meridian and locations south of the equator, use a minus sign (-) before the coordinate.

Degrees, minutes and seconds, for example:

N 40°45′28″ W 73°59′09″

• GPS standard coordinates, for example:

N 40 45.46 W 73 59.15

**Note**: The bar below the coordinates turns red if you enter coordinates that are not recognized by your TomTom GO COMFORT.

6. As you type in the coordinates, suggestions are shown based on what you have entered. You can continue typing or select a suggestion.

Towns and roads are shown on the left, POIs are shown on the right.

Tip: To see more results, hide the keyboard or scroll down the results list.

**Tip:** You can switch between seeing the results on the map or in a list by selecting the list/map button:

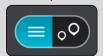

- 7. Select a suggestion for your destination.
  - The location is shown on the map.
- 8. To plan a route to this destination, select **Drive/Ride**, depending on which device you are using. A route is planned and then guidance to your destination begins. As soon as you start driving, the guidance view is shown automatically.

**Tip:** If your destination is in a different time zone, you see a plus (+) or a minus (-) sign and the time difference in hours and half hours in the <u>arrival information panel</u>. The estimated time of arrival is the local time at your destination.

**Tip:** You can add a stop to a route that you have already planned.

Tip: You can save a route using My Routes.

# Planning a route using a mapcode

#### **QUICK SEARCH ONLY**

**Important**: In the interest of safety and to avoid distractions while you are driving, you should always plan a route before you start driving.

To plan a route using a mapcode, do the following:

1. Select the Main Menu button to open the Main Menu.

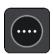

2. Select Drive to.

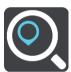

The search screen opens with the keyboard showing.

- 3. Type in your mapcode. You can enter any of these mapcode types:
  - International, for example, S8VXZ.PJZ2.
  - Country-specific, for example, USA WW6G.S9GT.
  - Alternative country-specific, for example, DC LQ.FR or DC JJ.1B2.

**Tip:** All the mapcodes in this example are for the same location - the US Capitol building in Washington DC, USA. See About mapcodes for information on how to get a mapcode for a location.

4. When the full map code has been entered, the location is shown in the **Addresses** column. Towns and roads are shown on the left, POIs are shown on the right.

Tip: To see more results, hide the keyboard or scroll down the results list.

**Tip:** You can switch between seeing the results on the map or in a list by selecting the list/map button:

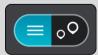

- 5. Select a suggestion for your destination.
- 6. To plan a route to this destination, select Drive/Ride, depending on which device you are using.

A route is planned and then guidance to your destination begins. As soon as you start driving, the guidance view is shown automatically.

**Tip:** If your destination is in a different time zone, you see a plus (+) or a minus (-) sign and the time difference in hours and half hours in the <u>arrival information panel</u>. The estimated time of arrival is the local time at your destination.

**Tip:** You can add a stop to a route that you have already planned.

Tip: You can save a route using My Routes.

### Planning a route in advance

You can plan a route in advance before you drive it. You can save the route as part of your My Routes list.

To plan a route in advance, do the following:

- 1. Search for the location you want to use as a starting point.
- 2. Select Show on Map.
- 3. Select the pop-up menu button.

A pop-up menu shows a list of options.

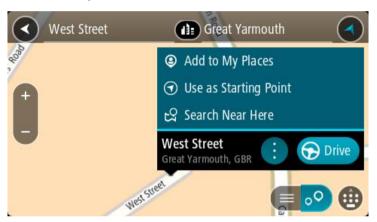

- 4. Select Use as Starting Point.
- 5. Search for the location you want to use as your destination.
- 6. Select Show on Map.
- 7. Select **Drive/Ride** in the pop-up menu.

Your route is planned using your chosen starting point and destination. The estimated trip time is shown at the top of the route bar.

Tip: Stops, POIs, and Places can all be selected as starting points using their pop-up menus.

Tip: You can save the route in My Routes.

8. To drive to the starting point, select **Drive/Ride** at the top of the screen.

The starting point of the route is converted to your first stop and then the route is planned. Guidance to your destination begins from your current location. As soon as you start driving, the guidance view is shown automatically.

#### Changing the starting point to be your current location

- 1. Select the starting point of the route in the map view.
- 2. Select the pop-up menu button.

A pop-up menu shows a list of options.

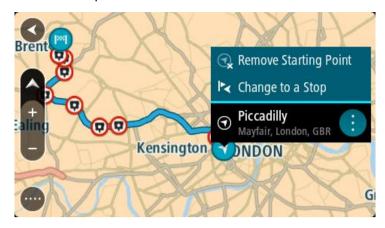

### 3. Select Remove Starting Point.

Your route is replanned with your current location as the starting point. The original starting point is removed from your route.

# Changing the starting point into a stop

- 1. Select the starting point on the route in the map view.
- Select the pop-up menu button.A pop-up menu shows a list of options.

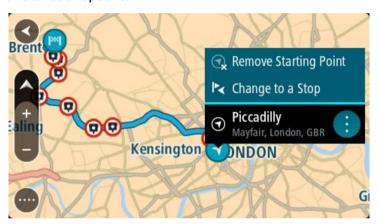

### 3. Select Change to a Stop.

Your route is replanned with the starting point changed into a stop.

# Finding a parking lot

**Important**: In the interest of safety and to avoid distractions while you are driving, you should always plan a route before you start driving.

To find a parking lot, do the following:

1. Select the Main Menu button to open the Main Menu.

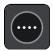

# 2. Select Parking.

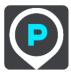

The map opens showing the locations of parking lots.

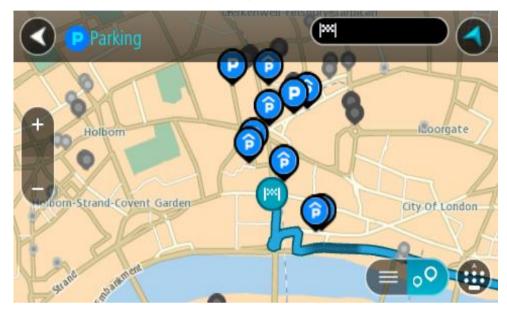

If a route is planned, the map shows parking lots near your destination. If a route isn't planned, the map shows parking lots near your current location.

You can change the screen to show a list of parking lots by pressing this button:

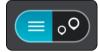

You can select a parking lot from the list to locate it on the map.

Tip: You can scroll down the list of results using the scroll bar on the right side of the screen.

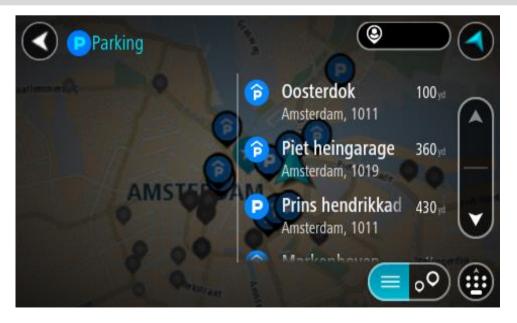

If you want to change how the search is done, select the button to the right of the search box. You can then change where the search is carried out, for example, to search near you or the whole map.

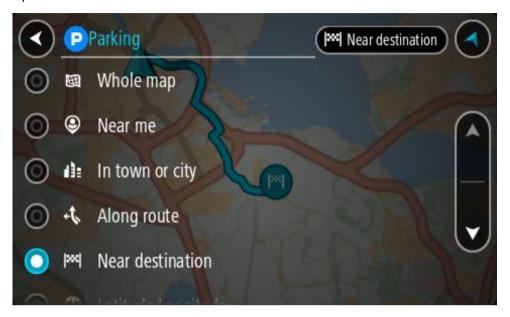

3. Select a parking lot from the map or the list.

A pop-up menu opens on the map showing the name of the parking lot.

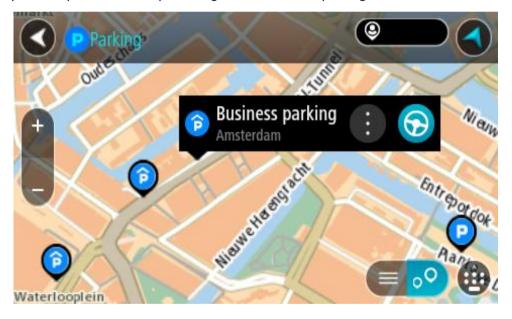

4. Select Drive/Ride, depending on which device you are using.

A route is planned and then guidance to your destination begins. As soon as you start driving, the guidance view is shown automatically.

Tip: You can add a parking lot as a stop on your route by using the pop-up menu.

# Finding a gas station

**Important**: In the interest of safety and to avoid distractions while you are driving, you should always plan a route before you start driving.

To find a gas station, do the following:

1. Select the Main Menu button to open the Main Menu.

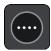

2. Select Gas Station.

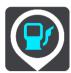

The map opens showing the locations of gas stations.

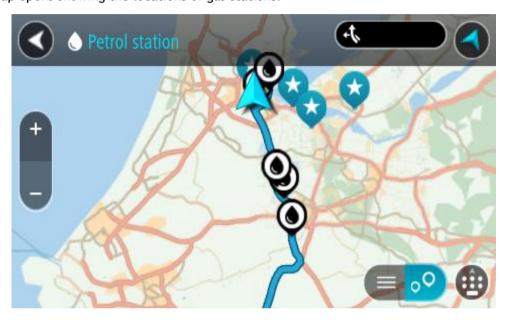

If a route is planned, the map shows gas stations along your route. If a route isn't planned, the map shows gas stations near your current location.

You can change the screen to show a list of gas stations by pressing this button:

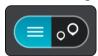

You can select a gas station from the list to locate it on the map.

Tip: You can scroll down the list of results using the scroll bar on the right side of the screen.

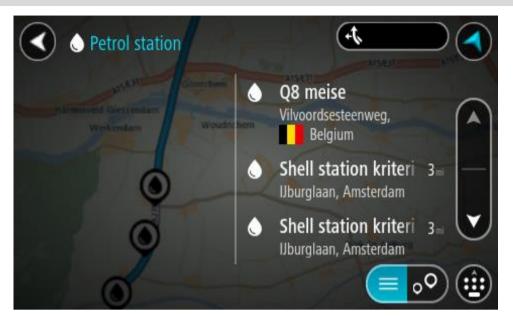

If you want to change how the search is done, select the button to the right of the search box. You can then change where the search is carried out, for example, to search near you or the whole map.

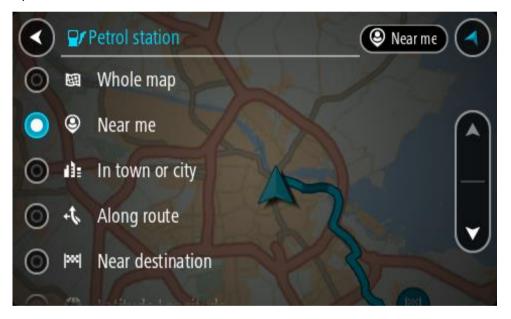

3. Select a gas station from the map or the list.

A pop-up menu opens on the map showing the name of the gas station.

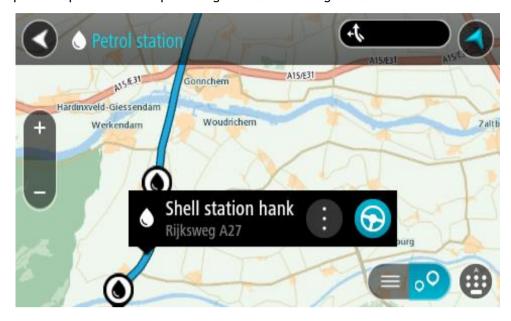

4. Select **Drive/Ride**, depending on which device you are using.

A route is planned and then guidance to your destination begins. As soon as you start driving, the guidance view is shown automatically.

**Tip**: You can add a gas station as a stop on your route by using the pop-up menu. A gas station that is a stop on your route has a blue icon.

# Step by step search

# Choosing which search to use

The following two types of search are available:

### Quick search

Start typing your destination, place, or POI to immediately see a list of street names, places, and POIs that match.

### Step-by-step search

Find your destination in easy steps. For an address, enter the city, then the street, then the house number. For a POI, enter where you want to search, then the type of POI you want to search for.

Both types of search give the same result, so choose the type of search that you find easiest to use.

You can change the type of search in **System** in the Settings menu.

Using step-by-step search

About search

#### STEP-BY-STEP SEARCH ONLY

You use the **Drive To** menu to find addresses and Points of Interest (POI) and then navigate to them. You must first choose the country or state you want to search in, then enter the address or the POI type or name.

In Address, you can search for the following:

- A specific address in a town or city.
- A postal code, for example, type in 36925 York for York, Alabama.
- A city to navigate to a city center, for example, type in Kingston for Kingston, NY.

In **Points of Interest**, you can search for the following:

• A POI (Point of Interest), for example type in museum.

In Latitude Longitude, you can search for the following:

Latitude and longitude coordinates, for example, type in:

N 40°45′28″ W 73°59′09″.

# **Entering search terms**

#### STEP-BY-STEP SEARCH ONLY

Select **Drive To** in the Main Menu, then select **Address** or **Point of Interest**. The search screen shows the keyboard and the following buttons:

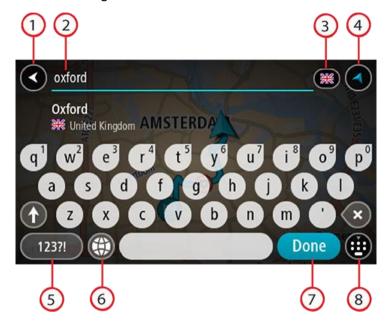

#### 1. Back button

Select this button to go back to the previous screen.

#### 2. Search input box

Enter your search term here. As you type, matching addresses or POIs are shown.

**Tip:** If you press and hold a letter key on the keyboard, you get access to extra characters if they are available. For example, press and hold the letter "e" to access characters 3 e è é ê ë and more.

**Tip**: To edit, select a word you have already typed to place the cursor. You can then insert or delete characters.

### 3. Country or state selector

Select the country or state you want to search.

#### 4. View button

Select this button to return to the map view or guidance view.

#### 5. 123?! button.

Select this button to use numbers and symbols on your keyboard. Select the =\< button to toggle between the numbers and more symbols. Select the ABC button to go back to the general keyboard.

### 6. Keyboard layout button

Select this button to change your keyboard layout to another language. You can choose up to four layouts from the list. If you have more than one layout selected, selecting the keyboard layout button opens a pop-up so you can quickly swap between your selected keyboard layouts. Press and hold this button to go directly to the list of all the layouts.

### 7. Done button

Select this button to hide the keyboard.

### 8. Show/hide keyboard button

Select this button to show or hide the keyboard.

**Tip:** Select the **Shift** key once to make the next letter you type upper case. Double tap the **Shift** key to use Caps-Lock where all the letters you type are upper case. Select the **Shift** key once to quit Caps-Lock.

**Tip:** To cancel a search, select the map/guidance view button in the top right-hand corner of the screen.

# Working with search results

#### STEP-BY-STEP SEARCH ONLY

Your Address or Point of Interest search results are shown in a list.

Tip: To see more results, hide the keyboard or scroll down the results list.

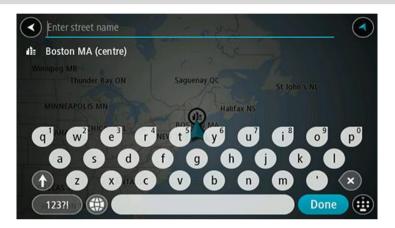

When you select an address from the list of search results, you can choose to show it on the map, add a crossroad, or plan a route to that chosen location. To get an exact address you can add the house number. When you select a POI from the list of search results, it is shown on the map.

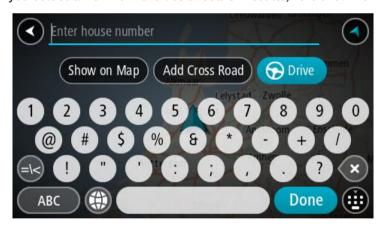

When you show the address or POI on the map, you can use the pop-up menu to add the location to My Places. If a route is already planned, you can add the location to your current route.

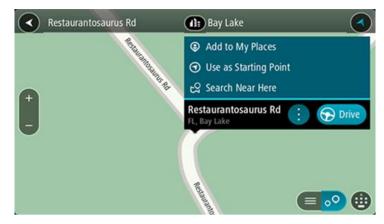

**Note**: The best search results are shown on the map. When you zoom in, the lower ranked search results are gradually shown.

# About postal codes

You can search using a postal code to get closer to the area in which you want to find an address or POI.

When you search using a postal code, your results include all the streets in a city district, the whole town, or the towns and villages within that postal code area.

Note: If you search using a postal code you will not get a specific address in your results.

You do not have to use the state or province postal abbreviation or first change the state or province because this is included in the postal code.

For example, a search for York in the whole map returns a long list of possible results. Adding a space followed by the postal code narrows the results down to the York that you are looking for.

# List of POI type icons

# Legal and financial services Court house ATM Legal - Attorneys Bank Legal - other services

#### Food services

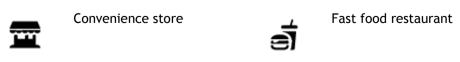

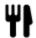

Restaurant

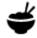

Chinese restaurant

#### Accommodation

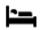

Hotel or motel

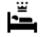

Luxury hotel

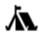

Campground

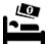

Economy chain hotel

# **Emergency services**

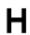

Hospital or clinic

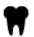

Dentist

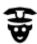

Police station

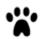

Veterinarian

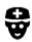

Doctor

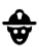

Fire station

# **Car-related services**

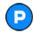

Outside parking

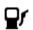

Gas station

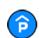

Parking garage

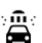

Car wash

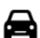

Car dealer

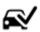

Vehicle inspection center

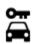

Rental car facility

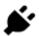

Electric/hybrid car charging point(s)

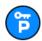

Rental car parking

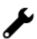

Car repair facility

# Other services

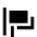

**Embassy** 

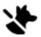

Pet services

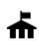

Government office

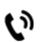

Telecommunication

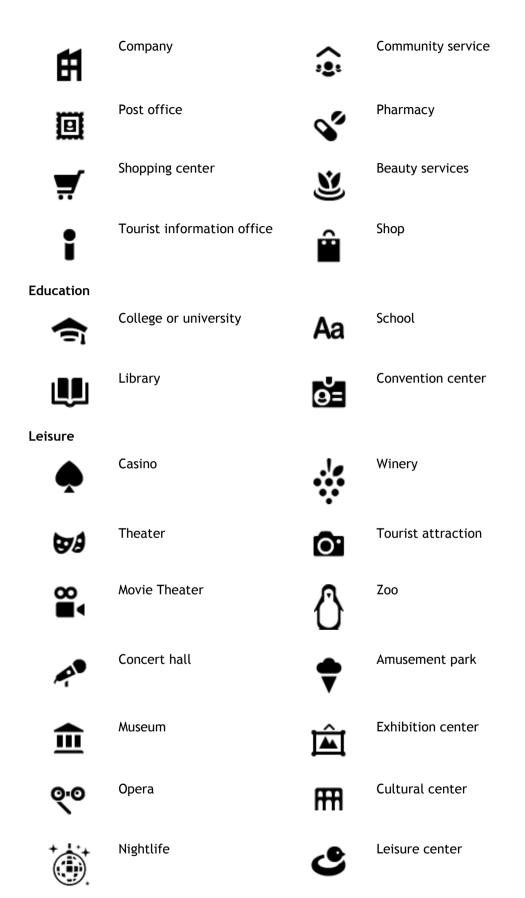

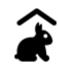

# Children's Farm

Sport

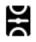

Sports Park

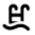

Swimming pool

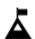

Mountain peak

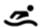

Water sports

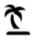

Beach

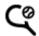

Tennis court

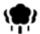

Park or recreation area

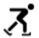

Ice skating rink

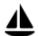

Yacht basin or marina

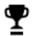

Sports center

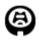

Stadium

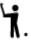

Golf course

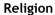

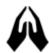

Church

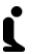

Place of worship

Travel

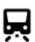

Railroad station

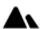

Mountain pass

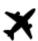

Airport

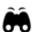

Scenic or panoramic view

Note: Not used in all

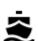

Ferry terminal

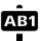

Postal code

countries.

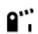

Border crossing

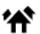

Residential area

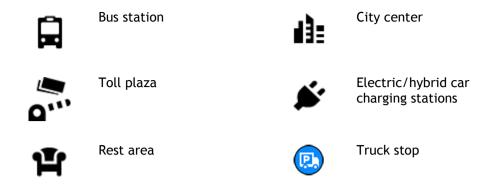

# Planning a route using step-by-step search

# Using destination prediction

#### What is destination prediction?

Your TomTom GO COMFORT can learn your daily driving habits to saved favorite Places and it can also suggest destinations when you start the device from sleep mode, for example, when driving to Work in the morning.

#### Getting ready for destination prediction

Before you get your first suggested destination, your device needs some time to learn about your habits. The more regularly you drive with your TomTom GO COMFORT, the faster you will get suggestions and the more accurate the suggested destinations will be.

To receive predicted destinations, you need to do the following:

- Destination prediction is switched ON by default, but if it has been switched off go to Settings >
   System > Your information and privacy, switch on Keep trip history on this device for optional features.
- Make sure no route is planned.
- Do some driving for a few days, planning routes to your favorite My Places destinations.

#### Using destination prediction

If your device prompts "Going to X?," where X is a destination, you have 12 seconds to respond yes or no.

Tip: If you don't respond yes or no, your TomTom GO COMFORT assumes a yes.

To respond yes, select Yes. Your device plans a route to your destination.

To respond no, select **No** or tap the screen to return to the map.

#### Switching destination prediction on or off

You can turn destination prediction on or off at any time. See Route planning for information on how to switch this feature on or off.

#### STEP-BY-STEP SEARCH ONLY

**Important**: In the interest of safety and to avoid distractions while you are driving, you should always plan a route before you start driving.

To plan a route to an address, do the following:

1. Select the Main Menu button to open the Main Menu.

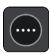

2. Select Drive To.

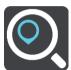

3. Select Address.

You can change the country or state setting by selecting the flag before you select a city.

4. Enter the town or city name, or the postal code.

Towns with similar names are shown in the list while you type.

When the correct city or town appears in the list, select the name.

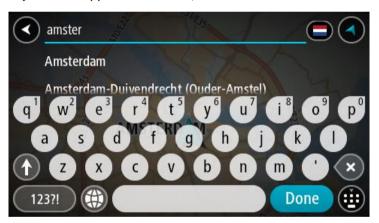

5. Enter the street name.

Streets with similar names are shown in the list while you type.

When the correct street name appears in the list, select the name.

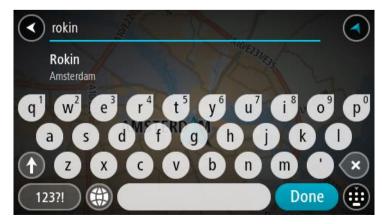

6. Enter the house number.

Tip: If the house number does not exist then it appears red. The nearest house number is then shown in the **Drive to** button.

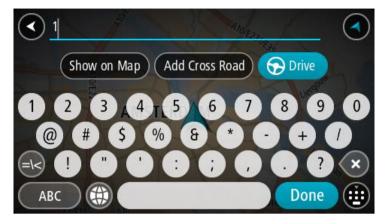

7. Select **Drive/Ride**, depending on which device you are using.

A route is planned and then guidance to your destination begins. As soon as you start driving, the guidance view is shown automatically.

**Tip:** If your destination is in a different time zone, you see a plus (+) or a minus (-) sign and the time difference in hours and half hours in the <u>arrival information panel</u>. The estimated time of arrival is the local time at your destination.

**Tip:** You can add a stop to a route that you have already planned.

Tip: You can save a route using My Routes.

Planning a route to a city center

#### STEP-BY-STEP SEARCH ONLY

**Important**: In the interest of safety and to avoid distractions while you are driving, you should always plan a route before you start driving.

To plan a route to a city center, do the following:

1. Select the Main Menu button to open the Main Menu.

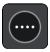

2. Select Drive To.

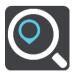

3. Select Address.

You can change the country or state setting by selecting the flag before you select a city.

4. Enter the town or city name.

Towns with similar names are shown in the list while you type.

When the correct city or town appears in the list, select the name.

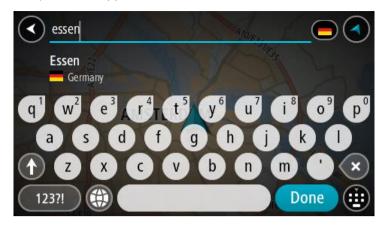

5. Select the city center POI.

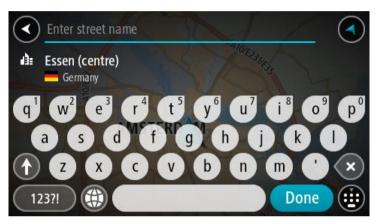

6. Select Drive/Ride, depending on which device you are using.

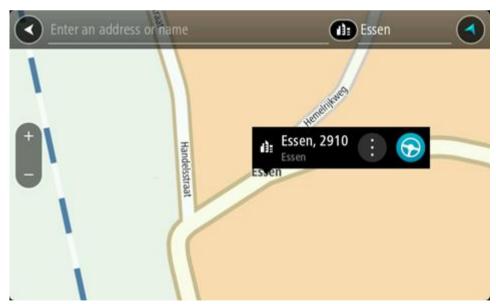

A route is planned and then guidance to your destination begins. As soon as you start driving, the guidance view is shown automatically.

**Tip:** If your destination is in a different time zone, you see a plus (+) or a minus (-) sign and the time difference in hours and half hours in the <u>arrival information panel</u>. The estimated time of arrival is the local time at your destination.

Tip: You can add a stop to a route that you have already planned.

Tip: You can save a route using My Routes.

# Planning a route to a POI

#### STEP-BY-STEP SEARCH ONLY

**Important**: In the interest of safety and to avoid distractions while you are driving, you should always plan a route before you start driving.

To plan a route to a POI type or a specific POI using search, do the following:

1. Select the Main Menu button to open the Main Menu.

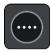

2. Select Drive To.

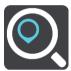

3. Select Point of Interest.

You can change the country or state setting by selecting the flag before you select a city.

- 4. Choose where to search. You can select from one of the following options:
  - Near me.
  - In town or city.
  - Along route if you have planned a route.
  - Near destination if you have planned a route.
  - Near point on map if you have selected a point on the map.
  - Near departure point if you have planned a route or a track.
- 5. Enter the name of the place you want to plan a route to.

**Tip:** If you press and hold a letter key on the keyboard, you get access to extra characters if they are available. For example, press and hold the letter "e" to access characters 3 e è é ê ë and more.

You can search for a POI (Point of Interest) type, such as a restaurant or tourist attraction. Alternatively, you can search for a specific POI, for example "Rosie's Pizzeria".

As you type, suggestions based on what you have entered are shown.

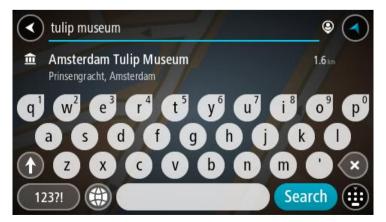

- 6. Select a POI type or an individual POI. If you selected a POI type, select a POI. The location is shown on the map.
- 7. To see more information about the POI, select the POI on the map and then select the pop-up menu button. Select More Information on the pop-up menu.

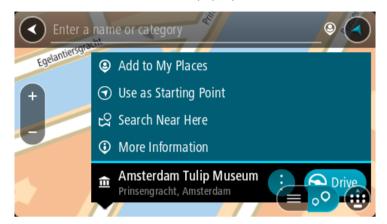

You see more information about the POI such as the phone number, full address, and email.

8. To plan a route to this destination, select **Drive/Ride**, depending on which device you are using. A route is planned and then guidance to your destination begins. As soon as you start driving, the guidance view is shown automatically.

**Tip:** If your destination is in a different time zone, you see a plus (+) or a minus (-) sign and the time difference in hours and half hours in the <u>arrival information panel</u>. The estimated time of arrival is the local time at your destination.

**Tip:** You can add a stop to a route that you have already planned.

Tip: You can save a route using My Routes.

Planning a route to a POI using online search

#### STEP-BY-STEP SEARCH ONLY

**Important**: In the interest of safety and to avoid distractions while you are driving, you should always plan a route before you start driving.

**Note**: Searching online is only available on connected devices. To search online on your TomTom GO COMFORT, you must be connected to TomTom services.

If you did a <u>POI search</u> but could not find the POI you were looking for, you can search TomTom Places online. To find POIs by searching online, do the following:

1. Search for a POI using Drive to in the Main Menu.

The search results are shown in a list.

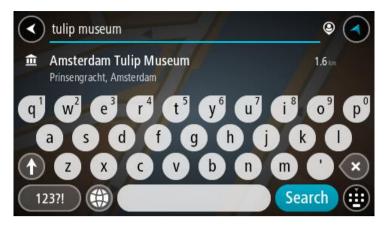

- 2. Scroll to the bottom of the list and select Search Places Online.
- 3. Use the keyboard to enter the name of the POI you want to find, then press the Search button on the keyboard.

**Tip:** If you press and hold a letter key on the keyboard, you get access to extra characters if they are available. For example, press and hold the letter "e" to access characters 3 e è é ê ë and more.

You can search for a POI (Point of Interest) type, such as a restaurant or tourist attraction. Alternatively, you can search for a specific POI, for example "Rosie's Pizzeria".

**Note:** When searching, you can search near your current location, in a town or city, or near your destination. If you want to change how the search is done, select the button to the right of the search box.

The search results are shown in a column.

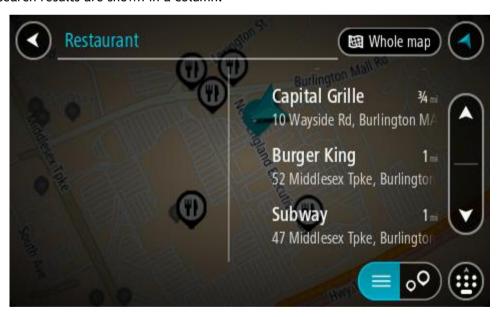

Tip: To see more results, hide the keyboard or scroll down the results list.

**Tip:** You can switch between seeing the results on the map or in a list by selecting the list/map button:

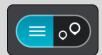

- 4. Select an individual POI from the list. The location is shown on the map.
- 5. To see more information about the POI, select the POI on the map and then select the pop-up menu button. Select More Information on the pop-up menu.

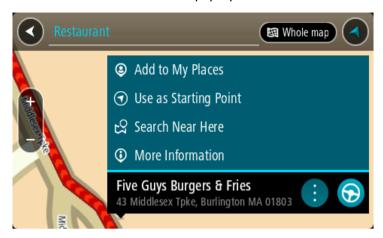

You see more information about the POI such as the phone number, full address, and email.

6. To plan a route to this destination, select **Drive/Ride**, depending on which device you are using. A route is planned and then guidance to your destination begins. As soon as you start driving, the guidance view is shown automatically.

**Tip:** If your destination is in a different time zone, you see a plus (+) or a minus (-) sign and the time difference in hours and half hours in the <u>arrival information panel</u>. The estimated time of arrival is the local time at your destination.

Tip: You can add a stop to a route that you have already planned.

Tip: You can save a route using My Routes.

#### Planning a route using the map

**Important**: In the interest of safety and to avoid distractions while you are driving, you should always plan a route before you start driving.

To plan a route using the map, do the following:

1. Move the map and zoom in until you can see the destination that you want to navigate to.

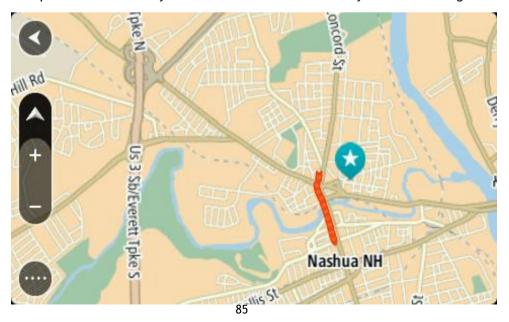

**Tip:** You can also select a map symbol to open the pop-up menu, then select the **Drive/Ride** button to plan a route to that location.

2. When you have found your destination on the map, select it by pressing and holding the screen for about one second.

A pop-up menu shows the nearest address.

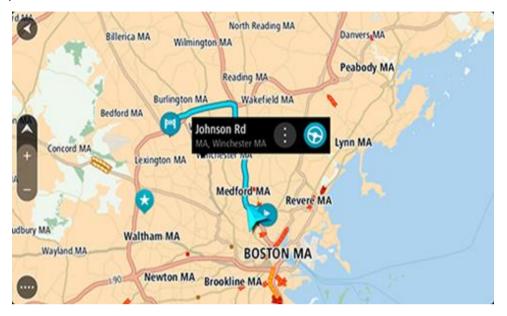

3. To plan a route to this destination, select **Drive/Ride**, depending on which device you are using. A route is planned and then guidance to your destination begins. As soon as you start driving, the guidance view is shown automatically.

**Tip:** You can use the location you selected in other ways, such as adding it to My Places, by selecting the pop-up menu button.

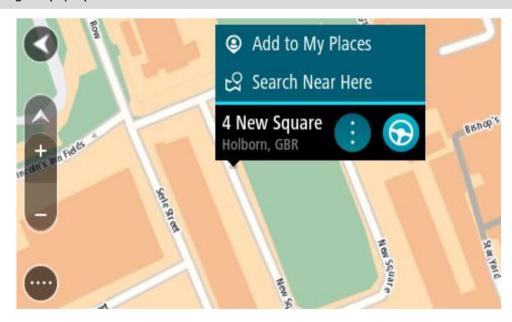

**Tip:** If your destination is in a different time zone, you see a plus (+) or a minus (-) sign and the time difference in hours and half hours in the <u>arrival information panel</u>. The estimated time of arrival is the local time at your destination.

Tip: You can add a stop to a route that you have already planned.

Tip: You can save a route using My Routes.

# Planning a route using My Places

To navigate to one of My Places from your current location, do the following:

1. Select the Main Menu button to open the Main Menu.

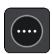

2. Select My Places.

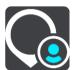

A list of all your Places opens.

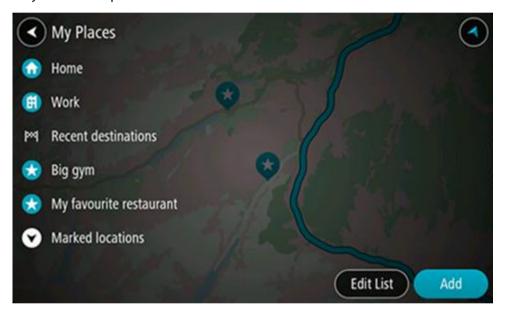

3. Select the Place you want to navigate to, for example Home.

Your chosen Place is shown on the map with a pop-up menu.

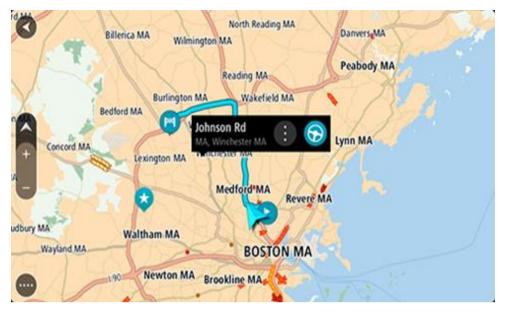

4. To plan a route to this destination, select **Drive/Ride**, depending on which device you are using. A route is planned and then guidance to your destination begins. As soon as you start driving, the guidance view is shown automatically.

**Tip:** If your destination is in a different time zone, you see a plus (+) or a minus (-) sign and the time difference in hours and half hours in the <u>arrival information panel</u>. The estimated time of arrival is the local time at your destination.

**Tip:** You can add a stop to a route that you have already planned.

Tip: You can save a route using My Routes.

Planning a route using coordinates using step-by-step search

#### STEP-BY-STEP SEARCH ONLY

**Important**: In the interest of safety and to avoid distractions while you are driving, you should always plan a route before you start driving.

To plan a route using a pair of coordinates, do the following:

1. Select the Main Menu button to open the Main Menu.

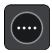

2. Select Drive To.

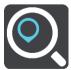

3. Select Latitude Longitude.

Tip: The example coordinates shown on the screen are your current latitude and longitude.

- 4. Type in your pair of coordinates. You can enter any of these coordinate types:
  - Decimal values, for example:

N 40.77000 W -73.96855 40.77000 -73.96855

**Tip:** For decimal values you don't have to use a letter to indicate the latitude and longitude. For locations west of the 0 meridian and locations south of the equator, use a minus sign (-) before the coordinate.

Degrees, minutes and seconds, for example:

N 40°43′53″ W 73°59′49″

GPS standard coordinates, for example:

N 40.77000 W -73.96855

**Note**: The bar below the coordinates turns red if you enter coordinates that are not recognized by your TomTom GO COMFORT.

5. As you type in the coordinates, suggestions are shown based on what you have entered. You can continue typing or select a suggestion.

Tip: To see more results, hide the keyboard or scroll down the results list.

**Tip:** You can switch between seeing the results on the map or in a list by selecting the list/map button:

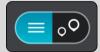

6. Select a suggestion for your destination.

The location is shown on the map.

7. To plan a route to this destination, select **Drive/Ride**, depending on which device you are using. A route is planned and then guidance to your destination begins. As soon as you start driving, the guidance view is shown automatically.

**Tip:** If your destination is in a different time zone, you see a plus (+) or a minus (-) sign and the time difference in hours and half hours in the <u>arrival information panel</u>. The estimated time of arrival is the local time at your destination.

**Tip:** You can add a stop to a route that you have already planned.

Tip: You can save a route using My Routes.

#### Planning a route in advance

You can plan a route in advance before you drive it. You can save the route as part of your My Routes list.

To plan a route in advance, do the following:

- 1. Search for the location you want to use as a starting point.
- 2. Select Show on Map.
- 3. Select the pop-up menu button.

A pop-up menu shows a list of options.

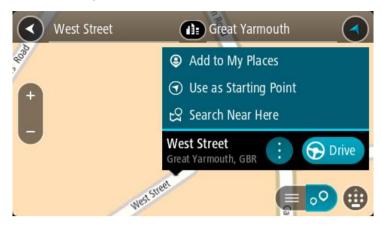

- 4. Select Use as Starting Point.
- 5. Search for the location you want to use as your destination.
- 6. Select Show on Map.
- 7. Select **Drive/Ride** in the pop-up menu.

Your route is planned using your chosen starting point and destination. The estimated trip time is shown at the top of the route bar.

Tip: Stops, POIs, and Places can all be selected as starting points using their pop-up menus.

Tip: You can save the route in My Routes.

8. To drive to the starting point, select **Drive/Ride** at the top of the screen.

The starting point of the route is converted to your first stop and then the route is planned. Guidance to your destination begins from your current location. As soon as you start driving, the guidance view is shown automatically.

#### Changing the starting point to be your current location

- 1. Select the starting point of the route in the map view.
- 2. Select the pop-up menu button.

A pop-up menu shows a list of options.

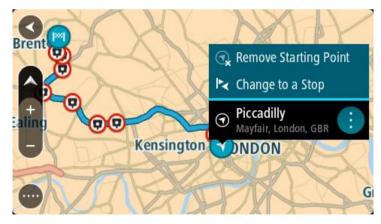

3. Select Remove Starting Point.

Your route is replanned with your current location as the starting point. The original starting point is removed from your route.

#### Changing the starting point into a stop

- 1. Select the starting point on the route in the map view.
- 2. Select the pop-up menu button.

A pop-up menu shows a list of options.

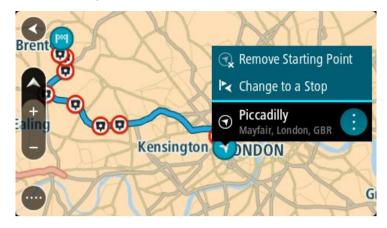

# 3. Select Change to a Stop.

Your route is replanned with the starting point changed into a stop.

# Finding a parking lot

**Important**: In the interest of safety and to avoid distractions while you are driving, you should always plan a route before you start driving.

To find a parking lot, do the following:

1. Select the Main Menu button to open the Main Menu.

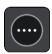

2. Select Parking.

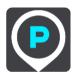

The map opens showing the locations of parking lots.

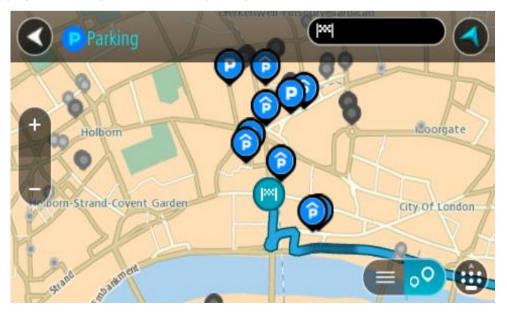

If a route is planned, the map shows parking lots near your destination. If a route isn't planned, the map shows parking lots near your current location.

You can change the screen to show a list of parking lots by pressing this button:

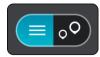

You can select a parking lot from the list to locate it on the map.

Tip: You can scroll down the list of results using the scroll bar on the right side of the screen.

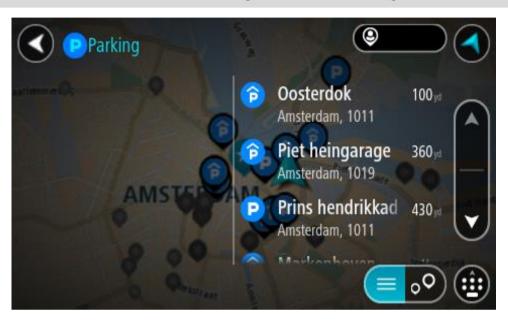

If you want to change how the search is done, select the button to the right of the search box. You can then change where the search is carried out, for example, to search near you or the whole map.

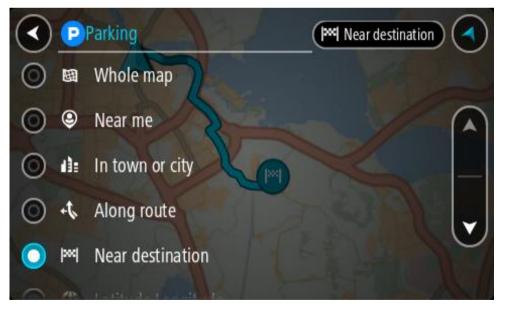

3. Select a parking lot from the map or the list.

A pop-up menu opens on the map showing the name of the parking lot.

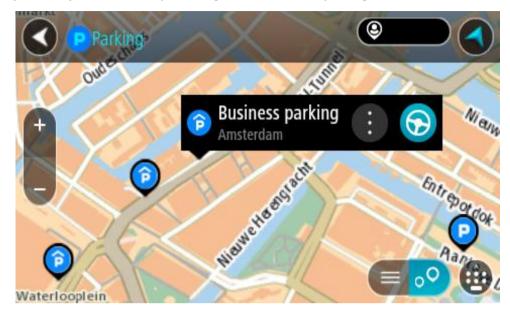

4. Select **Drive/Ride**, depending on which device you are using.

A route is planned and then guidance to your destination begins. As soon as you start driving, the guidance view is shown automatically.

Tip: You can add a parking lot as a stop on your route by using the pop-up menu.

# Finding a gas station

**Important**: In the interest of safety and to avoid distractions while you are driving, you should always plan a route before you start driving.

To find a gas station, do the following:

1. Select the Main Menu button to open the Main Menu.

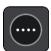

2. Select Gas Station.

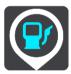

The map opens showing the locations of gas stations.

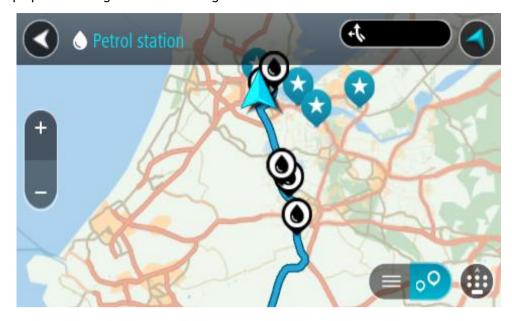

If a route is planned, the map shows gas stations along your route. If a route isn't planned, the map shows gas stations near your current location.

You can change the screen to show a list of gas stations by pressing this button:

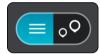

You can select a gas station from the list to locate it on the map.

Tip: You can scroll down the list of results using the scroll bar on the right side of the screen.

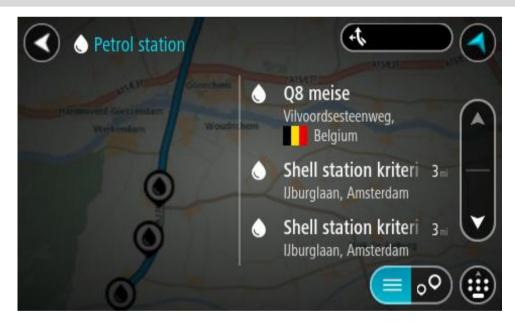

If you want to change how the search is done, select the button to the right of the search box. You can then change where the search is carried out, for example, to search near you or the whole map.

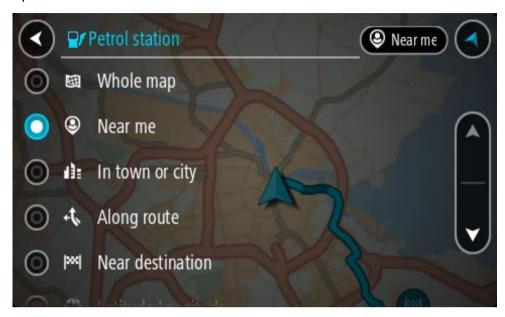

3. Select a gas station from the map or the list.

A pop-up menu opens on the map showing the name of the gas station.

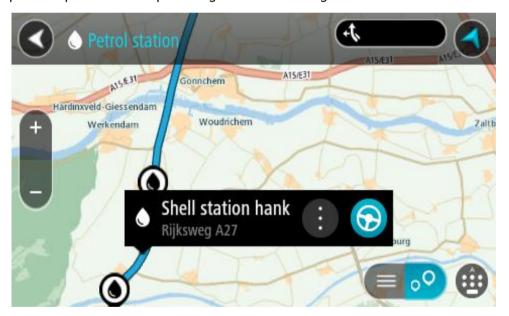

4. Select **Drive/Ride**, depending on which device you are using.

A route is planned and then guidance to your destination begins. As soon as you start driving, the guidance view is shown automatically.

**Tip:** You can add a gas station as a stop on your route by using the pop-up menu. A gas station that is a stop on your route has a blue icon.

# Changing your route

#### The Current Route menu

When you have planned a route or track, select the **Current Route** or **Current Track** button in the Main Menu to open the Current Route or Current Track Menu.

The following buttons are available in the menu:

## Clear Route / Clear Track

Select this button to clear the currently planned route or track. The Current Route Menu closes and you return to the map view.

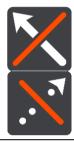

**Skip Next Stop** 

Select this button to skip the next stop on your route.

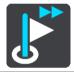

Find Alternative

You see this button when you have planned a route. Select this button to show up to three alternative routes on the map view.

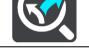

**Avoid Blocked Road** 

Select this button to  $\underline{\text{avoid an unexpected obstacle}}$  that is blocking the road on your route.

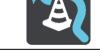

**Avoid Part of Route** 

Select this button to avoid part of a route.

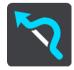

Avoid Toll Roads and More

Select this button to avoid some types of route features that are on your currently planned route. These include ferries, toll roads and unpaved roads.

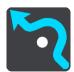

You can also avoid route features using the route bar.

#### **Show Instructions**

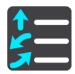

Select this button to see a list of turn-by-turn text instructions for your planned route.

The instructions include the following:

- Your current location.
- Street names.
- Up to two road numbers shown in road signs whenever available.
- An instruction arrow.
- An instruction description.
- The distance between two consecutive instructions.
- Exit number.
- The full addresses of stops on your route.

**Tip:** Select an instruction to see a preview of that section of the route in the map view.

You can also select the instruction panel in the guidance view to see turn-by-turn text instructions.

## Add Stop to Route

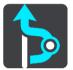

Select this button to add a stop to your currently planned route. You can also add a stop to your route directly from the map.

# Add to My Routes

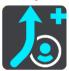

If you plan a new route that has not already been saved, you see this button. Select this button to save this route as part of your My Routes list.

# Save Changes to Route

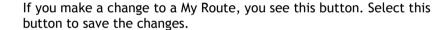

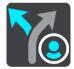

# **Change Route Type**

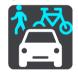

Select this button to change the type of route used to plan your route. Your route will be recalculated using the new route type.

#### **Reorder Stops**

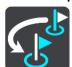

Select this button to see the lists of stops for your current route. You can then change the order of the stops on your route.

# Drive to Route or Track

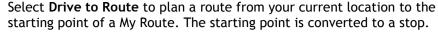

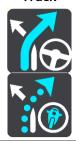

**Drive to Track** plans a route to the nearest point of the track from your current position.

# Drive to Starting Point

On the Current Track menu, select this button to plan a route to the starting point of the track. The starting point is converted to a stop. For more information, see <a href="Navigating using a track">Navigating using a track</a>.

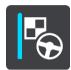

#### **Share Track**

On the Current Track menu, select this button to export the current track as a GPX file and save it on a memory card for sharing with other users.

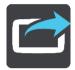

#### Play Route or Track Preview

Select this button to watch a preview of your planned route or track.

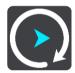

#### Stop Route or Track Preview

Select this button to stop the preview of your planned route or track.

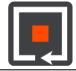

#### Avoiding a blocked road

If there is a blocked road on your route you can change your route to avoid it.

1. In the guidance view, select the current location symbol or the speed panel.

Tip: The speed panel is only shown when you have started driving on your route.

# 2. Select Avoid Blocked Road.

A new route is found that avoids the blocked road. You may be shown up to two alternatives depending on the road network between you and your destination.

The new route is shown on the map view with the difference in travel time in a balloon.

**Note:** It may not be possible to find an alternative route around the blocked road if none exists.

3. Select the new route by selecting the time balloon.

Guidance to your destination resumes avoiding the blocked road. As soon as you start driving, the guidance view is shown automatically.

# Avoiding part of a route

If part of a road is blocked or you wish to avoid part of a route, you can select a specific section of a route to avoid.

1. Select the Main Menu button to open the Main Menu.

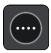

2. Select Current Route.

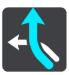

3. Select Avoid Part of Route.

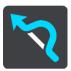

A screen opens showing a list of the sections that comprise your current route.

4. Select the section of the route that you want to avoid.

A preview shows you the section you have chosen on the map.

5. Select Avoid.

A new route is found that avoids your chosen route section. The new route is shown on the map view.

**Note:** It may not be possible to find an alternative route around the route section if none exists.

Guidance to your destination resumes avoiding your chosen route section. As soon as you start driving, the guidance view is shown automatically.

# Finding an alternative route

**Important**: In the interest of safety and to avoid distractions while you are driving, you should always plan a route before you start driving.

To find an alternative route, do the following:

- 1. Plan a route as usual.
- 2. On the map view, select the route itself.
- 3. Select the pop-up menu button to open the menu.
- 4. Select Alternative Route and then select Find alternative.

Up to three alternative routes are shown on the map view. Each alternative route shows the difference in travel time in a balloon. You can also select the **km/mi** button to show the difference as a distance.

**Tip:** Information from the TomTom Traffic is used when calculating alternative routes. Any route that is 50% longer in time than the original route is not shown.

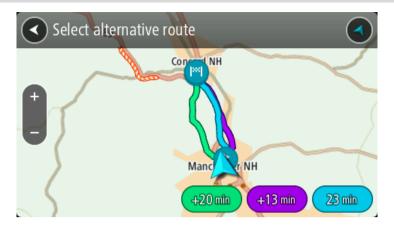

Select your chosen route by tapping on the time balloon.
 Guidance to your destination begins. As soon as you start driving, the guidance view is shown automatically.

Note: There are two other ways of finding alternative routes:

- 1. Select Current Route in the Main Menu, followed by Find Alternative.
- 2. If your device has voice control, say "Find alternative".

# Types of route

Select **Change Route Type** to change the type of route planned to your current destination. Your route is recalculated using the new route type.

You can select the following types of route:

- Fastest route the fastest route to your destination. Your route is constantly checked taking into account the traffic conditions.
- Shortest route the shortest route to your destination. This may take much longer than the fastest route.
- Most eco-friendly route the most fuel-efficient route.
- Avoid interstate highways this type of route avoids all highways.
- Winding route the route with the most turns.

Note: Winding routes are only available for TomTom Rider navigation devices.

You can set the default route type in the Settings Menu.

# Avoiding features on a route

You can choose to avoid some features that are on your currently planned route. You can avoid the following route features:

- Toll Roads
- Ferries and car shuttle trains
- Carpool Lanes
- Unpaved Roads

**Note:** Carpool lanes are sometimes known as High Occupancy Vehicle Lanes (HOV lanes) and are not present in every country. To travel on these lanes, you may need to have more than one person in the car, for example, or the car may need to use environmentally-friendly fuel.

If you choose to avoid a route feature, a new route is planned.

In Route Planning in the Settings Menu, you can set how each route feature is handled when a new route is planned.

To avoid a feature on your route, do the following.

1. Select the Main Menu button to open the Main Menu.

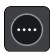

2. Select Current Route.

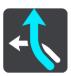

3. Select Avoid toll roads and More.

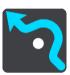

A screen opens showing a list of the features you can avoid. The features found on your route are highlighted.

- 4. Select the feature that you want to avoid.
- 5. Select OK.

A new is found that avoids the route feature. The new route is shown on the map view.

**Note**: It may not be possible to find an alternative route around the route feature if none exists.

Guidance to your destination resumes. As soon as you start driving, the guidance view is shown automatically.

# Avoiding an incident or route feature using the route bar

You can avoid an incident or route feature that is on your route.

**Note**: It may not be possible to find an alternative route around the incident or route feature if none exists.

- 1. In the route bar, select the symbol for the route feature you want to avoid.
- 2. The route feature is shown on the map together with the pop-up menu.
- 3. Select **Avoid** in the pop-up menu.

A new route is found that avoids the route feature.

# Adding a stop to your route from the current route menu

- 1. In the Main Menu, select Current Route.
- 2. Select Add Stop to Route.

The map view is shown.

3. To select a stop, do one of the following steps:

 Zoom in on the map, then press and hold to select a location. In the pop-up menu, select Add.

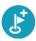

Select Search and search for a location. When you have found a location, select Add.

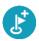

Your route is recalculated to include your stop.

# Adding a stop to your route using the map

1. Press the switch view button to show the map.

Your complete route is shown on the map.

- 2. Zoom in on the map, then press and hold to select a location.
- 3. Select the pop-up menu button.
- 4. Select Use in Route.
- 5. Select Add to Current Route.

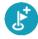

Your route is recalculated to include your stop.

## Deleting a stop from your route

1. In the route bar, press the stop you want to delete.

The map zooms in to the stop and shows a pop-up menu.

Tip: If you select the wrong stop, press the back button to return to the map.

2. Select Delete This Stop.

The stop is deleted and your route is recalculated.

#### Skipping the next stop on your route

- 1. In the Main Menu, select Current Route.
- 2. Select Skip Next Stop.

The map view is shown. The next stop on your route is deleted and your route is recalculated.

## Reordering stops on a route

- 1. In the Main Menu, select Current Route.
- 2. Select Reorder Stops.

The map view is shown with the route cleared. The starting point, destination and all the stops are shown.

3. Select the stops one by one in the order you wish to drive them.

The symbols change to a flag as you select each stop. The last stop you select becomes your destination.

Your route is recalculated with the stops in the changed order.

# My Routes

#### **About My Routes**

My Routes provides an easy way to save and retrieve routes and tracks.

You may want to use My Routes in one or more of the following situations:

- While working Your job involves driving several routes with multiple stops on a daily basis. Your routes can change and you need to be flexible and be able to change the order of your stops or change the planned route.
- While on vacation You are going on vacation and want to plan and save a route. Your route includes scenic roads, stops at various hotels, and other places like tourist attractions.
- While touring You want to follow a tour you have downloaded from the internet, or drive a route another user has shared with you.
- While commuting to work You want to add one or two regular stops between home and work. Your route back home in the evening is the reverse of your route to work in the morning.

Routes can be created and saved on your TomTom GO COMFORT or in <u>TomTom MyDrive</u>. You can also edit routes using TomTom MyDrive.

#### About routes and tracks

The term "route" includes two types of route from one place to another:

Routes have a starting point and a destination, and perhaps some stops. Your device calculates your preferred type of route between all these points, for example, the fastest or most economical, and uses Traffic. You can edit a route by, for example, adding stops or moving the starting point. Routes can be imported but cannot be exported from your device.

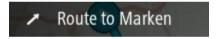

Tracks also have a starting point and a destination, but have no stops. Your route follows the track as closely as possible, ignoring your preferred type of route and traffic conditions, and any traffic on the route. You can edit tracks using TomTom MyDrive. Tracks can be imported and exported from your device.

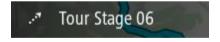

Tip: Tracks have a dotted arrow!

**Important**: Routes and tracks cannot be stored on the same memory card as maps because different memory card formatting is used.

#### About GPX and ITN files

# GPX files (GPS exchange format)

GPX files contain a very detailed recording of where you have been on your track, including any off-road locations. GPX files become tracks after import.

#### Using GPX files

There are several things you can do with your GPX file:

- Use TomTom MyDrive to view your track file.
- Export to a memory card or directly to your computer, then use your computer to view the file using software such as the Google Earth mapping service.

**Note:** While viewing your recording, you may notice that the recorded GPS locations do not always correspond with the roads. This can happen for several reasons. First, your device tries to keep the files small and this can cause a slight loss of data precision. Second, your device records the actual data from the GPS chip for an accurate representation of where you've been, rather than what you see on your screen. Thirdly, the software with which you view the recording may have the maps misaligned.

Share the file with others by exporting it.

Note: Tracks can be imported and exported.

#### ITN files (TomTom's own Itinerary file format)

An ITN file contains less detail than a GPX file. An ITN file can contain a maximum of 255 locations which is enough to recreate a route accurately. ITN files become routes after import.

# Using ITN files

There are several things you can do with your ITN file:

- You can import an ITN file onto your TomTom GO COMFORT so you can travel that same route again and get navigation instructions.
- Use TomTom MyDrive to view your route.

## Saving a route

1. Plan a route using the steps described in Planning a route.

**Tip:** If you cannot see your planned route on the map view, select the back button to show your route.

- 2. Select the route.
- 3. Select the pop-up menu button to open the menu.

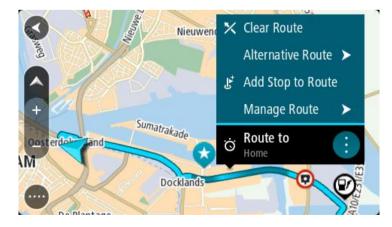

4. Select Manage Route, then Add to My Routes.

The name of the route is shown in the edit screen.

- 5. Edit the name of the route so that you can easily recognize it.
- 6. Save your route in the My Routes list.

Tip: You can also save a route using the Add to My Routes button in the Current Route menu.

# Navigating using a saved route

To navigate using a previously saved route, do the following:

- 1. In the Main Menu, select My Routes.
- Select a route from your list.The route is shown on the map view.

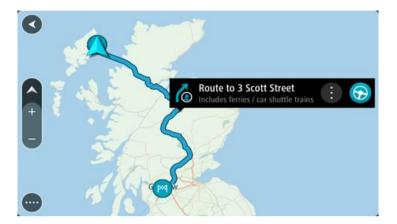

3. To navigate to the start of the saved route, select **Drive/Ride** depending on which device you are using.

The starting point of the saved route is converted to your first stop and then the route is planned. Guidance to your destination begins from your current location. As soon as you start driving, the guidance view is shown automatically.

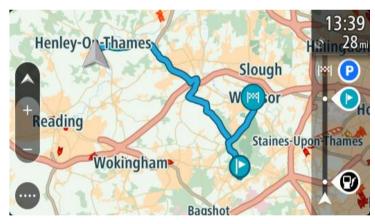

**Tip:** There are two other ways to navigate using a saved route:

Select the starting point of the route. When the pop-up menu opens, select **Change to a Stop**.

Alternatively, select **Drive to Route** or **Ride to Route** in the Current Route menu.

#### Navigating to a stop on a saved route

You can navigate from your current location to a stop on your saved route instead of to the start of the saved route. The stop is changed to the start of your route. Your new starting point might be one closer to your current location, or you might just want to make your route shorter.

**Note**: The route from the original starting point up to the new starting point is removed from the route.

**Note**: Your original route in My Routes is not changed. If you want to see the whole route, select the route again in My Routes.

- 1. In the Main Menu, select My Routes.
- 2. Select a route from your list.

  The route is shown on the map view.

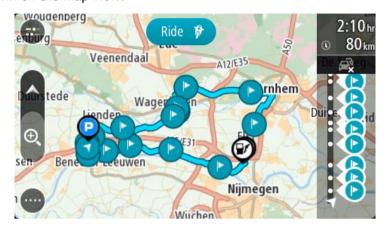

3. Select the stop that you want to use as your starting point, then select the pop-up menu button to open the menu.

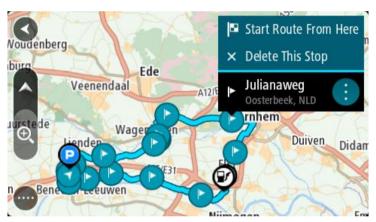

4. Select Start Route From Here.

Your route is calculated from the new starting point.

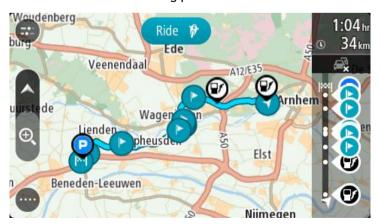

5. Select Drive/Ride.

The starting point of your route is converted to your first stop and then the route is planned from your current location. Guidance to your destination begins. As soon as you start driving, the guidance view is shown automatically.

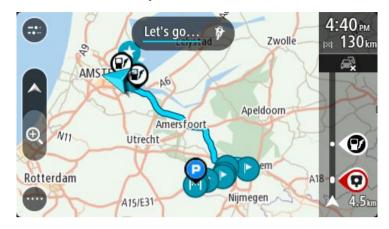

**Tip:** There are two other ways to navigate using a saved route: Select the starting point of the route. When the pop-up menu opens, select **Change to a Stop**. Alternatively, select **Drive to Route** or **Ride to Route** in the Current Route menu.

# Adding a stop to a saved route using the map

**Note:** You can also press and hold a location on the map and select **Add to Current Route** from the pop-up menu.

- 1. Press the switch view button to show the map. Your complete route is shown on the map.
- 2. Select the route.
- 3. Select the pop-menu button to open the menu.

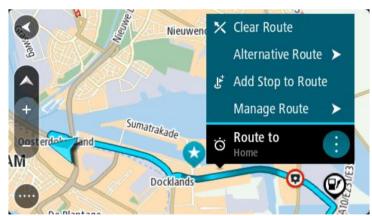

- 4. Select Manage Stops.
- 5. Select Add Stop to Route.
- 6. Select your new stop on the map.

**Tip:** If you know the name of your new stop, you can use **Search** to select your stop instead of using the map.

7. Select the **Add Stop** button to add this location as a stop. Your route is recalculated to include your stop.

**Tip:** To update the saved route in your My Routes list with the changes, select the route on the map, then select **Save Changes to Route** in the pop-up menu.

# Recording a track

You can record a track while you drive, with or without a route planned. After recording, you can then export your track so that you can share it with others. Alternatively, you view it using TomTom MyDrive if you're logged in to TomTom MyDrive on your device.

To record a track, do the following:

- In the Main Menu, select Start Recording.
   A red dot appears in the lower right-hand corner of the screen and initially flashes three times to show that you are now recording. The dot remains on the screen until you stop recording.
- 2. To stop recording, select **Stop Recording** in the Main Menu.
- 3. Enter a name for your track, or you can leave it at the suggested date/time combination.
- 4. Select Add or Finished, depending on the device you are using.
- 5. Your track is saved in My Routes.

**Note**: You can export tracks as GPX files and save them on a memory card for sharing with others.

# Navigating using a track

You can import tracks on to your TomTom GO COMFORT using <u>TomTom MyDrive</u>. To navigate using an imported track, do the following:

- 1. In the Main Menu, select My Routes.
- 2. Select a track from your list.

The track route is shown on the map view.

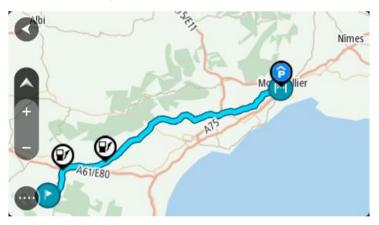

3. Select the track, then select the pop-up menu.

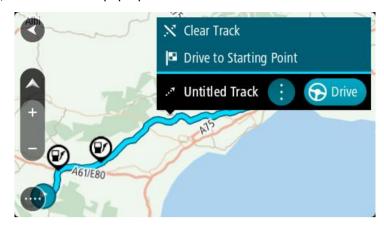

## 4. Select Drive to Starting Point.

The starting point of the track is converted to your first stop and then the route is planned. Guidance to your destination begins from your current location. As soon as you start driving, the guidance view is shown automatically.

**Note:** You see two different colors on the map for your route and track. You see one color for the route from your current location to the starting point and another second color for the track.

Tip: There are two other ways to navigate using a saved route:

Select the starting point of the route. When the pop-up menu opens, select **Drive to Starting Point**.

Alternatively, select Drive to Starting Point or Ride to Route in the Current Track menu.

If you select **Drive**, instead of **Drive to Starting Point**, your device calculates a route from your current position to the nearest point of the track. Use this option if you are close to the track and want to continue or start at the nearest point.

## Deleting a route or a track from My Routes

- 1. In the Main Menu, select My Routes.
- 2. Select Edit List.
- 3. Select the routes you want to delete.
- 4. Select Delete.

## Exporting tracks to a memory card

You can export tracks as GPX files and save them on a memory card for sharing with other users.

**Important**: Routes and tracks cannot be stored on the same memory card as maps because different memory card formatting is used.

**Note:** Currently, you can export only tracks from your TomTom GO COMFORT.

To export one or more tracks, do the following:

- 1. In the Main Menu, select My Routes.
- 2. Select Share Tracks.

**Tip**: Alternatively, when in map view, select a track and select **Share Track** from the pop-up menu.

3. Select one or more tracks from your list for export.

**Tip**: To select or deselect all routes for export, select the pop-up menu button.

4. Select Share then select Export to Memory Card.

You see the message Saving.

**Tip:** If there is not enough space on your memory card or your card is not formatted correctly, you get on-screen help to fix the problem.

5. When you see a message that your tracks have been exported successfully, remove your memory card to share your tracks with other users.

**Note:** Each exported route is saved as a GPX file in the **TomTom Routes** folder on your memory card.

## Importing routes and tracks from a memory card

You can import two types of files from a memory card:

- GPX files these become tracks after import.
- ITN files these become routes after import.

ITN files are TomTom itinerary files. Other users can record itinerary files and share them with you, or you can download both ITN and GPX files from TomTom MyDrive.

To import one or more routes and tracks from a memory card, do the following:

- 1. Insert a memory card into the card slot on your TomTom GO COMFORT. If routes are found on your memory card, a message confirms this.
- 2. Select Import Routes.
- 3. Select one or more routes from the list on your memory card for import.
- 4. Select Import.

You see the message Importing tracks. Your routes are imported onto your device.

- 5. When you see a message that your routes have been imported successfully, remove your memory card.
- 6. To view your imported routes and tracks, select My Routes in the Main Menu.

# Map Share

# **About Map Share**

You can report map changes using Map Share. These map changes are then shared with other TomTom device users when they receive a map update.

There are two ways to report a map change:

- Select a location on the map and create the change report immediately.
- Mark a location and create the change report later.

Your map change reports are sent to TomTom in real time when your TomTom GO COMFORT has an internet connection.

All map changes are verified by TomTom. These verified changes are then available as part of the next map update, which you can get when your device is connected to the internet and you are logged into your TomTom account.

**Tip:** If a roadblock is reported using Map Share, the roadblock is verified and immediately shown by TomTom Traffic.

# Creating a map change report

Tip: You can mark your current location even when you are driving.

Important: Do not report map changes while you are driving.

To create a map change report, do the following:

- 1. Press and hold to select the location of the map change on the map view.
- 2. Select the pop-up menu button to open the menu.
- 3. Select **Report Map Change** from the pop-up menu.

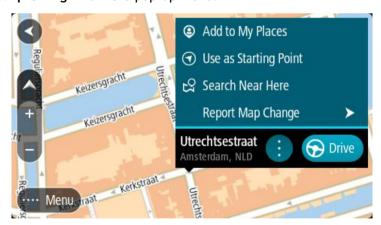

4. Select the type of map change you want to apply.

**Note**: If you want to report a map change of a type not shown in the menu, use the <u>Map Share</u> Reporter at tomtom.com.

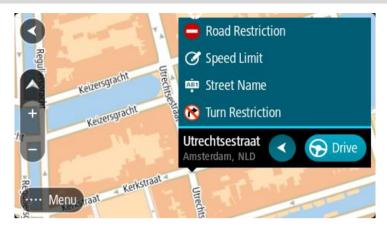

- 5. Follow the instructions for your chosen type of map change.
- 6. Select Report.

Your map change report is sent to TomTom in real time.

**Note**: All map changes are verified by TomTom. These verified changes are then available as part of the next map update.

# Creating a map change report from a marked location

If you see a map inconsistency while you are driving, you can mark the location so you can report the change later.

Tip: You can mark your current location even when you are driving.

Important: Do not report map changes while you are driving.

1. In the map view or the guidance view, select the current location symbol or the speed panel. The Quick Menu opens.

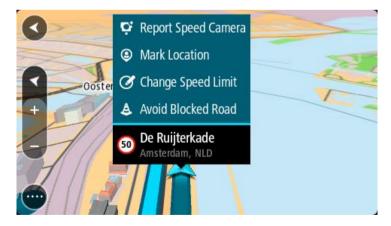

2. Select Mark Location.

The marked location is stored in My Places with the date and time you saved the location.

- 3. In the Main Menu, select My Places.
- 4. Open the **Marked locations** folder and select the marked location. The marked location is shown on the map.
- 5. Select **Report Map Change** from the pop-up menu.

6. Select the type of map change you want to apply.

**Note**: If you want to report a map change of a type not shown in the menu, use the <u>Map Share</u> Reporter at tomtom.com.

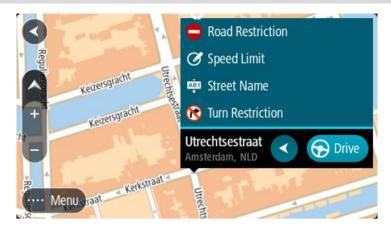

- 7. Follow the instructions for your chosen type of map change.
- 8. Select Report.

The marker for the marked location is removed from the map. Your map change report is sent to TomTom.

# Types of map change

#### Road Restriction

Select this option to block or unblock a road. You can block or unblock the road in one or both directions by doing the following:

- 1. Press and hold to select the location of the map change on the map view.
- 2. Select the pop-up menu button to open the menu.
- 3. Select Report Map Error from the pop-up menu.
- 4. Select Road Restriction.

Select the road sign at either end of the road to change it from open to closed or vice versa.

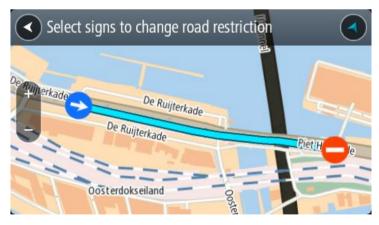

## 5. Select Report.

#### Street Name

Select this option to correct an incorrect street name.

- 1. Press and hold to select the location of the map change on the map view.
- 2. Select the pop-up menu button to open the menu.

- 3. Select **Report Map Error** from the pop-up menu.
- 4. Select Street Name.
- 5. Enter the correct street name.
- 6. Select Report.

#### **Turn Restriction**

screen.

Select this option to report incorrect road turn restrictions.

- 1. Press and hold to select the location of the map change on the map view.
- 2. Select the pop-up menu button to open the menu.
- 3. Select Report Map Error from the pop-up menu.
- 4. Select Turn Restriction.
- 5. If the incorrect intersection is shown, choose **Select another intersection**.
- 6. Select the approach direction.

  The map rotates so that the direction you are coming from is shown at the bottom of the
- 7. Select the traffic signs in turn to change the turn restrictions for each road at the intersection.

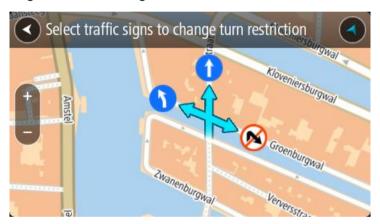

## 8. Select Report.

#### Speed Limit

Select this option to correct the speed limit on the map.

- 1. Press and hold to select the location of the map change on the map view.
- 2. Select the pop-up menu button to open the menu.
- 3. Select **Report Map Error** from the pop-up menu.
- 4. Select Speed Limit.
- 5. Select the correct speed limit.

  If the correct limit is not shown, scroll left or right through the available speed limits.
- 6. Select Report.

# Safety Cameras

## About TomTom safety cameras

The TomTom Safety Cameras service warns you about the following camera locations:

- Fixed safety camera locations.
- Speed trap locations.
- Speed trap hotspots.
- Average speed camera locations.
- Speed enforcement zones.
- Red light camera locations.
- Traffic restriction cameras.

The Safety Cameras service also warns you about the following hazards:

Accident hotspot locations.

To get TomTom services on your TomTom GO COMFORT, you must be connected to the internet.

Important: The Safety Cameras service isn't available in all countries. For example, in France, TomTom offers a Danger Zone service instead, and in Switzerland, no safety camera services are permitted at all. In Germany, you are responsible for switching the Safety Cameras service on or off. The issue of the legality of using safety camera services in Germany and other EU countries is not unique. You therefore use this service at your own risk. TomTom accepts no liability arising from the use of this service.

## Crossing into another area or country

When you drive into an area or country that does not permit safety camera warnings, your TomTom GO COMFORT switches the TomTom safety cameras service off. You will not receive safety camera warnings in those areas or countries.

Some areas or countries permit limited safety camera warnings, for example only warnings for fixed cameras or warnings for risk zones. Your TomTom GO COMFORT automatically switches to give limited warnings when you cross into those areas or countries.

## Safety camera warnings

Warnings are given as you approach a safety camera. You are warned in several ways:

- A symbol is shown in the route bar and on your route on the map.
- Your distance to the safety camera is shown in the route bar.
- The speed limit at the camera location is shown in the route bar.
- You hear a warning sound as you get near the camera.
- While you are approaching a camera or driving in an average speed zone, your speed is monitored. If you drive more than 5 km/h or 3 mph over the speed limit the route bar turns red. If you drive less than 5 km/h or 3 mph over the speed limit the route bar turns orange.

**Tip:** In the map view or guidance view, you can select a safety camera symbol in the route bar to see the type of camera, the maximum speed and also the length of an average speed zone. In the map view, you can also select a safety camera that is shown on your route.

| Symbol shown on map | Symbol shown in route bar | Description                                                                                                    |  |  |
|---------------------|---------------------------|----------------------------------------------------------------------------------------------------|--|--|
| <b>©</b>            | P                         | Safety camera - this type of camera checks the speed of passing vehicles and is fixed in one place.                                                                                                    |  |  |
| <b>©</b>            | ₩<br>₩                    | Speed trap - this type of camera checks the speed of passing vehicles and can be moved to different locations.                                                                                                    |  |  |
| <b>©</b>            | <b>*</b> ?                | <b>Speed trap hotspots</b> - this type of warning shows places where speed traps are often used.                                                                                                    |  |  |
| <b>©</b>            | ΐΟ                        | Average speed safety cameras - these types of cameras measure your average speed between two points. You are warned at the start and end of the average speed zone.                                                                                                    |  |  |
|                     |                           | While you are driving in an average speed zone, your average speed is shown, instead of your current speed. The distance to the end of the area is shown in the route bar.                                                                                                    |  |  |
|                     | 40                        | <b>Speed enforcement zones</b> - these zones can contain multiple safety cameras.                                                                                                    |  |  |
|                     | W.                        | You are warned at the start and end of a speed enforcement zone. While you are driving in a speed enforcement zone, your current speed is shown, and a visual warning is shown in the route bar.                                                                                |  |  |
| <b>©</b>            | ΔÍB<br>B                  | Red light camera - this type of camera checks for vehicles breaking traffic rules at traffic lights. There are two types of red light camera - those which check if you drive through a red light and those which check for driving through a red light together with speeding. |  |  |
| <b>©</b>            | P                         | Traffic restriction - this type of warning warns you about restricted roads.                                                                                                    |  |  |
| 0                   | A                         | Accident hotspot - this type of warning is given for a place where road traffic accidents have historically been concentrated.  You are warned at the start and end of the                                                                                                    |  |  |
|                     |                           | accident blackspot. While you are driving in an accident hotspot, your current speed is shown and a visual warning is shown in the route bar.                                                                                                    |  |  |

# Changing the way you are warned

To change the way you are warned about safety cameras, select **Sounds & Warnings** in the Settings menu.

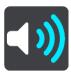

You can then set how you want to be warned for the different types of cameras and hazards. You can choose to be warned, warned only if you are speeding, or never warned.

To switch off all warnings, switch off Safety cameras & hazards.

## Reporting a new safety camera

If you pass a new safety camera that you were not warned about, you can report it instantly. The safety camera is saved on your device automatically, and is also sent to other users.

**Note**: To report a safety camera, you must be connected to TomTom services and logged in to your TomTom account.

You can report a safety camera in the following ways:

## Using the speed panel to report a safety camera

1. Select the safety camera symbol on the speed panel in the guidance view. You see a message thanking you for reporting the camera.

Tip: If you make a mistake when reporting a camera, select Cancel in the message.

#### Using the quick menu to report a safety camera

- 1. Select the current location symbol or the speed panel in the guidance view.
- 2. Select **Report Safety Camera** from the pop-up menu.

You see a message thanking you for adding the camera.

Tip: If you make a mistake when reporting a camera, select Cancel in the message.

## Using the Main Menu to report a safety camera

1. Select the Main Menu button to open the Main Menu.

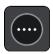

2. Select Report Safety Camera.

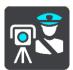

You see a message thanking you for adding the camera.

Tip: If you make a mistake when reporting a camera, select Cancel in the message.

# Confirm or remove a speed trap

You can confirm the presence of a speed trap or remove a speed trap if it is no longer present.

Just after you pass a speed trap, in the route bar you are asked if the camera was still there.

- Select **Yes** if the speed trap is still there.
- Select **No** if the speed trap has been removed.

Your selection is sent to TomTom. We collect reports from many users to determine if the camera warning should be kept or removed.

# Updating locations for cameras and hazards

The locations of safety cameras can change frequently. New cameras can also appear without warning and the locations for other hazards, such as accident hotspots, may also change.

When connected to TomTom services, your TomTom GO COMFORT receives all camera updates for fixed camera and speed trap locations in real time. You do not need to do anything to receive updates - they are sent to your TomTom GO COMFORT automatically.

# **Danger Zones**

## About danger zones and risk zones

The TomTom Danger Zones service warns you about danger zones and risk zones on your route when you are in France.

Since January 3, 2012 it has been illegal to receive warnings about the positions of fixed safety cameras and speed traps when you are driving in France. For compliance with this change in French law, safety camera locations are no longer reported but instead areas of danger are indicated as danger zones and risk zones.

**Important**: Outside of France, you receive warnings about safety cameras. Inside France, you receive warnings about danger zones and risk zones. When you cross the border, the type of warning you receive changes.

A danger zone is a zone specified by French law. A risk zone is a temporary danger zone reported by users. The Danger Zones service warns you about both danger zones and risk zones in the same way.

Danger zones and risk zones may or may not contain one or more safety cameras or a range of other driving hazards:

- Specific locations are not available and a danger zone icon is shown instead as you approach the zone.
- The minimum length of the zone depends on the road type and is 300 m for roads in developed areas, 2000 m (2 km) for secondary roads and 4000 m (4 km) for highways.
- The location of one or more safety cameras, if any, can be at any point within the zone.
- If two danger zones are close to each other, the warnings can be merged into a single longer zone.

Information about the location of zones is continually updated by TomTom and other users and frequently sent to your TomTom GO COMFORT so that you always have the latest information. You can also contribute by reporting new risk zone locations.

To get TomTom services on your TomTom GO COMFORT, you must be connected to the internet.

Note: You cannot remove a danger zone or a risk zone.

Note: Some TomTom services might not be available in your current location.

## Crossing into another area or country

When you drive into an area or country that does not permit safety camera warnings, your TomTom GO COMFORT switches the TomTom safety cameras service off. You will not receive safety camera warnings in those areas or countries.

Some areas or countries permit limited safety camera warnings, for example only warnings for fixed cameras or warnings for risk zones. Your TomTom GO COMFORT automatically switches to give limited warnings when you cross into those areas or countries.

## Danger zone and risk zone warnings

Warnings are given 10 seconds before you reach a danger zone or risk zone. You are warned in several ways:

• A symbol is shown in the route bar and on your route on the map.

- Your distance to the start of the zone is shown in the route bar.
- The speed limit in the zone is shown in the route bar.
- You hear a warning sound as you get near the start of the zone.
- While you are approaching a zone or driving in a zone, your speed is monitored. If you drive more than 5 km/h or 3 mph over the speed limit the route bar turns red. If you drive less than 5 km/h or 3 mph over the speed limit the route bar turns orange.
- While driving within a zone, your distance to the end of the zone is shown in the route bar.

Warning sounds are played for these types of zones:

| Symbol shown on map | Symbol shown in route bar | Description                                                                                                    |
|---------------------|---------------------------|----------------------------------------------------------------------------------------------------|
| 0                   | A                         | Danger zone - this type of warning is only given in France. You are warned at the start and end of the danger zone. |
| 0                   | <b>V</b> a                | Risk zone - this type of warning is only given in France. You are warned at the start and end of the risk zone.     |

You can change the way you are warned about danger and risk zones.

# Changing the way you are warned

To change the way you are warned about danger zones, select **Sounds & Warnings** in the Settings menu.

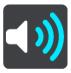

You can then set how you want to be warned for the different types of zones. You can choose to be warned, warned only if you are speeding, or never warned.

To switch off all warnings, switch off Danger zones & hazards.

#### Reporting a risk zone

If you pass a new temporary risk zone that you were not warned about, you can report it instantly.

**Note:** To report a risk zone, you must be connected to TomTom services and logged into your TomTom account.

If a new temporary risk zone is reported directly before or after an existing risk or danger zone, the new zone is added to the existing zone. The risk zone is saved on your device automatically and also sent to other users. A reported risk zone stays on your device for three hours.

If enough Danger Zones users report a new risk zone, that zone may become a danger zone and be available for all subscribers.

You can report a risk zone in the following ways:

#### Using the speed panel to report a risk zone

1. Select the risk zone symbol on the speed panel in the guidance view. You see a message thanking you for reporting the zone.

Tip: If you make a mistake when reporting a camera, select Cancel in the message.

## Using the quick menu to report a risk zone

- 1. Select the current location symbol or the speed panel in the guidance view.
- 2. Select Report Risk Zone from the pop-up menu.

You see a message thanking you for adding the risk zone.

Tip: If you make a mistake when reporting a risk zone, select Cancel in the message.

# Using the Main Menu to report a risk zone

1. Select the Main Menu button to open the Main Menu.

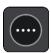

2. Select Report Risk Zone.

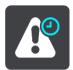

You see a message thanking you for adding the risk zone.

Tip: If you make a mistake when reporting a risk zone, select Cancel in the message.

## Updating locations for danger zones and risk zones

The locations of danger zones and risk zones can change frequently. New zones can also appear without warning.

Your TomTom GO COMFORT receives all zone updates in real time. You do not need to do anything to receive updates - they are sent to your TomTom GO COMFORT automatically.

# My Places

# **About My Places**

My Places provides an easy way to select a location without the need to search for the location each time. You can use My Places to create a collection of useful or favorite addresses.

**Tip:** The terms "favorite" and "place" mean the same thing - favorites are places that you go to often.

The following items are always in My Places:

- Home Your home location can be your home address or somewhere you often visit. This
  feature provides an easy way to navigate there.
- Work Your work location can be your workplace address or somewhere you visit often. This feature provides an easy way to navigate there.
- Recent destinations Select this button to select your destination from a list of locations you
  have recently used as destinations. These also include your stops.
- Marked locations You can mark a location and temporarily add it to My Places.

You can add a location to My Places directly in My Places, by selecting a location from the map, by searching for a location or by marking a location.

You can upload community POI lists using <u>TomTom MyDrive</u> and choose to show the POI locations on the map.

Your home location, work location, marked locations and the locations that you have added appear in a list in My Places and are shown with a marker on the map.

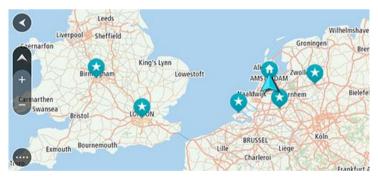

# Setting your home or work location

You can set your home or work locations in the following ways:

# Setting your home or work location using My Places

- 1. In the Main Menu, select My Places.
- 2. Select Add Home or Add Work.

Tip: To set your home location, you can also select Add Home from the Main Menu.

- 3. To select a location for home or work, do one of the following:
  - Zoom in on the map at the location you want to select. Press and hold to select the location, then select Set.

 Select the Search button and search for a location. Select a location to set as home or work, then select Set.

## Setting your home or work location using the map

- 1. In the Map View, move the map and zoom in until you can see your home or work location.
- 2. Press and hold to select the location.
  - A pop-up menu shows the nearest address.
- 1. Open the pop-up menu and select Add to My Places.
- 2. In the name bar, enter the name "Home" or "Work".

Note: "Home" must have a capital letter H and "Work" must have a capital letter W.

3. Save the location.

Your home or work location is shown on the map.

# Changing your home location

You can change your home location in the following ways.

## Changing your home location using My Places

- 1. In the Main Menu, select My Places.
- 2. Select Home.

Your home location is shown on the map, with a pop-up menu.

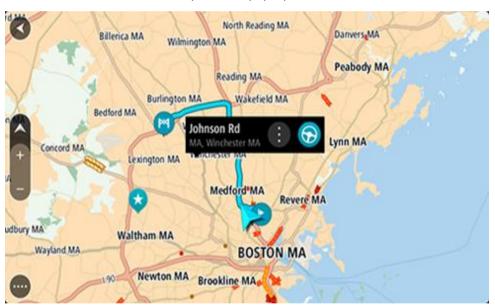

- 3. Select Edit Location.
- 4. To select a new home location, do one of the following:
  - Zoom in on the map at the location you want to select. Press and hold to select the location, then select the home location symbol.
  - Select the Search button and search for a location. Select a location to set as home. Select Set home location.

## Changing your home location using the map

- 1. In the Map View, move the map and zoom in until you can see your new home location.
- 2. Select the location by pressing and holding the screen for about one second. A pop-up menu shows the nearest address.
- 1. Open the pop-up menu and select Add to My Places.

2. In the name bar, enter the name "Home".

Note: "Home" must have a capital letter H.

3. Select Add.

Your home location is changed to the new location.

# Adding a location from My Places

- 1. In the Main Menu, select My Places.
- 2. Select Add a new place.
- 3. To select a location, do one of the following:
  - Zoom in on the map at the location you want to select. Press and hold to select the location, then select the add location symbol.
  - Search for a location. Select **Show on Map**, then select the add location symbol.

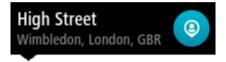

The name of the location appears in the edit screen.

- 4. Edit the name of the location so you can easily recognize it.
- 5. Select **Done** to save your location in the My Places list.

# Add a location to My Places from the map

- 1. Move the map and zoom in until you can see the destination that you want to navigate to.
- 2. Press and hold to select the location.

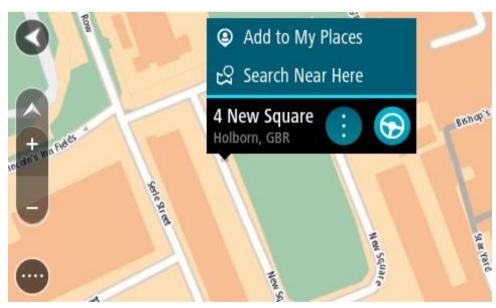

3. Select the pop-up menu button.

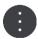

4. Select Add to My Places.

The name of the location is shown in the edit screen.

- 5. Edit the name of the location so you can easily recognize it.
- 6. Select Done to save your location in the My Places list.

The location you added is shown with a marker on the map.

# Adding a location to My Places using search

- 1. Search for a location.
- 2. Select the location then select **Show on map**.
- 3. When the map view shows the location, select the pop-up menu button.

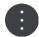

4. Select Add to My Places.

The name of the location appears in the edit screen.

- 5. Edit the name of the location so you can easily recognize it.
- 6. Select Done to save your location in the My Places list.

## Adding a location to My Places by marking

To mark a location and temporarily add it to My Places, do the following:

- 1. Make sure that your current location is the location you want to mark.
- 2. Select the current location symbol or the speed panel in the guidance view to open the <u>quick</u> menu.
- 3. Select Mark Location.
- 4. Once marked, the location is saved in My Places in the Marked Locations list.

If you want to permanently save a marked location, add it My Places by doing the following:

- 1. In the Main Menu, select My Places.
- 2. Select Marked Locations and choose your location from the list.

The marked location is shown on the map.

3. Select Add to My Places from the pop-up menu.

The name of the location appears in the edit screen.

- 4. Edit the name of the location so you can easily recognize it.
- 5. Select Add.

# Deleting a recent destination from My Places

- 1. In the Main Menu, select My Places.
- 2. Select Recent Destinations.
- 3. Select **Edit List**.
- 4. Select the destinations you want to delete.
- 5. Select Delete.

## Deleting a location from My Places

- 1. In the Main Menu, select My Places.
- 2. Select Edit List.
- 3. Select the locations you want to delete.
- 4. Select Delete.

# Using community POI lists

You can find collections of community POIs on the Internet and use them by saving them to a supported SD card that you insert in the device. A POI collection might contain, for example, campsites or restaurants for the area you are traveling in, and provides an easy way to select a location without the need to search for the location each time.

Tip: Some TomTom Navigation devices have POI lists pre-installed.

Your TomTom GO COMFORT uses .OV2 files for POI collections.

#### Using an .OV2 file on your TomTom GO COMFORT

- 1. Copy the .OV2 onto a supported SD card using a PC.
- 2. Select My Places in the Main Menu.

Your new POI list is shown in the Places list.

3. Select your new POI list.

Your new POI list opens showing all the POIs in the list.

Tip: To see more results, hide the keyboard or scroll down the results list.

**Tip:** You can switch between seeing the results on the map or in a list by selecting the list/map button:

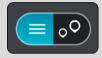

- 4. Select a POI from the list, or select the map view to see the POIs on the map.
- 5. To plan a route to this destination, select **Drive/Ride**, depending on which device you are using. A route is planned and then guidance to your destination begins. As soon as you start driving, the guidance view is shown automatically.

## Always show your POI list locations on the map

- 1. Select **Appearance** in the Settings menu.
- 2. Select Show POI lists on map.

You see a list of all the POI lists stored on your TomTom GO COMFORT.

- 3. Select the POI list that you always want to see on your map.
- 4. Select a symbol for your POI list.

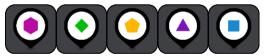

- 5. Return to the map view.
- 6. Switch off your TomTom GO COMFORT completely, then switch it on again. Your POI list locations are shown on the map with the symbol you selected.

## Remove your POI list locations from the map

- 1. Select **Appearance** in the Settings menu.
- 2. Select Show POI lists on map.

You see a list of all the POI lists stored on your TomTom GO COMFORT.

3. Select the POI list that you want to remove from your map.

Tip: The POI list is marked with the symbol you selected.

- 4. Select Do not show.
- 5. Return to the map view.
- 6. Switch off your TomTom GO COMFORT completely, then switch it on again.

Your POI list locations have been removed from the map.

# Smartphone notifications

## Receiving an SMS or IM

- 1. When someone sends you an SMS or IM, you see their name if they are in your contacts list and the name of the app that was used to send it, for example WhatsApp.
- 2. Select **Read Aloud** to have it read to you by your device.
- 3. If you selected the message itself, you see the following options:
  - Reply select this button to reply using a predefined message such as Sorry, can't talk now.
     (Android phones only.)
  - Read Aloud select this button to have the message read aloud.

Tip: To find out which messaging apps are supported, visit: tomtom.com/connect

# Switching off messages

If you don't want to see message notifications, you can switch them off using one of the two methods below.

### Switch messages off for your current session

This method switches messages off for your current session.

1. Select the Main Menu button to open the Main Menu.

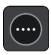

2. Select the message button in the lower right-hand corner of the screen.

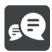

You see the message Message notifications OFF.

Messages are switched off for the current session. When you switch off your device or put it in sleep mode, message notifications are reset to come on again for your next session.

You can also select the message button again to switch message notification on:

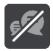

## Switch messages off permanently

This method switches messages off permanently until you switch them on again using Settings.

1. Select the Main Menu button to open the Main Menu.

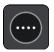

2. Select **Settings** in the Main Menu, then select **Bluetooth Connections**.

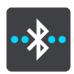

If you have a phone connected, you see the Bluetooth Setting screen.

- 3. Select your phone name.
- 4. Slide the toggle for Smartphone messages to turn messages on or off.

# Settings

## **Appearance**

Select **Settings** in the Main Menu, then select **Appearance**.

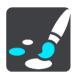

On this screen, you can change these settings:

Display

Select **Display** to change the appearance of the display.

Route bar

Select Route bar to change the information you see in the route bar.

Show POI lists on map

Select Show POI lists on map to choose which POI lists you want to show on the map.

Note: Show POI lists on map is not available on all TomTom navigation devices or apps.

Guidance view

Select Guidance view to change the information you see in the guidance view.

Automatic zoom

Select Automatic Zoom to change how you view an intersection as you drive.

Highway exit previews

Select Highway exit previews to change how you view highway exits or junctions on your route.

Automatic map view switching

By default, automatic changing of views is on. This means, for example, that your TomTom GO COMFORT shows the map view when an alternative route is being suggested, along with several other sets of circumstances. Also, for example, that your TomTom GO COMFORT shows the guidance view when you start driving and you start to accelerate. Select this setting if you want to turn off automatic changing between guidance view and map view.

## Display

Select **Settings** in the Main Menu, then select **Appearance**.

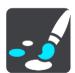

Theme color

Select Theme color to change the color used in the menus, buttons and icons, and on the map.

**Tip:** The current location symbol and route also change to the selected color. You can always change back to the original color.

#### **Brightness**

Select **Brightness** to change the following settings:

Day brightness

Move the slider to adjust the brightness level of the screen during the day.

Night brightness

Move the slider to adjust the brightness level of the screen during the night.

Select Switch to night colors when dark to automatically switch to night colors when it gets dark.

Size of text and buttons

Select **Size of text and buttons** to change the size of the text and the buttons you see on the screen.

Note: This feature is only available on devices with a 6 inch / 15 cm or larger screen.

Drag the slider to change the text and button size to small, medium or large, then select **Apply this change**. Your TomTom GO COMFORT restarts and applies the change.

#### Route Bar

In Route Bar you can change these settings:

**Tip:** To find out where the different panels are in the guidance view or map view, see <u>What's on the screen</u>.

Select **Arrival information** to change the information shown in the arrival information panel:

Show remaining distance

Select this setting to show the distance left to travel.

Show remaining time

Select this setting to show the time left to travel.

Switch between distance and time automatically

Select this setting to continuously switch between remaining distance and remaining time.

Show arrival information for

Select this setting to show the arrival time for your final destination or your next stop.

Select **Route information** to choose the POIs and route information you want to see in the route bar.

Select **Show current time** to show the current time at the bottom of the route bar.

Show wide route bar if possible

The wide route bar is not shown by default. You can select this setting to turn on the wide route bar in the guidance view.

**Note**: The wide route bar can only be shown if the screen is wide enough.

When the wide route bar is shown, you see more information about your route. For example, you see time and distance to traffic and more.

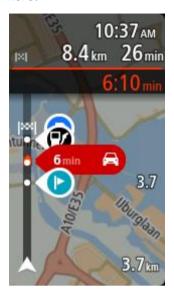

## Guidance view

In Guidance view you can change these settings:

- Show current street name
  - This setting displays name of the street you are driving along.
- Guidance view style

Select this setting to choose from 3D or 2D versions of the guidance view. Both the 2D and 3D guidance views move in your direction of travel.

# **Automatic Zoom**

Select **Automatic zoom** to change settings for the automatic zoom in Guidance view when you approach a turn or an intersection. Zooming in can make the turn or intersection easier to drive.

- Zoom in to next turn
  - All the turns and intersections on your route are shown zoomed in to the maximum level.
- Based on road type
  - The turns and intersections on your route are shown zoomed in to the standard level for the type of road you are on.
- None
  - None of the turns and intersections on your route are shown zoomed in.

## Highway exit previews

Select **Settings** in the Main Menu, then select **Appearance**.

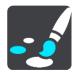

Select **Highway exit previews** to change settings for the Guidance view as you approach highway exits or junctions.

Show map and preview

A split screen is shown with the Guidance view on the left and lane guidance on the right.

Show preview only

Only lane guidance is shown.

Off

Only the Guidance view is shown.

## **Route Planning**

Select Settings in the Main Menu, then select Route Planning.

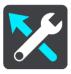

#### Suggest destinations

When no route is planned, your device can learn your daily driving habits to saved favorite Places and also predict destinations when you start the device from sleep mode, for example driving to Work in the morning.

Switch on to receive destination suggestions or switch this feature off if you don't want destination suggestions.

Note: You must switch on Keep trip history on this device for optional features in Settings > System > Your information and privacy to see this feature.

#### When a faster route is available

If a faster route is found while you are driving, TomTom Traffic can replan your trip to use the faster route. Select from the following options:

- Always take the fastest route the fastest route will always be chosen for you.
- Ask me so I can choose you will be asked if you want to take the faster route. You can manually select the faster route or you can select the route by steering towards it.
- Don't ask me your device will not find faster routes for you.

## Always plan this type of route

The types of route you can choose from are as follows:

- Fastest route the route which takes the least time.
- **Shortest route** the shortest distance between the locations you set. This may not be the quickest route, especially if the shortest route is through a town or city.
- Most eco-friendly route the most fuel-efficient route for your trip.
- Winding route the route with the most turns.

**Note:** Winding route is not available on all TomTom navigation devices or apps.

- Avoid interstate highways this type of route avoids all highways.
- Walking route a route designed for making the trip on foot.
- Bicycle route a route designed for making the trip on a bicycle.

## Avoid on every route

You can choose to avoid ferries and car shuttle trains, toll roads, carpool lanes, unpaved roads, and tunnels. Set how your TomTom GO COMFORT should manage each of these road features when the device calculates a route.

Carpool lanes are sometimes known as High Occupancy Vehicle Lanes (HOV) and are not present in every country. To travel on these lanes, you may need to have more than one person in the car, for example, or the car may need to use environmentally-friendly fuel.

#### Bluetooth

**Tip:** To access settings and the status of your services quickly, select the menu bar at the top of the main menu. In portrait mode, you can also tap the icons down the right hand side.

Select Settings in the Main Menu, then select Bluetooth.

If you have not already paired your device with a phone, you are given instructions about how to connect a phone.

If you have paired at least one phone, you see the Bluetooth settings screen with the following information:

Bluetooth-friendly name for your device

For example Now discoverable as TomTom GO PREMIUM.

Your phone's name

For example, Claire's phone.

Data, Calls, Messages

This shows the connection status of your phone and which features your device is using. Select the phone name to choose which features you want to use:

Data for Traffic & other services

Switch on this feature to get Traffic, Safety Camera updates, and TomTom MyDrive.

**Note:** This setting is only shown for smartphone-connected phones.

Smartphone messages

Switch on this feature to reply by SMS to a missed call and to receive incoming SMSes or IMs.

Delete Phone button

Select this button to disconnect a phone.

Add Phone button

Select this button to add another phone.

#### Wi-Fi

**Tip:** To access settings and the status of your services quickly, select the menu bar at the top of the main menu. In portrait mode, you can also tap the icons down the right hand side.

Select Settings in the Main Menu, then select Wi-Fi.

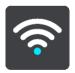

You see list of available Wi-Fi networks and saved Wi-Fi networks that are currently out of range. Select a Wi-Fi network to connect to or forget and to see the advanced options.

#### Advanced options

If you select the Advanced options button, you can change a range of settings including network security, proxy, and IP settings.

#### **Network security**

Depending on the type of Wi-Fi network, you may see just password, proxy, and IP settings. A more secure network, however, has extra security settings such as:

- Network name or SSID.
- EAP method, for example, PEAP, TLS, TTLs, etc.
- Phase 2 authentication, for example, PAP, MSCHAP, etc.
- CA certificate
- Identity

**Important**: These are advanced Wi-Fi network security options, so unless you fully understand what you are doing, please don't use these options.

## **Proxy**

A proxy is a server that sits between your computer and a server. The proxy server intercepts data and processes it. It can accept the data and pass it onto the server, reject it, or handle it without it ever having to the reach the real server.

Your choices for proxy settings are None, Manual, and Auto-Config. Selecting Manual or Auto-Config reveals additional advanced options, so again, it is best not to use these unless you are sure of what these options mean.

## **IP Setting**

You can choose to receive your IP address from a DHCP server or set it to be static.

# **Updates and New Items**

Select Settings in the Main Menu.

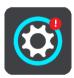

A red exclamation mark in the Settings button shows you that <u>updates or new items are available</u>. Select **Updates & New Items**.

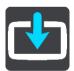

The **Updates & New Items** button shows you how many new updates and items are available to install.

The list of items includes those items you purchased in the TomTom webshop.

# Maps

Select Settings in the Main Menu, then select Maps.

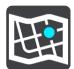

#### Choose another map

Select Choose another map to change the map that you are using.

You can choose from maps stored either in internal memory or on a memory card if your TomTom GO COMFORT has a memory card slot.

**Important**: Routes and tracks cannot be stored on the same memory card as maps because different memory card formatting is used.

**Note**: Although you can store more than one map on your TomTom GO COMFORT, you can only use one map at a time for planning and navigation.

Tip: Your device warns you if you are likely to run out of battery when adding a map.

**Tip:** Press the On/Off button to switch off the screen and save battery power while downloading a map.

#### Adding a map

Select **Add a map** to see a list of all the maps that are available for download. These maps are sorted by continent.

Select the map you want to install, then tap **Download**.

If a memory card formatted for TomTom maps is installed in your TomTom GO COMFORT, you are asked where to install the map.

Note: The available space indication is from the location that has the most free space available.

After you have chosen where to install the map, downloading starts.

#### Deleting a map

Select Delete a map. Select the checkboxes next to the maps to be deleted.

Note: You are not allowed to delete ALL your maps.

## Sounds and Warnings

Select Settings in the Main Menu, then select Sounds & Warnings.

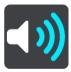

On this screen, you can change sound and warning settings.

#### Warning type

You can choose how you want to be warned:

Read out loud

Hear spoken warnings and warnings sounds.

Sounds

Hear only warning sounds.

Visual only

No warning sounds are given.

## Warnings

You can set how you want to be warned for different types of cameras, danger zones, and hazards. You can choose to be always warned, warned only if you are speeding, or never warned.

#### Safety Cameras & hazards

You can choose to switch off all safety camera, danger zone, and hazard warnings. When **Safety Cameras & hazards** is switched on, you can switch off the warnings for each type of safety camera, danger zone, and hazard.

#### Additional settings

#### Traffic jam ahead

Traffic jam warnings in the route bar are part of TomTom Traffic. You can choose never to be warned or to always be warned when approaching a jam too quickly.

#### When speeding

This warning is given as soon as you exceed the speed limit by more than 5 km/h or 3 mph. When you are speeding, the speed panel also turns red in the guidance view.

#### Screen touch sounds

Switch on **Screen touch sounds** to hear a click when you select an item or touch a button. The click sound means that your selection or touch has been understood.

## **Voices**

Select **Settings** in the Main Menu, then select **Voices**.

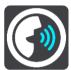

#### Choosing a voice

Select Choose a voice to change the voice that gives spoken directions and other route instructions.

A wide range of voices are available. There are computer voices which can read street names and other information directly from the map and there are recorded voices which have been recorded by actors.

Note: Computer voices are not available in all languages.

If you need a computer voice and your language is unavailable, then you are asked to choose from a list of installed computer voices available for the country you are in.

#### Instruction settings

#### Read arrival time out loud

Use this setting to control whether your arrival time is read aloud.

# Read early instructions out loud

For example, if you turn on this setting, you could hear early instructions such as "After 2 mi take the exit right" or "Ahead, turn left".

**Note:** When a recorded voice is chosen, you see only this setting because recorded voices cannot read out road numbers, road signs, etc.

## Read road numbers out loud

Use this setting to control whether road numbers are read out loud as part of navigation instructions. For example, when road numbers are read out loud, you hear "Turn left onto A100".

## Read road sign information out loud

 Use this setting to control whether road sign information is read out loud as part of navigation instructions. For example, "Turn left onto A302 Bridge Street towards Islington."

#### Read street names out loud

Use this setting to control whether street names are read out loud as part of navigation instructions. For example, when street names are read out loud, you hear "Turn left Graham Road towards Hackney."

#### Read foreign street names out loud

Use this setting to control whether foreign street names are read aloud as part of navigation instructions, such as "Turn right onto Champs Élysées." For example, an English computer voice can read and pronounce French street names but pronunciation may not be completely accurate.

# MyDrive

**Tip:** To access settings and the status of your services quickly, select the menu bar at the top of the main menu. In portrait mode, you can also tap the icons down the right hand side.

MyDrive lets you connect your device to TomTom MyDrive on your computer or phone. Use TomTom MyDrive to do the following:

- Select a destination on your computer, tablet, or phone and send it to your device.
- Sync your places and routes with all your devices.
- Backup your Places.

Tip: For more information, go to mydrive.tomtom.com

Select Settings in the Main Menu, then select MyDrive.

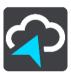

If your device is not an always-connected device, you can connect your device to the internet in the following ways:

- Connect to your phone's internet using Bluetooth
- Connect to a Wi-Fi network
- Connect using TomTom MyDrive Connect

If you are already connected to the internet, you are asked to log into your TomTom account.

If you are already logged in and wish to stop your device syncing with TomTom MyDrive, you see a **Stop Syncing** button.

Tip: Logging in to use MyDrive also logs you in to use Updates and New Items.

#### Language and Units

Select Settings in the Main Menu, then select Language & Units.

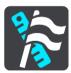

On this screen, you can change the following settings:

Language

You can see your currently selected language on this screen. Select this setting to change the language used for all buttons and messages that you see on your TomTom GO COMFORT.

When you change the language setting, the voice automatically changes and units are set to automatic.

#### Country

You can see your currently selected country on this screen. Select this setting to change the country. When you change the country, the time/date format, distance units and voice are changed automatically. The list includes the countries from the maps currently installed on your device.

#### Keyboards

Select this setting to choose from a list of available keyboards.

You use the keyboard to enter names and addresses, such as when you plan a route or search for the name of a town or a local restaurant.

#### Units

Select this setting to choose the units used on your device for features such as route planning. If you want the units to be set to those used in your current location, select **Automatic**.

#### Time and date

The time and date are automatically set by satellite clocks but you can change the format of both the time and date using these settings.

# System

Select Settings in the Main Menu, then select System.

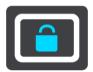

On this screen, you can change these settings:

#### Automatic route recording

Select this setting to switch route recording on or off. When route recording is on, any routes driven are automatically added to your Route History. Switch this setting off to stop route recording. The default is off.

#### Enable IFTTT service

Use this setting to switch the IFTTT service on or off. The service is switched off by default.

#### About

This screen shows you all sorts of useful information about your model of TomTom device. This information is useful during calls to Customer Support and when renewing subscriptions using the TomTom web shop.

Some of the information shown here includes:

- Your service subscriptions select a service to see how long you have left before your subscription expires.
- Serial number.
- Installed maps.
- Free memory space.
- GPRS status for always connected devices.

#### Choose a search style

The following two types of search are available:

#### Quick search

Start typing your destination, place, or POI to immediately see a list of street names, places, and POIs that match.

## Step-by-step search

Find your destination in easy steps. For an address, enter the city, then the street, then the house number. For a POI, enter where you want to search, then the type of POI you want to search for.

Both types of search give the same result, so choose the type of search that you find easiest to use.

#### Format memory card

If your device has a memory card slot, you can format a memory card so it can be used for TomTom maps and other TomTom content.

#### Reset device

Select this setting to delete all your saved places and settings and restore the standard factory settings to your TomTom GO COMFORT. This includes the language, voice settings, warning settings, and theme. The contact book from your phone is also deleted.

This is not a software update and will not affect the version of the software application installed on your TomTom GO COMFORT.

## Battery settings

Select this setting to control power saving options on your TomTom GO COMFORT.

#### Your information & privacy

Some features require information to be sent to TomTom or stored on your device. You are asked the following questions:

#### Use my location and the information I enter to receive TomTom services

If you agree, you can use the following features if they are supported by your device:

#### TomTom MyDrive

Traffic

Download safety camera locations

**Quick Search** 

Send safety camera reports

## Keep trip history on this device for optional features

If you agree, your device suggests destinations if the feature is supported by your device. If you disagree at a later time, your historical route information is removed. This means that if you want to receive suggested destinations again at a later time, the feature has to relearn your driving patterns before it can start suggesting destinations.

## Help

Select **Help** from the Main Menu or the **Settings** menu.

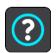

On this screen, you can see the following information:

#### Device name and model

#### About

This screen shows you all sorts of useful information about your model of TomTom device. This information is useful during calls to Customer Support and when renewing subscriptions using the TomTom web shop.

Some of the information shown here includes:

- Your service subscriptions select a service to see how long you have left before your subscription expires.
- Serial number.
- Installed maps.

- Free memory space.
- GPRS status for always connected devices.
- Legal & privacy information

For warranty and privacy information, go to tomtom.com/legal.

Where to get more help

Go to to tomtom.com/getstarted to see videos, FAQs, and more.

## **Reviews**

If you like using your TomTom GO COMFORT, why not write a review on your favorite online store? You'll help other drivers to make the best choice, and we'll learn from the feedback you give us.

# **Getting Help**

## Help

Select Help from the Main Menu or the Settings menu.

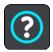

On this screen, you can see the following information:

- Device name and model
- About

This screen shows you all sorts of useful information about your model of TomTom device. This information is useful during calls to Customer Support and when renewing subscriptions using the TomTom web shop.

Some of the information shown here includes:

- Your service subscriptions select a service to see how long you have left before your subscription expires.
- Serial number.
- Installed maps.
- Free memory space.
- GPRS status for always connected devices.
- Legal & privacy information

For warranty and privacy information, go to tomtom.com/legal.

Where to get more help

Go to tomtom.com/getstarted to see videos, FAQs, and more.

#### **Reviews**

If you like using your TomTom GO COMFORT, why not write a review on your favorite online store? You'll help other drivers to make the best choice, and we'll learn from the feedback you give us.

# **Product certification**

Finding product certification information on your device

To find product certification information, such as the ICASA-approved certification number, do the following on your TomTom GO COMFORT:

- 1. Select **Settings** in the Main Menu.
- 2. Select System.

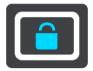

- 3. Select About.
- 4. Select Legal information.
- 5. Select Certificates.
- 6. You then see the relevant product certification information for your TomTom GO COMFORT, for example, ICASA.

# UsingTomTom MyDrive Connect

## About TomTom MyDrive Connect

The quickest and easiest way to keep your TomTom GO COMFORT up-to-date is to use a Wi-Fi connection.

If you are unable to connect to the internet using Wi-Fi or you prefer to use a different method, you can connect to the internet using a USB connection to a computer. To connect your TomTom GO COMFORT to the internet, TomTom MyDrive Connect must be installed on the computer.

Note: You cannot use TomTom MyDrive Connect to manage your device.

## Setting up TomTom MyDrive Connect

To get ready to use TomTom MyDrive Connect for the first time, do the following:

On your computer, open a web browser and go to tomtom.com/mydrive-connect.

- 1. Click Download for Mac or Download for Windows.
- 2. Save the downloaded file.
- 3. Double-click to open the downloaded file.
- 4. Follow the instructions on the screen to install TomTom MyDrive Connect.
- 5. Choose your settings for automatic start-up and updates.
- 6. Click OK.

You can now access TomTom MyDrive Connect from the notification area on your desktop.

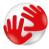

TomTom MyDrive Connect starts automatically when you connect your TomTom GO COMFORT to your computer.

## Connecting to the internet using TomTom MyDrive Connect

If you are unable to connect to the internet using Wi-Fi, you can install updates and new items using a USB connection to a computer.

To connect to the internet using USB, do the following:

- 1. Make sure TomTom MyDrive Connect is installed on your computer.
- 2. Make sure your computer has a working internet connection.
- 3. Connect your TomTom GO COMFORT to your computer using the USB cable supplied, then switch your TomTom GO COMFORT on.

TomTom MyDrive Connect starts automatically and shares your computer's internet with your device.

**Note**: Use ONLY the USB cable supplied with your TomTom GO COMFORT. Other USB cables may not work.

Note: You cannot use the mount to connect your TomTom GO COMFORT to your computer.

**Note**: You should plug the USB cable directly into a USB port on your computer and not into a USB hub or USB port on a keyboard or monitor.

145

4. Install your updates and new items on your TomTom GO COMFORT.

# TomTom account

To download content and to use TomTom services, you need a TomTom account.

You can create an account using your computer in one of the following ways:

- On the device itself during the first time you use it or by selecting the MyDrive button.
- By selecting the Create account button at tomtom.com.
- By selecting the green MyTomTom button at tomtom.com.
- By going to <u>tomtom.com/getstarted</u>.

**Important**: Take care when choosing a country during account creation. The correct country is needed if you make a purchase from the TomTom shop, and it cannot be changed after the account has been created.

Note: You can associate up to ten TomTom devices with one TomTom account.

# **Addendum**

#### **Important Safety Notices and Warnings**

## Global Positioning System (GPS) and Global Navigation Satellite System (GLONASS)

The Global Positioning System (GPS) and Global Navigation Satellite System (GLONASS) systems are satellite-based systems that provide location and timing information around the globe. GPS is operated and controlled by the Government of the United States of America, which is solely responsible for its availability and accuracy. GLONASS is operated and controlled by the Government of Russia, which is solely responsible for its availability and accuracy. Changes in GPS or GLONASS availability and accuracy, or in environmental conditions, may impact the operation of this device. TomTom disclaims any liability for the availability and accuracy of GPS or GLONASS.

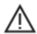

#### Safety messages

#### Important! Read before use!

Death or serious injury could result from failure or partial failure to follow these warnings and instructions. Failure to properly set up, use, and care for this device can increase the risk of serious injury or death, or damage to the device.

#### Use with care warning

It is your responsibility to use best judgment, due care, and attention when using this device. Don't allow interaction with this device to distract you while driving. Minimize the time spent looking at the device screen while driving. You are responsible for observing laws that limit or prohibit the use of mobile phones or other electronic devices, for example, the requirement to use hands-free options for making calls when driving. Always obey applicable laws and road signs, especially those relating to your vehicle's dimensions, weight, and payload type. TomTom does not guarantee the error-free operation of this device nor the accuracy of route suggestions provided and shall not be liable for any penalties arising from your failure to comply with applicable laws and regulations.

## Notice for oversized/commercial vehicles

Devices without a truck or RV map installed will not provide appropriate routes for over-sized/commercial vehicles. If your vehicle is subject to weight, dimension, speed, route, or other restrictions on a public road then you must only use a device that has a truck or RV map installed. Your vehicle specifications must be entered accurately on the device. Use this device as a navigation aid only. Do not follow navigation instructions which may put you or other road users in danger. TomTom accepts no liability for damages resulting from your failure to observe this notice.

#### **Proper mounting**

Do not mount the device in a way that may obstruct your view of the road or your ability to control the vehicle. Do not place the device in an area that may obstruct the deployment of an airbag or of any other safety feature of your vehicle.

#### **Pacemakers**

Pacemaker manufacturers recommend that a minimum of 15 cm/6 inches be maintained between a handheld wireless device and a pacemaker to avoid potential interference with the pacemaker. These recommendations are consistent with independent research and recommendations by Wireless Technology Research.

Guidelines for people with pacemakers:

- You should ALWAYS keep the device more than 15 cm/6 inches from your pacemaker.
- You should not carry the device in a breast pocket.

## Other medical devices

Please consult your physician or the manufacturer of the medical device, to determine if the operation of your wireless product may interfere with the medical device.

#### Device care

- It is important to take care of your device:
- Do not open the casing of your device under any circumstances. Doing so may be dangerous and will void the warranty.
- Wipe or dry the screen of your device using a soft cloth. Do not use any liquid cleaners.

# Special Note Regarding Driving in California, Minnesota and Other States

California Vehicle Code Section 26708 which applies to those driving within the State of California restricts the mounting of a navigation device on the windshield to a seven-inch square in the lower corner of the windshield farthest removed from the driver or in a five-inch square in the lower corner of the windshield nearest to the driver and outside of an airbag deployment zone, if the system is used only for door-to-door navigation while the motor vehicle is being operated. Drivers in California should not mount the device on their side or rear windows.

Minnesota State Legislature Statutes Section 169.71, subdivision 1, section 2 restrict any person driving within the State of Minnesota from driving with a device suspended between the driver and the windshield.

Many other states have enacted laws which restrict the placement of any object or material on the windshield or side or rear window that obstructs a driver's clear view of the road. It is incumbent upon the driver to be aware of all applicable laws and to place the device in such a manner that will not interfere with his/her driving.

TomTom, Inc. bears no responsibility for and hereby disclaims all liability for any fines, penalties or damage incurred by a driver for violations of the law. While driving in any state with windshield mounting restrictions, TomTom recommends using the supplied Adhesive Disk or purchasing an alternative mounting system (e.g. dashboard or air vents). See <a href="tomtom.com">tomtom.com</a> for more information about these mounting options.

# Rating: 5 VDC, 1.2 A

## How TomTom Uses your Information

Information regarding the use of personal information can be found at: tomtom.com/privacy.

## **Environmental and Battery information**

#### **Your Device**

Do not disassemble, crush, bend, deform, puncture, or shred your device. Do not use it in a humid, wet and/or corrosive environment. Do not put, store, or leave the device in a high temperature location, in direct sunlight, in or near a heat source, in a microwave oven, or in a pressurized container, and do not expose it to temperatures over 50°C (122°F) or below -20°C (-4°F).

Avoid dropping the device. If the device is dropped and you suspect damage, please contact customer support. Use the device only with the chargers, mounts, or USB cables provided. For TomTom approved replacements, go to tomtom.com.

#### Operating temperature

This device will remain fully operational within the temperature range  $32^{\circ}F$  ( $0^{\circ}C$ ) to  $113^{\circ}F$  ( $45^{\circ}C$ ). Prolonged exposure to higher or lower temperatures can cause damage to your device and is therefore advised against.

Temperatures: Standard operation: 32°F / 0°C to 113°F / 45°C; short period storage: -4°F / -20°C to 122°F / 50°C; long period storage: -4°F / -20°C to 95°F / 35°C.

**Important**: Before you switch on the device, let the device acclimatize to the standard operating temperature range for at least 1 hour. Do not use the device outside of this temperature range.

## Device battery (Non-replaceable)

This product contains a lithium ion battery.

Do not modify or re-manufacture the battery. Do not attempt to insert foreign objects into the battery, or immerse or expose to water or other liquids. Do not expose the battery to fire, explosion, or other hazard.

Do not short circuit a battery or allow metallic conductive objects to contact battery terminals.

Do not attempt to replace or remove the battery yourself unless the user manual clearly indicates that the battery is user replaceable. For TomTom GO COMFORT, a qualified professional should remove the battery.

User replaceable batteries must only be used in systems for which they are specified.

Caution: Risk of explosion if the battery is replaced by an incorrect type.

If you have a problem with the battery, please contact TomTom Customer Support.

The stated battery life is the maximum possible battery life which is based on an average usage profile and can only be achieved under specific atmospheric conditions. To prolong the battery life, keep the device in a cool, dry place and follow the tips specified in this FAQ: tomtom.com/batterytips. Charging will not occur at temperatures below 32°F / 0°C or over 113°F / 45°C.

Failure to follow these guidelines may cause the battery to leak acid, become hot, explode or ignite and cause injury and/or damage. Do not attempt to pierce, open, or disassemble the battery. If the battery leaks and you come into contact with the leaked fluids, rinse thoroughly with water and seek medical attention immediately.

# **Battery Waste Disposal**

THE BATTERY CONTAINED IN THE PRODUCT MUST BE RECYCLED OR DISPOSED OF PROPERLY ACCORDING TO THE LOCAL LAWS AND REGULATIONS AND ALWAYS KEPT SEPARATE FROM HOUSEHOLD WASTE. BY DOING THIS YOU WILL HELP CONSERVE THE ENVIRONMENT.

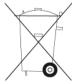

## WEEE e-Waste Disposal

This product is marked with the crossed-out wheelie-bin symbol on its body and/or packaging to show that it shall not be treated as household waste or be disposed of as unsorted municipal waste. Please dispose of this product by making use of local e-waste collection point or other recycling facility or by returning it to the point of sale. More information about national recycling options can be requested from the responsible local authority in your country.

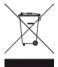

## USA Specific Absorption Rate (SAR) Compliance

THIS WIRELESS DEVICE MODEL MEETS GOVERNMENT REQUIREMENTS FOR EXPOSURE TO RADIO WAVES WHEN USED AS DIRECTED IN THIS SECTION

This GPS Navigation System is a radio transmitter and receiver. It is designed and manufactured not to exceed the emission limits for exposure to radio frequency (RF) energy set by the Federal Communications Commission (FCC) of the U.S. Government, Industry Canada of the Canadian Government (IC).

The SAR limit recommended by the Federal Communications Commission (FCC) of the U.S. Government, Industry Canada of the Canadian Government (IC) is 1.6W/kg averaged over 1 gram of tissue for the body (4.0 W/kg averaged over 10 grams of tissue for the extremities - hands, wrists, ankles and feet). Tests for SAR are conducted using standard operating positions specified by FCC/IC with the device transmitting at its highest certified power level in all tested frequency bands.

#### FCC information for the user

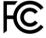

## THE DEVICE COMPLIES WITH PART 15 OF THE FCC RULES

## Federal Communications Commission (FCC) Statement

This equipment radiates radio frequency energy and if not used properly - that is, in strict accordance with the instructions in this manual - may cause interference to radio communications and television reception.

Operation is subject to the following two conditions: (1) this device may not cause harmful interference and (2) this device must accept any interference, including interference that may cause undesired operation of the device.

This device has been tested and found to comply with the limits for a Class B digital device, pursuant to part 15 of the FCC rules. These limits are designed to provide reasonable protection against harmful interference in a residential installation. This equipment generates, uses and can radiate radio frequency energy and, if not installed and used in accordance with the instructions, may cause harmful interference to radio communications. However, there is no guarantee that interference will not occur in a particular installation. If this equipment does cause harmful interference to radio or television reception, which can be determined by turning the equipment off and on, the user is encouraged to try to correct the interference by one or more of the following measures:

- Reorient or relocate the receiving antenna.
- Increase the separation between the equipment and receiver.
- Connect the equipment into an outlet on a circuit different from that to which the receiver is connected.

• Consult the dealer or an experienced radio/TV technician for help.

Changes or modifications not expressly approved by the party responsible for compliance could void the user's authority to operate the equipment.

#### **Important**

This equipment was tested for FCC compliance under conditions that included the use of shielded cables and connectors between it and the peripherals. It is important that you use shielded cables and connectors to reduce the possibility of causing radio and television interference. Shielded cables, suitable for the product range, can be obtained from an authorized dealer. If the user modifies the equipment or its peripherals in any way, and these modifications are not approved by TomTom, the FCC may withdraw the user's right to operate the equipment. For customers in the USA, the following booklet prepared by the Federal Communications Commission may be of help: "How to Identify and Resolve Radio-TV Interference Problems". This booklet is available from the US Government Printing Office, Washington, DC 20402. Stock No 004-000-00345-4.

FCC ID: S4L4BA53, S4L4BA63, S4L4BA53A

IC: 5767A-4BA53, 5767A-4BA63, 5767A-4BA53A

## **FCC RF Radiation Exposure Statement**

The transmitters within this device must not be co-located or operating in conjunction with any other antenna or transmitter.

## Déclaration d'exposition aux rayonnements à fréquence radio définie par la FCC

Les émetteurs contenus dans cet appareil ne doivent pas être placés à proximité d'un autre émetteur ou d'une autre antenne, ou manipulés simultanément avec ces derniers.

## **FCC Country Code Selection**

The Country Code Selection feature is disabled for products marketed in the US or Canada. Per FCC regulations, all Wi-Fi products marketed in US must be fixed to US operation channels only.

#### Location of FCC ID and IC ID Information on your Device

The FCC ID and IC ID can be found on the bottom of your device.

## **Exposure Limits**

This device complies with radiation exposure limits set forth for an uncontrolled environment. In order to avoid the possibility of exceeding the radio frequency exposure limits, human proximity to the antenna shall not be less than 8 inches (20 cm) during normal operation.

#### Limites d'exposition

Cet équipement est conforme aux limites d'exposition aux rayonnements définies pour un environnement non contrôlé. Afin d'éviter tout dépassement potentiel des limites d'exposition aux frèquences radio, tout être humain doit rester éloigné d'au moins 20cm (8 puces) de l'antenne dans le cadre d'un fonctionnement normal.

#### **Emissions Information for Canada**

This device complies with Industry Canada license-exempt RSS standard(s). Operation is subject to the following two conditions:

- This device may not cause interference.
- This device must accept any interference, including interference that may cause undesired operation of the device.

Operation is subject to the condition that this device does not cause harmful interference.

This Class B digital apparatus complies with Canadian ICES-003. CAN ICES-3(B)/NMB-3(B)

The Country Code Selection feature is disabled for products marketed in the US or Canada.

Equipment is certified to the requirements of RSS-247 for 2.4 GHz.

#### Informations relatives aux émissions au Canada

Son fonctionnement est soumis aux deux conditions suivantes:

- Cet appareil ne doit pas creér d'interférences nuisibles.
- Cet appareil doit tolérer les interférences reçues, notamment celles susceptibles de provoquer un fonctionnement indésiable.

Son utilisation est autorisée dans la mesure où l'appareil ne provoque pas d'interférences nuisibles.

Cet appareil numérique de classe B est conforme aux règlements canadiens ICES-003. CAN ICES-3(B)/NMB-3(B)

La fonction de sélection du code de pays est désactivée pour les produits distribués aux États-Unis ou au Canada.

L'équipement est certifié conforme aux exigences de la norme RSS-247 pour le 2,4 GHz.

## **IMPORTANT NOTE**

IC Radiation Exposure Statement:

- This equipment complies with IC RSS-102 radiation exposure limits set forth for an uncontrolled environment.
- This device and its antenna(s) must not be co-located or operating in conjunction with any
  other antenna or transmitter.
- End users must follow the specific operating instructions for satisfying RF exposure compliance. To maintain with IC RF exposure compliance requirements, please follow the operation instructions in this manual.

#### REMARQUE IMPORTANTE

Déclaration d'exposition aux rayonnements IC:

- Cet équipement est conforme aux limites d'exposition aux rayonnements définies par la norme IC RSS-102 pour un environnement non contrôlé.
- Cet appareil et son ou ses antenne(s) ne doivent pas être placés à proximité d'un autre émetteur ou d'une autre antenne, ou manipulés simultanément avec ces derniers.
- Les utilisateurs finaux doivent respecter les instructions d'utilisation spécifiques pour satisfaire les normes d'exposition aux fréquences radio. Pour respecter les exigences en matière de conformité de l'exposition aux fréquences radio IC, veuillez suivre les instructions d'utilisation décrites dans ce manuel.

#### Additional Information

# TomTom MyDrive app

This device is compatible with the TomTom MyDrive mobile application which may be downloaded from tomtom.com/mydrive-app. The use of the TomTom MyDrive mobile application on your smartphone and any integration with your product will require that your smartphone has a wireless data service plan provided by a third-party wireless service carrier. The procurement of and all charges associated with such a connectivity plan are your responsibility. TomTom shall not be liable for any costs or expenses associated with such a network connectivity plan (such as the data charges or possible tethering fees which may be imposed by your carrier). Any changes to the availability or reliability of the network connection may impact the operation of certain TomTom services which may be offered on this device.

## Responsible Party in North America

TomTom, Inc., 2400 District Avenue, Burlington, MA 01803, Tel: 866 486-6866 option 1 (1-866-4-TomTom)

## Terms and Conditions: Limited warranty and EULA

Our terms and conditions, including our limited warranty and end user license terms, apply to this product. Visit tomtom.com/legal.

#### This Document

Great care was taken in preparing this document. Constant product development may mean that some information is not entirely up to date. The information is subject to change without notice. TomTom shall not be liable for technical or editorial errors or omissions contained herein, nor for incidental or consequential damages resulting from the performance or use of this document. This document may not be copied without the prior written consent from TomTom N.V.

#### **Model Numbers**

TomTom GO COMFORT: 4BA53, 4BA63, 4BA53A

## Accessories Supplied with this Device

- Easy Reversible Mount
- Car charger
- USB cable
- Quick Start Guide

# Copyright notices

© 1992 - 2019 TomTom. All rights reserved. TomTom and the "two hands" logo are registered trademarks of TomTom N.V. or one of its subsidiaries.

The software included in this product contains copyrighted software that is licensed under the GPL. A copy of that licence can be viewed in the Licence section. You can obtain the complete corresponding source code from us for a period of three years after our last shipment of this product. For more information, visit <a href="mailto:tomtom.com/gpl">tomtom.com/gpl</a> or contact your local TomTom customer support team at <a href="mailto:tomtom.com/support">tomtom.com/support</a>. Upon request, we will send you a CD with the corresponding source code.

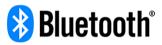

The **Bluetooth**® word mark and logos are registered trademarks owned by Bluetooth SIG, Inc. and any use of such marks by TomTom is under licence. Other trademarks and trade names are those of their respective owners.

Wi-Fi® is a registered trademark of Wi-Fi Alliance®.

iPhone, Mac, and Siri are trademarks of Apple Inc. registered in the U.S. and other countries.

Google, Android, and other marks are trademarks of Google LLC.

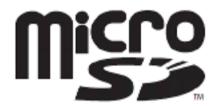

microSD Logo is a trademark of SD-3C, LLC.